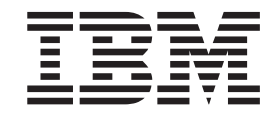

# IBM Rescue and Recovery mit Rapid Restore - Handbuch zur Anpassung und Implementierung Version 1.5

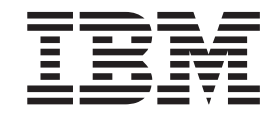

# IBM Rescue and Recovery mit Rapid Restore - Handbuch zur Anpassung und Implementierung Version 1.5

#### **Erste Ausgabe (Juni 2004)**

Diese Veröffentlichung ist eine Übersetzung des Handbuchs *IBM Rescue and Recovery with Rapid Restore, Customization and Deployment Guide, Version 1.5,* IBM Teilenummer 19R1477, herausgegeben von International Business Machines Corporation, USA

© Copyright International Business Machines Corporation 2004 © Copyright IBM Deutschland GmbH 2004

Informationen, die nur für bestimmte Länder Gültigkeit haben und für Deutschland, Österreich und die Schweiz nicht zutreffen, wurden in dieser Veröffentlichung im Originaltext übernommen.

Möglicherweise sind nicht alle in dieser Übersetzung aufgeführten Produkte in Deutschland angekündigt und verfügbar; vor Entscheidungen empfiehlt sich der Kontakt mit der zuständigen IBM Geschäftsstelle.

Änderung des Textes bleibt vorbehalten.

Herausgegeben von: SW TSC Germany Kst. 2877 Juni 2004

# **Inhaltsverzeichnis**

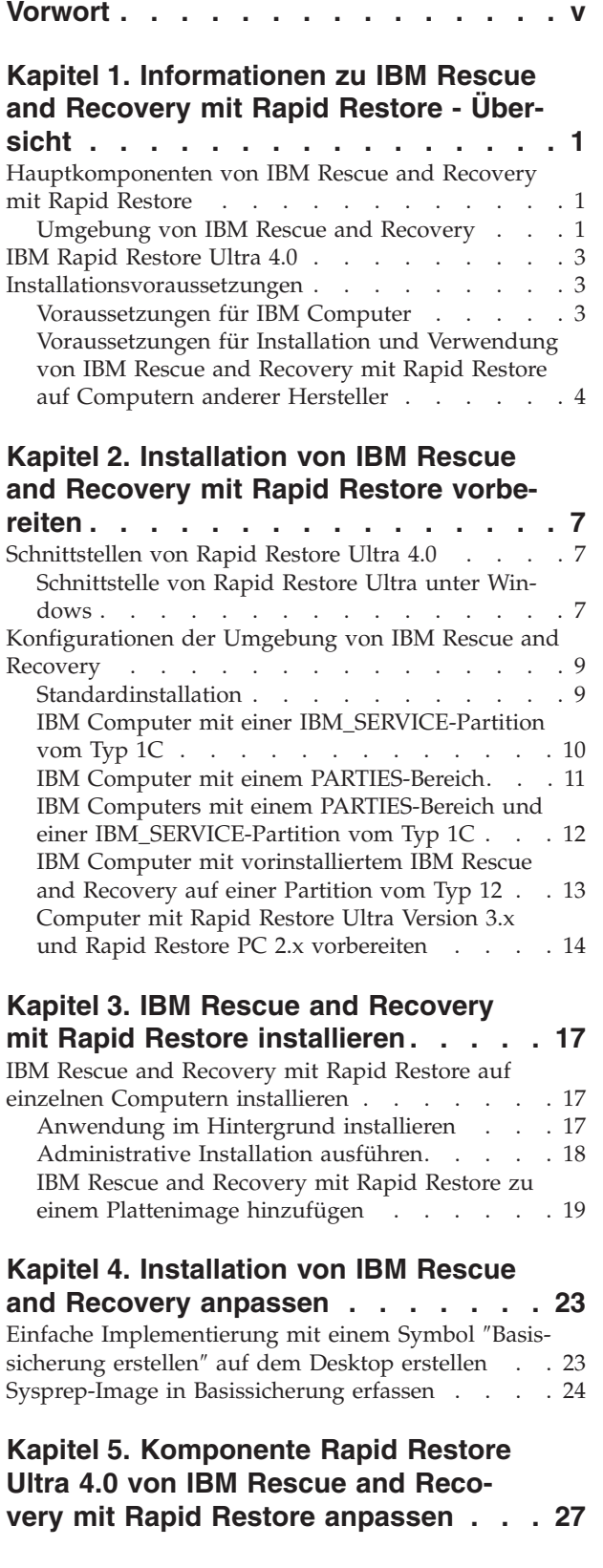

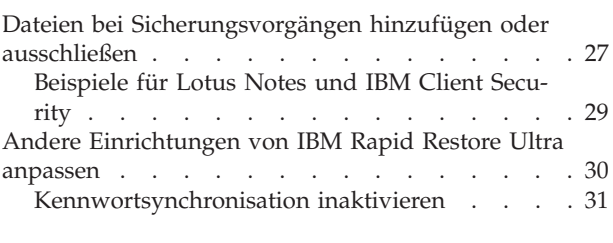

#### **Kapitel 6. [Komponente](#page-40-0) Rescue and [Recovery](#page-40-0) von IBM Rescue and Recovery mit Rapid Restore [anpassen](#page-40-0) . . . [33](#page-40-0)** [IBMRRUTIL.EXE](#page-40-0) verwenden . . . . . . . . [33](#page-40-0) [Einheitentreiber](#page-42-0) zum Bereich von IBM Rescue and Recovery [hinzufügen](#page-42-0) . . . . . . . [35](#page-42-0) [Preboot-Umgebung](#page-42-0) anpassen . . . . . . . [35](#page-42-0) Gestaltung der [Umgebung](#page-42-0) ändern. . . . . [35](#page-42-0) [Hauptschriftart](#page-43-0) der GUI ändern . . . . . . [36](#page-43-0) [Hintergrund](#page-43-0) der Umgebung ändern . . . . . [36](#page-43-0) Einträge und [Funktionen](#page-43-0) im linken Fenster [ändern](#page-43-0) . . . . . . . . . . . . . . . [36](#page-43-0) [Eintragstypen](#page-44-0) definieren . . . . . . . . . [37](#page-44-0) Opera [konfigurieren](#page-48-0) . . . . . . . . . . . [41](#page-48-0) [Adressleiste](#page-48-0) inaktivieren . . . . . . . . . [41](#page-48-0) [Lesezeichen](#page-48-0) bei Opera anpassen . . . . . [41](#page-48-0) Verhalten von Dateien mit [bestimmten](#page-52-0) Erweite[rungen](#page-52-0) ändern . . . . . . . . . . . . [45](#page-52-0) Statische IP-Adresse [hinzufügen](#page-53-0) . . . . . [46](#page-53-0) [Bildschirmauflösung](#page-54-0) ändern . . . . . . . . [47](#page-54-0)

## **Kapitel 7. [Empfehlungen](#page-56-0) für IBM Res-**

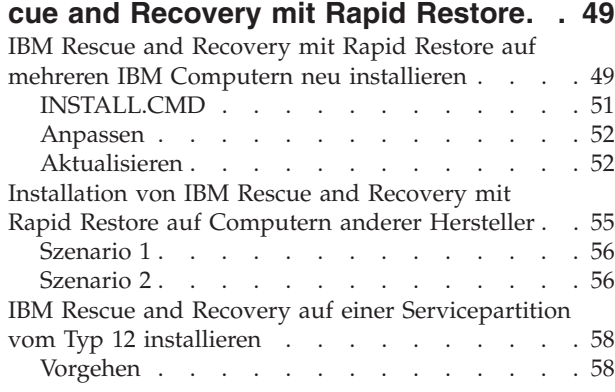

### **Kapitel 8. [Probleme,](#page-66-0) Konflikte und Ein-**

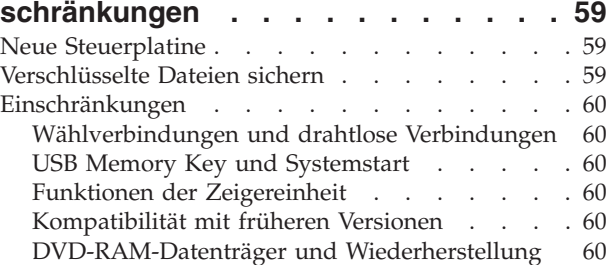

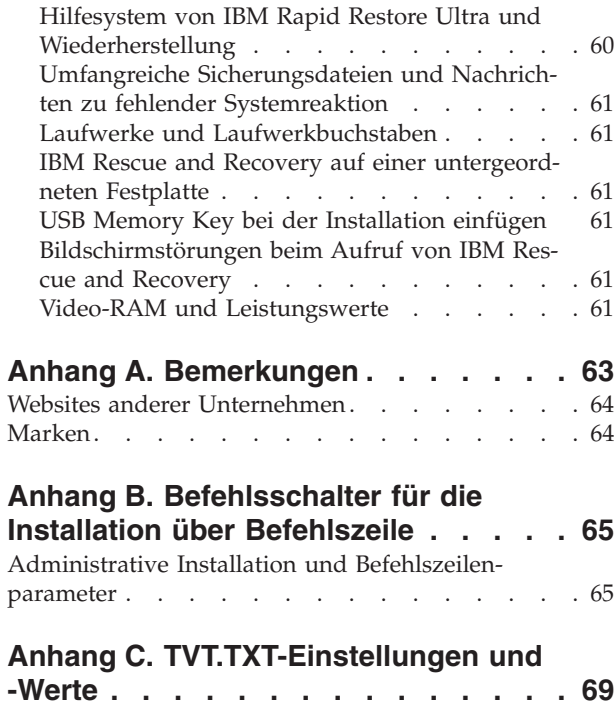

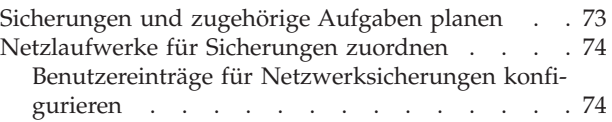

## **Anhang D. [Befehlszeilen-Tools](#page-82-0) für IBM Rescue and [Recovery](#page-82-0) mit Rapid Res-**

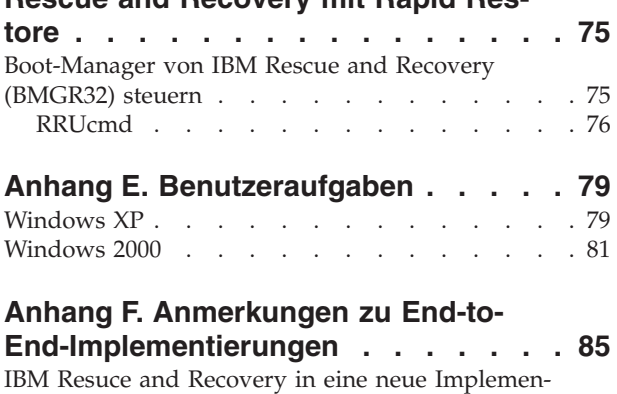

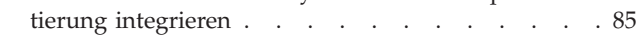

# <span id="page-6-0"></span>**Vorwort**

Dieses Handbuch enthält Informationen für IT-Administratoren bzw. für Personen mit der Aufgabe, IBM Rescue and Recovery mit Rapid Restore auf den Computern eines Unternehmens zu implementieren. IBM Rescue and Recovery mit Rapid Restore ist ein vielseitiges Tool, das Benutzern und Administratoren die Möglichkeit bietet, Sicherungen wiederherzustellen, auf Dateien zuzugreifen, Fehlerdiagnoseprogramme auszuführen und Ethernet-Verbindungen herzustellen, wenn das Microsoft Windows-Betriebssystem nicht wie üblich gestartet oder ausgeführt werden kann. Dieses Handbuch enthält die erforderlichen Informationen für die Installation der Anwendung ″IBM Rescue and Recovery mit Rapid Restore″ auf einzelnen oder mehreren Computern. Dafür muss eine entsprechende Software-Lizenz für jeden Computer, auf dem eine Installation erfolgen soll, verfügbar sein.

IBM Rescue and Recovery mit Rapid Restore bietet Hilfe zu den einzelnen Funktionen und zur Anwendung. Antworten auf Fragen und Informationen zu den verschiedenen Komponenten des Arbeitsbereichs von IBM Rescue and Recovery finden Sie in der Hilfefunktion der entsprechenden Komponente.

IBM Implementierungshandbücher werden von IT-Fachleuten entwickelt, um Ihnen die beste Hilfe für realistische Implementierungsszenarien zu bieten. Wenn Sie uns eigene Vorstellungen oder Kommentare mitteilen möchten, wenden Sie sich an Ihren IBM Ansprechpartner. IBM Handbücher werden in regelmäßigen Abständen aktualisiert. Aktuelle Versionen finden Sie auf folgender Website:

http://www.pc.ibm.com/us/think/thinkvantagetech/rapidrestore.html

**vi** IBM Rescue and Recovery mit Rapid Restore - Handbuch zur Anpassung und Implementierung Version 1.5

# <span id="page-8-0"></span>**Kapitel 1. Informationen zu IBM Rescue and Recovery mit Rapid Restore - Übersicht**

IBM Rescue and Recovery mit Rapid Restore ist eine einzigartige Kombination von Elementen der IBM ThinkVantage-Technologie. Diese integrierte Anwendung beinhaltet das Programm ″IBM Rapid Restore Ultra″, mit dem Sie Sicherungen erstellen und wiederherstellen können, sowie eine Reihe von leistungsfähigen Tools, die Sie auch dann verwenden können, wenn das Microsoft Windows-Betriebssystem Ihres Computers nicht gestartet werden kann.

In einer Unternehmensumgebung unterstützt diese Technologie auf direkte und indirekte Weise die Arbeit der IT-Fachkräfte des Unternehmens. Die Elemente der ThinkVantage-Technologie garantieren den benutzerfreundlichen, unabhängigen Einsatz von IBM PCs und erleichtern den IT-Fachkräften auf diese Art ihre Aufgaben im Unternehmen. IBM stellt außerdem leistungsfähige Tools zur Verfügung, die die Implementierung der Software im Unternehmen vereinfachen. Auf lange Sicht sorgt die ThinkVantage-Technologie dafür, dass IT-Fachkräfte weniger Zeit damit verbringen müssen, Fehler auf einzelnen Computern zu beheben und damit mehr Zeit für ihre eigentlichen Aufgaben haben.

## **Hauptkomponenten von IBM Rescue and Recovery mit Rapid Restore**

IBM Rescue and Recovery mit Rapid Restore besteht aus zwei Hauptkomponenten:

- Die Umgebung von IBM Rescue and Recovery, die auch dann gestartet werden kann, wenn der normale Systemstart des Windows-Betriebssystems fehlschlägt.
- Die Funktionen von IBM Rapid Restore Ultra 4.0, die sowohl in der Umgebung von IBM Rescue and Recovery als auch unter Windows verwendet werden können.

Einige Funktionen von IBM Rescue and Recovery mit Rapid Restore werden mit dem Windows-Betriebssystem ausgeführt. In bestimmten Fällen werden Systeminformationen, die in der Umgebung von IBM Rescue and Recovery verwendet werden, während des Ausführens von Windows zusammengestellt. Wenn eine Störung des Windows-Betriebssystems auftritt, kann die Umgebung von IBM Rescue and Recovery trotzdem normal ausgeführt werden. Die Funktionen, die nur unter Windows ausgeführt werden können, sind in diesem Fall jedoch nicht konfigurierbar. Deshalb werden sie in diesem Implementierungshandbuch nicht behandelt.

# **Umgebung von IBM Rescue and Recovery**

Die Umgebung von IBM Rescue and Recovery wurde als Arbeitsbereich für Notfälle entwickelt, wenn der Benutzer das Windows-Betriebssystem auf seinem Computer nicht mehr starten kann. Die Umgebung wird unter Windows Professional Edition ausgeführt und bietet eine Oberfläche und Funktionen, die Windows-Benutzern vertraut sind und mit denen sie Fehler selbst beheben können, ohne die Arbeitszeit von IT-Fachkräften unnötig in Anspruch zu nehmen.

Die Umgebung von IBM Rescue and Recovery setzt sich aus verschiedenen Funktionen zusammen, die in folgende vier Hauptkategorien unterteilt werden können:

- v **Daten sichern und wiederherstellen**
	- **Übersicht zur Wiederherstellung:** Hier finden Benutzer Links zu Hilfethemen, die die verschiedenen IBM Wiederherstellungsoptionen erläutern.
- **Sicherungsdateien:** Bietet Benutzern die Möglichkeit, mit Windows-Anwendungen erstellte Dateien auf austauschbare Datenträger oder in ein Netzwerk zu kopieren. Benutzer können auf diese Art (auf einem anderen Computer) weiterarbeiten, auch wenn ihre eigene Workstation nicht gestartet werden kann.
- **Über Sicherung wiederherstellen:** Bietet die Möglichkeit, Dateien wiederherzustellen, die mit Rapid Restore Ultra gesichert wurden. (Weitere Informationen zum Programm ″IBM Rapid Restore Ultra″ finden Sie im Kapitel ″Installation von IBM Rescue and Recovery anpassen″.)
- **Werkseitig vorinstallierten Festplatteninhalt wiederherstellen:** Bietet die Möglichkeit, den Inhalt der Festplatte zu löschen und die von IBM vorinstallierte Software erneut auf dem Computer zu installieren.
- v **Konfigurieren**
	- **Übersicht zur Konfiguration:** Bietet Links zu Hilfethemen zur Konfiguration der Umgebung von IBM Rescue and Recovery.
	- **Wiederherstellungskennwort festlegen:** Ermöglicht dem Benutzer oder Administrator die Umgebung von IBM Rescue and Recovery mit einem Kennwort zu schützen.
	- **Zugriff auf BIOS:** Öffnet das Programm ″IBM BIOS Setup Utility″.
- v **Datenübertragung**
	- **Übersicht zur Datenübertragung:** Bietet Links zu entsprechenden Hilfethemen zur Umgebung von IBM Rescue and Recovery.
	- **Browser öffnen:** Startet den Opera-Web-Browser. (Für den Zugriff auf das Web oder Intranet ist eine verdrahtete Ethernet-Verbindung erforderlich.)
	- **Dateien herunterladen**
	- **Netzlaufwerk zuordnen:** Bietet Benutzern Zugriff auf Netzlaufwerke, um Software herunterzuladen oder Dateien zu übertragen.
- v **Fehler beheben**
	- **Diagnose-Übersicht:** Bietet Links zu Hilfethemen, die die Funktionen der Diagnoseprogramme von IBM Rescue and Recovery behandeln.
	- **Diagnose für Hardware durchführen:** Öffnet die Anwendung ″PC Doctor″, mit der Sie Hardwaretests ausführen und die Ergebnisse protokollieren können.
	- **Diagnoseplatten erstellen**
	- **Bootvorgang von anderer Einheit aus**
	- **Systeminformationen:** Zeigt Details zum Computer und seinen Hardwarekomponenten an.
	- **Anzeigefunktion für Aktivitäts- und Ressourcenprotokoll:** Bietet Protokolle mit Details zur Benutzeraktivität und Computerhardware, die bei der Fehlerbestimmung und -behebung nützlich sind. Mit der Anzeigefunktion für Protokolle können Sie die Protokolleinträge zu Benutzeraktivitäten und Ressourcen übersichtlich anzeigen.
	- **Gewährleistungstatus**

IBM Rescue and Recovery mit Rapid Restore ist auf IBM PCs mit vorinstallierter IBM Software verfügbar. Das Produkt kann auch gesondert als Download erworben werden, so dass Unternehmen mit Computern anderer Hersteller von den Funktionen von IBM Rescue and Recovery mit Rapid Restore ebenfalls profitieren können.

In Kapitel 2, ["Installation](#page-14-0) von IBM Rescue and Recovery mit Rapid Restore [vorbereiten",](#page-14-0) auf Seite 7 finden Sie Informationen zur Konfiguration der Umgebung von IBM Rescue and Recovery für eine Implementierung. Obwohl die Installation von IBM Rescue and Recovery die Installation von IBM Rapid Restore Ultra beinhaltet, werden die Anpassung, Konfiguration und Implementierung dieser beiden Programme gesondert behandelt, um die einzelnen Arbeitsschritte und das Erstellen von Images zu vereinfachen.

## <span id="page-10-0"></span>**IBM Rapid Restore Ultra 4.0**

IBM Rapid Restore Ultra ermöglicht es Benutzern, verlorene Daten, Anwendungen und Betriebssysteme durch einfaches Klicken auf eine Schaltfläche zu sichern. Dadurch können zeitaufwändige Anrufe beim Help-Desk vermeiden werden, was wiederum zu Kosteneinsparungen im Support-Bereich führt.

Außerdem vermittelt dies den Benutzern die Sicherheit, verlorene Daten, Anwendungen und Betriebssysteme auf einfache Weise sichern, wiederherstellen und sich danach schneller wieder den üblichen Aufgaben zuwenden zu können. Sie können auch eine Sicherung der Computer aller Benutzer planen und damit das Risiko und den Zeitverlust, der durch Störungen entsteht, so gering wie möglich halten. IBM Rapid Restore Ultra bietet Ihren Kunden außerdem zusätzliche Unterstützung, da automatische externe Sicherungen auf einem Server oder einer externen Speichereinheit vorkonfiguriert werden können.

Der Abschnitt "IBM Rescue and Recovery mit Rapid Restore auf [einzelnen](#page-24-0) Computern [installieren"](#page-24-0) auf Seite 17 enthält Informationen zur Konfiguration von Funktionen von IBM Rapid Restore Ultra für eine Implementierung. Obwohl die Installation von IBM Rescue and Recovery die Installation von IBM Rapid Restore Ultra beinhaltet, werden die Anpassung, Konfiguration und Implementierung dieser beiden Programme gesondert behandelt, um die einzelnen Arbeitsschritte und das Erstellen von Images zu vereinfachen.

## **Installationsvoraussetzungen**

Im Folgenden sind die Systemvoraussetzungen für eine Installation von IBM Rescue and Recovery mit Rapid Restore aufgeführt. Sie können auf folgender IBM Website sicherstellen, dass Sie über die aktuellste Version der Software verfügen, um möglichst gute Installationsergebnisse zu erzielen:

http://www-307.ibm.com/pc/support/site.wss/MIGR-4Q2QAK.html

Einige traditionelle IBM Computer unterstützen IBM Rescue and Recovery mit Rapid Restore ebenfalls, wenn sie die angegebenen Voraussetzungen erfüllen. Informationen dazu, welche IBM Computer IBM Rescue and Recovery mit Rapid Restore unterstützen, finden Sie auf der IBM Webseite für Downloads.

## **Voraussetzungen für IBM Computer**

IBM Computer müssen mindestens folgende Voraussetzungen erfüllen, damit IBM Rescue and Recovery mit Rapid Restore ausgeführt werden kann:

- v Betriebssystem: Microsoft Windows XP oder Windows 2000
- Prozessor: Wie von Microsoft für Windows XP (Home Edition oder Professional Edition) und Windows 2000 angegeben
- Speicher: 128 MB
- <span id="page-11-0"></span>– Bei Konfigurationen mit gemeinsam genutztem Speicher muss die BIOS-Einstellung für den Höchstwert an gemeinsam genutztem Speicher mindestens 4 MB und höchstens 8 MB betragen.
- Bei Konfigurationen ohne gemeinsam genutzen Speicher sollte die Einstellung für nicht gemeinsam genutzen Speicher 120 MB betragen.

**Anmerkung:** Wenn ein Computer über weniger als 200 MB an nicht gemeinsam genutztem Speicher verfügt, wird IBM Rescue and Recovery mit Rapid Restore ausgeführt. Der Benutzer kann jedoch möglicherweise die Anwendungen der Umgebung von IBM Rescue and Recovery nur einzeln starten.

- v 1,5 GB freier Festplattenspeicherplatz. Für die Basisinstallation sind 930 MB erforderlich. Der erforderliche Speicherplatz für die Rapid Restore Ultra-Sicherungen ist darin nicht enthalten.
- v VGA-kompatibler Videoadapter, der eine Auflösung von 800 x 600 und 24-Bit-Farben unterstützt.
- Unterstützte Ethernet-Karte.

# **Voraussetzungen für Installation und Verwendung von IBM Rescue and Recovery mit Rapid Restore auf Computern anderer Hersteller**

Für die Installation von IBM Rescue and Recovery mit Rapid Restore auf Computern anderer Hersteller gelten bestimmte Festplattenlaufwerk-, Netzwerk-, Hardware- sowie andere Vorausssetzungen.

#### **Konfiguration des Festplattenlaufwerks**

Die Software ″IBM Rescue and Recovery mit Rapid Restore″ wird nicht auf so genannten ″werkseitigen Vorinstallationen″ für OEM-Computer (Original Equipment Manufacturer) anderer Hersteller unterstützt. Für OEM-Computer muss das Festplattenlaufwerk entsprechend den Empfehlungen im Abschnitt ["Installation](#page-62-0) von IBM Rescue and Recovery mit Rapid Restore auf [Computern](#page-62-0) anderer [Hersteller"](#page-62-0) auf Seite 55 konfiguriert werden.

#### **Netzwerkadapter**

Die Umgebung von IBM Rescue and Recovery der Software ″IBM Rescue and Recovery mit Rapid Restore″ unterstützt nur verdrahtete, PCI-basierte Ethernet-Netzwerkadapter. Die Netzeinheitentreiber in der Umgebung von IBM Rescue and Recovery sind dieselben wie die vorinstallierten Treiber des Betriebssystems Microsoft Windows XP Professional. Die Treiber sind vom Windows-Betriebssystem unabhängig. Für unterstützte IBM Computer sind die erforderlichen Treiber in der Software ″IBM Rescue and Recovery mit Rapid Restore″ enthalten.

Wenn die OEM-Netzeinheit Ihres Computers nicht unterstützt wird, lesen Sie in der Dokumentation zu dieser Einheit die Abschnitte, die Anweisungen zum Hinzufügen von Unterstützung für systemspezifische Netztreiber enthalten. Fordern Sie diese Treiber vom Hersteller (OEM) an.

## **Unterstützung für das Booten von externen Datenträgern (CD/DVD und USB)**

Computer und Einheiten anderer Hersteller (USB-Festplattenlaufwerke, CD-R/RW, DVD-R/RW/RAM oder DVD+R/RW) müssen mindestens eine der folgenden Spezifikationen vollständig unterstützen:

- v Erweiterte BIOS-Plattenlaufwerkservices 2
- v USB-Massenspeicherspezifikation für Bootfähigkeit
- v El Torito-Spezifikation für bootfähiges CD-ROM-Format
- v Compaq Phoenix Intel BIOS-Bootspezifikation
- ATAPI-BIOS-Spezifikation für austauschbare Datenträgereinheiten
- v Übersicht zur USB-Massenspeicherklassenspezifikation. (Alle Einheiten müssen die Befehlsblockspezifikation in Abschnitt 2.0, Unterklassencode, in der Übersicht zur USB-Massenspeicherklassenspezifikation (″USB Mass Storage Class Specification Overview″) einhalten.

## **Mindestvoraussetzungen für Systemspeicher**

Computer anderer Hersteller müssen über 128 MB Systemarbeitsspeicher für die Installation von IBM Rescue and Recovery mit Rapid Restore verfügen.

### **Voraussetzungen für Videoadapter**

- v **Videokompatibilität**: VGA-kompatibler Videoadapter, der eine Auflösung von 800 x 600 und 24-Bit-Farben unterstützt
- v Bildspeicher:
	- Auf nicht gemeinsam genutzten Bildspeichersystemen: mindestens 4 MB Video-RAM
	- Auf gemeinsam genutzten Bildspeichersystemen: mindestens 4 MB und höchstens 8 MB können als Bildspeicher zugeordnet werden

#### **Installationsvoraussetzungen**

1,5 GB freier Festplattenspeicherplatz. (Für die Basisinstallation sind 930 MB erforderlich. Der erforderliche Speicherplatz für die Rapid Restore Ultra-Sicherungen ist darin nicht enthalten.)

#### **Anwendungskompatibilität**

Einige Anwendungen mit komplexen Filtertreiberumgebungen (wie z. B. Antivirensoftware) sind möglicherweise nicht mit der Software ″IBM Rescue and Recovery mit Rapid Restore″ kompatibel. Informationen zur Kompatibilität finden Sie im Web in der README-Datei zur Software ″IBM Rescue and Recovery mit Rapid Restore″ unter folgender Adresse: http://www.ibm.com/thinkvantage.

### **Zu diesem Handbuch**

In diesem Handbuch wird auf bestimmte Dienstprogramme verwiesen. Diese Dienstprogramme finden Sie auf der entsprechenden IBM Website. Auf der Webseite, auf der sich dieses Dokument befindet, finden Sie auch die entsprechenden Links zu den Dienstprogrammen.

IBM Rescue and Recovery mit Rapid Restore - Handbuch zur Anpassung und Implementierung Version 1.5

# <span id="page-14-0"></span>**Kapitel 2. Installation von IBM Rescue and Recovery mit Rapid Restore vorbereiten**

Die Installation von IBM Rescue and Recovery besteht aus zwei Phasen:

- Installation
- Basissicherung

Die Installationsphase besteht aus folgenden Schritten:

- 1. Systemkonfiguration überprüfen und bestimmen
- 2. Anwendungskomponenten, Dienste und Treiber installieren, die unter dem Windows-Betriebssystem ausgeführt werden
- 3. Master-Bootsatz (MBR) von IBM Rescue and Recovery installieren
- 4. Umgebung von IBM Rescue and Recovery (″Predesktop-Umgebung″) installieren
- 5. Erneutes Booten

Bei einer Implementierung in einem Unternehmen ist das erforderliche erneute Booten zum Abschluss der Installation aus verschiedenen Gründen möglicherweise nicht erwünscht. Durch ein erneutes Booten können z. B. Script-Prozesse oder batchorientierte Installationen von mehreren Anwendungen unterbrochen werden. IBM Rescue and Recovery kann so konfiguriert werden, dass zum Abschluss der Installationphase nicht erneut gebootet wird. Außerdem kann über ein Script definiert werden, dass eine Basissicherung ohne erneutes Booten ausgeführt wird. Beachten Sie jedoch, dass Daten, die vor dem erneuten Booten gesichert wurden, nicht gegen Beschädigung geschützt sind, solange das erneute Booten nicht ausgeführt wurde.

Die Phase der Basissicherung wird nach dem erneuten Booten ausgeführt, es sei denn, das Script sieht eine Basissicherung vor dem erneuten Booten vor.

## **Schnittstellen von Rapid Restore Ultra 4.0**

IBM Rapid Restore Ultra verfügt über zwei wichtige Schnittstellen. Die primäre Schnittstelle wird in der Windows-Umgebung als Programm ″Rapid Restore Ultra 4.0″ ausgeführt. Die sekundäre Schnittstelle wird unabhängig vom Windows-Betriebssystem ausgeführt. Sie wird als Umgebung von IBM Rescue and Recovery bezeichnet.

## **Schnittstelle von Rapid Restore Ultra unter Windows**

Die Installation von Rapid Restore Ultra 4.0 erfolgt in das Verzeichnis ″C:\Programme\IBM\IBM Rapid Restore Ultra″. Die Sicherungen bzw. Sicherungskopien für IBM Rapid Restore Ultra 4.0 können in verschiedenen Positionen gespeichert werden, die im Folgenden näher erläutert werden. In diesem Dokument wird davon ausgegangen (wenn nicht anders angegeben), dass als Position für die Sicherungen die Primärposition verwendet wird: C:\RRUbackups. Dieses Verzeichnis wird, wenn es sich auf der lokalen Partition des primären Festplattenlaufwerks befindet, durch einen Filtertreiber geschützt, der als Teil der Installation von IBM Rescue and Recovery installiert wird.

Außer der Hauptanwendung von Rapid Restore Ultra 4.0 werden weitere Unterstützungs-Applets auf Laufwerk C des lokalen Clientcomputers installiert. Die einzelnen Applets müssen in der richtigen Position installiert werden, damit eine ordnungsgemäße Datenübertragung zwischen dem Windows-Betriebssystem und der Umgebung von IBM Rescue and Recovery gewährleistet ist. Die Pfade für diese Applets lauten wie folgt:

**\IBMShare:** Wird als gemeinsam genutzter Ordner vom Windows-Betriebssystem und der Umgebung von IBM Rescue and Recovery verwendet.

**\IBMTOOLS\UTILS:** Speicherposition für verschiedene Applets für Anwendungen, die sowohl in der Windows-Umgebung als auch in der Umgebung von IBM Rescue and Recovery ausgeführt werden.

**\IBMTOOLS\Python32:** Speicherposition für den Python-Code, der für verschiedene Funktionen von IBM Rescue and Recovery erforderlich ist.

**\IBMTOOLS\eGatherer:** Speicherposition für den eGatherer-Code, mit dem Systeminformationen für die Windows-Umgebung wie auch für die Umgebung von IBM Rescue and Recovery erfasst werden.

# <span id="page-16-0"></span>**Konfigurationen der Umgebung von IBM Rescue and Recovery**

Da verschiedene Konfigurationsszenarien für Festplattenlaufwerke möglich sind, muss durch IBM Rescue and Recovery ein benutzerdefinierter Master-Bootsatz (Master Boot Record, MBR) installiert werden. Dieser Master-Bootsatz empfängt beim Booten Benachrichtigungen von Windows oder von einer Tastatur. Auf der Grundlage dieser Vorgabe wird die entsprechende Partition (Windows oder die Umgebung von IBM Rescue and Recovery) gebootet.

## **Standardinstallation**

Wenn Sie IBM Rescue and Recovery auf einer Festplatte ohne eine IBM\_SERVICE-Partition oder einen PARTIES-Bereich installieren, wird IBM Rescue and Recovery mit Rapid Restore mit folgenden Standardeinstellungen für die Software installiert.

Die Umgebung von IBM Rescue and Recovery befindet sich standardmäßig auf einer virtuellen Partition, die auf Laufwerk C (primäre Partition des Master-Festplattenlaufwerks) des Computers installiert werden muss. Sie besteht aus zwei Verzeichnissen, "\minint" und "\preboot". Diese beiden Verzeichnisse werden durch denselben Filtertreiber geschützt, der auch die Position für die Sicherungen ″\RRUbackups″ schützt.

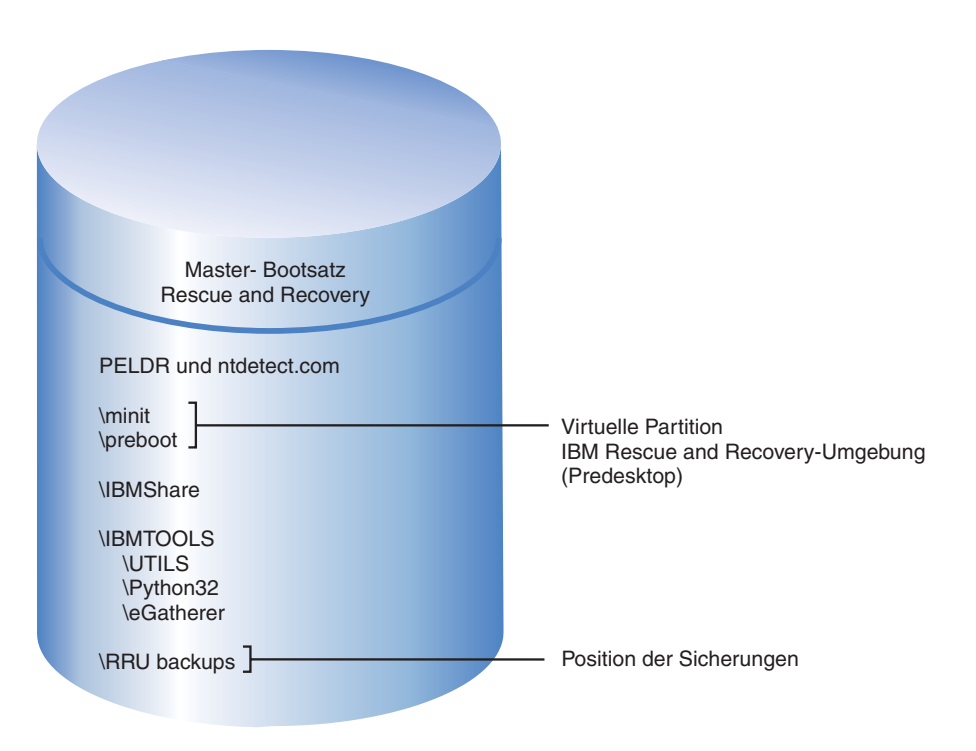

*Abbildung 1. Standardinstallation*

# <span id="page-17-0"></span>**IBM Computer mit einer IBM\_SERVICE-Partition vom Typ 1C**

Bei diesen IBM Computern handelt es sich um Computer, die vor Januar 2003 angekündigt wurden oder um Computer, die über ein ImageUltra Builder-Plattenimage verfügen. Die Installation von IBM Rescue and Recovery mit Rapid Restore in diesem Szenario ähnelt der Standardinstallation. Wie bei der Standardinstallation wird die Umgebung von IBM Rescue and Recovery auf einer virtuellen Partition installiert. Bei einer Wiederherstellung des werkseitig installierten Festplatteninhalts oder des ImageUltra Builder-Plattenimages stellt die Umgebung von IBM Rescue and Recovery jedoch eine Verbindung zur IBM\_SERVICE-Partition her.

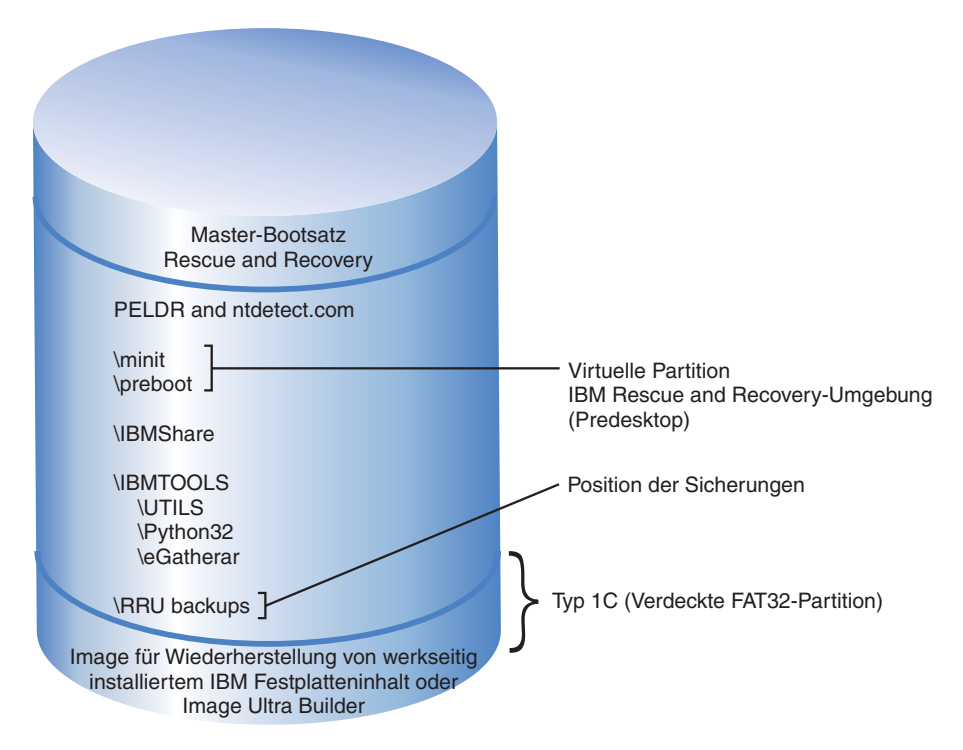

*Abbildung 2. Installation für Computer mit einer IBM\_SERVICE-Partition*

# <span id="page-18-0"></span>**IBM Computer mit einem PARTIES-Bereich**

IBM Computer mit einem PARTIES-Bereich wurden im Laufe des Jahres 2003 angekündigt. Die Installation in diesem Szenario ähnelt ebenfalls einer Standardinstallation. Wie bei der Standardinstallation wird die Umgebung von IBM Rescue and Recovery auf einer virtuellen Partition installiert. Beim Einleiten einer Wiederherstellung des werkseitig installierten Festplatteninhalts oder beim Starten der Diagnoseprogramme stellt die Umgebung von IBM Rescue and Recovery jedoch eine Verbindung zum PARTIES-Bereich her.

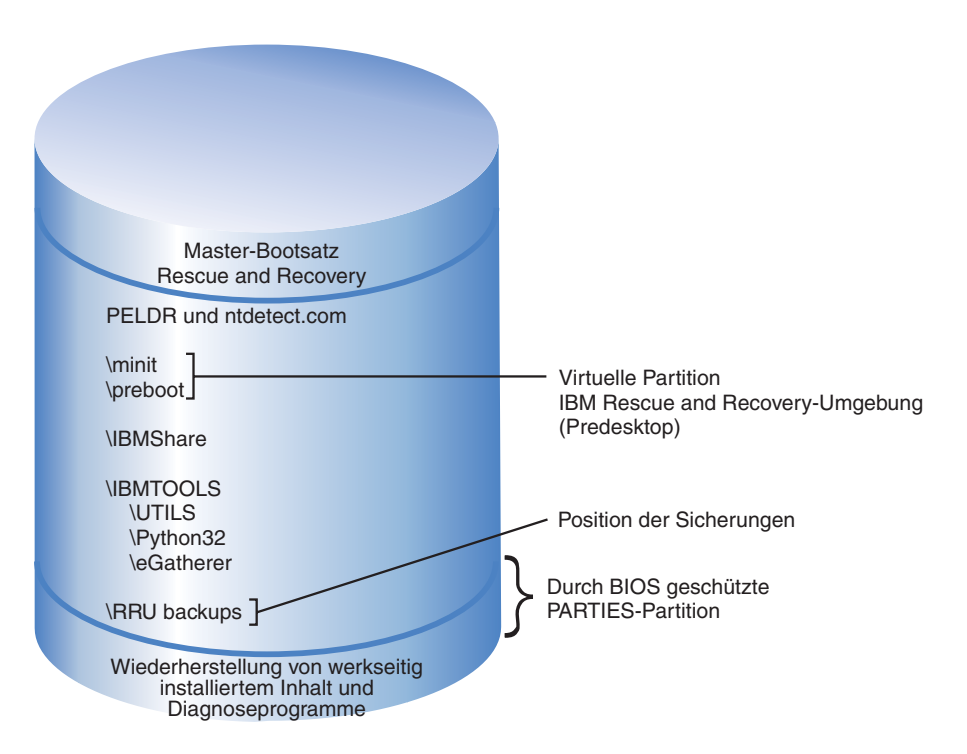

*Abbildung 3. Installation auf Computern mit einem PARTIES-Bereich*

# <span id="page-19-0"></span>**IBM Computers mit einem PARTIES-Bereich und einer IBM- \_SERVICE-Partition vom Typ 1C**

IBM Computer mit dieser Konfiguration wurden im Laufe des Jahres 2003 angekündigt und verfügen außerdem über ein ImageUltra-Plattenimage auf der IBM- \_SERVICE-Partition. Die Installation von IBM Rescue and Recovery mit Rapid Restore für diese Computer ähnelt der Standardinstallation. Die Umgebung von IBM Rescue and Recovery wird auf einer virtuellen Partition installiert. Beim Einleiten einer Wiederherstellung des werkseitig installierten Festplatteninhalts oder beim Starten der Diagnoseprogramme stellt die Umgebung von IBM Rescue and Recovery jedoch eine Verbindung zum PARTIES-Bereich her.

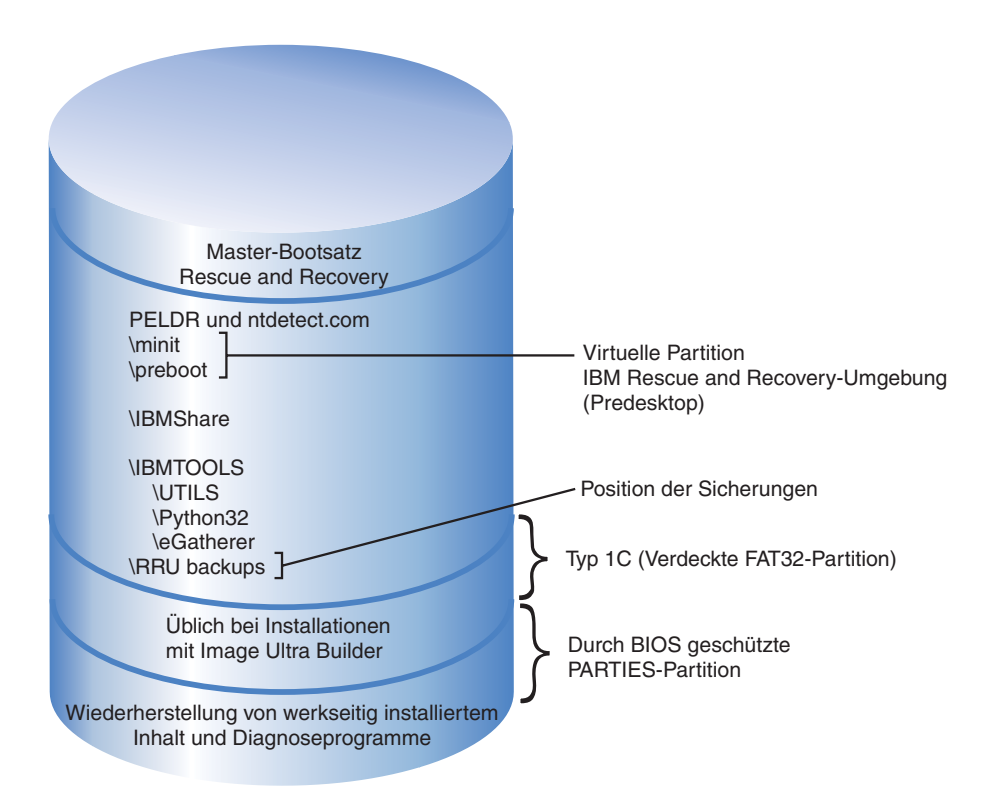

*Abbildung 4. Installation auf IBM Computern mit einem PARTIES-Bereich und einer IBM\_SERVICE-Partition vom Typ 1C*

# <span id="page-20-0"></span>**IBM Computer mit vorinstalliertem IBM Rescue and Recovery auf einer Partition vom Typ 12**

Diese Konfiguration wird für IBM Computer verwendet, die im ersten Quartal 2004 angekündigt wurden und auf denen die Umgebung von IBM Rescue and Recovery vorinstalliert ist. Die gesamte Umgebung von IBM Rescue and Recovery befindet sich auf einer Partition vom Typ 12, nicht auf der virtuellen Partion, die in den vorherigen Szenarien beschrieben wurde. Außer der Umgebung von IBM Rescue and Recovery befinden sich die Wiederherstellungsfunktion für den werkseitig installierten Festplatteninhalt und die Systemdiagnoseprogramme ebenfalls auf der Partition vom Typ 12. Die mit Rapid Restore Ultra 4.0 erstellten Sicherungen befinden sich jedoch nicht auf der Partition vom Typ 12.

Der wichtigste Vorteil beim Platzieren der Umgebung von IBM Rescue and Recovery auf einer Partition vom Typ 12 ist folgender: wenn sich die Umgebung von IBM Rescue and Recovery auf einer virtuellen Partition befindet, werden einige Dateien im Hauptverzeichnis von Laufwerk C gespeichert. Der Filtertreiber schützt diese Dateien nicht, da einige mit Windows-Bootdateien identisch sind (wie z. B. NTDETECT.COM). Da sich diese Dateien im Hauptverzeichnis von Laufwerk C befinden, besteht die Möglichkeit, dass ein Endbenutzer die Dateien unabsichtlich im System löscht. Wenn diese Dateien gelöscht werden oder beschädigt sind, kann der Endbenutzer die Umgebung von IBM Rescue and Recovery nicht mehr booten. Wenn sich die Umgebung von IBM Rescue and Recovery jedoch auf einer Partition vom Typ 12 befindet, sperrt Windows diese Partition für alle Benutzer. Dadurch sind die Dateien, die zum Starten der Umgebung von IBM Rescue and Recovery erforderlich sind, gut geschützt.

Wenn die Umgebung von IBM Rescue and Recovery auf der Partition vom Typ 12 gesichert wird, kann der Zugriff auf IBM Rescue and Recovery nur durch einen beschädigten Master-Bootsatz verhindert werden. Wenn der Master-Bootsatz beschädigt wird, muss eine externe Version der Umgebung von IBM Rescue and Recovery verwendet werden. Gegenwärtig unterstützt IBM Versionen der Umgebung von IBM Rescue and Recovery, die auf externen Datenträgern wie CDs und USB-Festplattenlaufwerken basieren. Diese müssen jedoch zuvor über das Startmenü und die Programmgruppe ″Access IBM″ mit dem Applet zum Erstellen von Sicherungsdatenträgern erstellt werden.

Die Installation der Umgebung von IBM Rescue and Recovery auf einer Partition vom Typ 12 wird im Folgenden noch näher erläutert. Beachten Sie, dass die Wiederherstellungsfunktionen und Diagnoseprogramme nur auf IBM Computern mit werkseitig vorinstallierter IBM Software und einem entsprechenden Plattenimage verfügbar sind.

<span id="page-21-0"></span>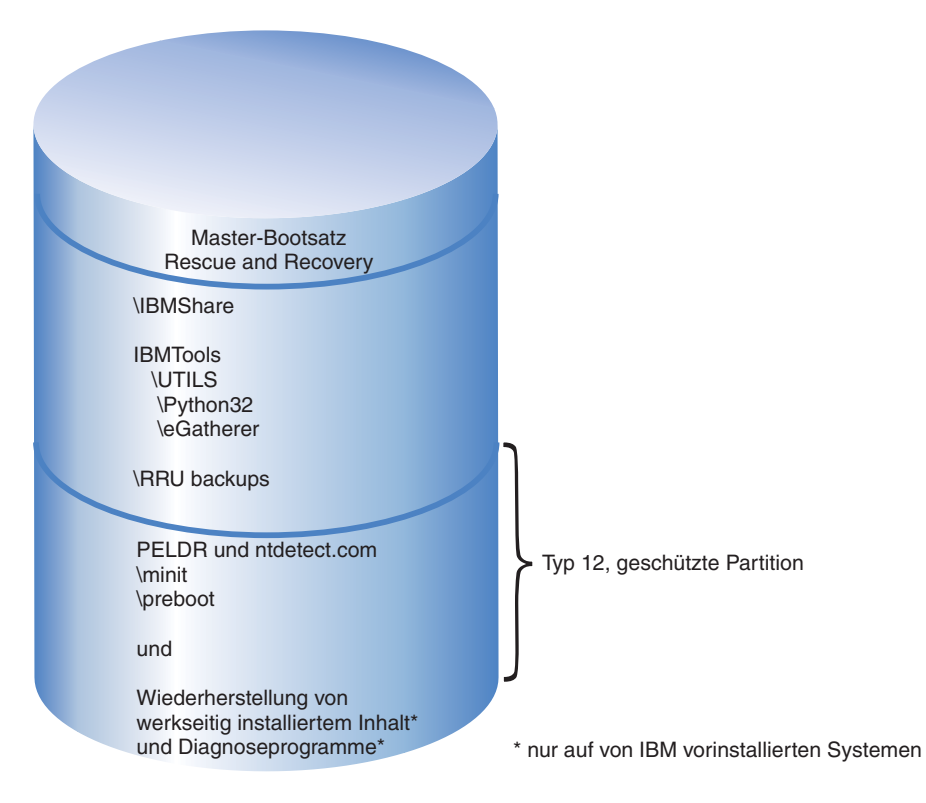

*Abbildung 5. IBM Computer mit vorinstalliertem IBM Rescue and Recovery auf einer Partition vom Typ 12*

# **Computer mit Rapid Restore Ultra Version 3.x und Rapid Restore PC 2.x vorbereiten**

Vor der Installation von IBM Rescue and Recovery mit Rapid Restore müssen Sie zuerst ältere Versionen der Software deinstallieren.

## **Rapid Restore Ultra Version 3.x oder Rapid Restore PC 2.x deinstallieren**

Sie müssen alle älteren Versionen von IBM Rapid Restore-Anwendungen deinstallieren. Wenn eine ältere Version von Rapid Restore während des Installationsvorgangs erkannt wird, werden Sie aufgefordert, die ältere Anwendung zu deinstallieren.

Gehen Sie wie folgt vor, um ältere Versionen von Rapid Restore zu deinstallieren:

- 1. Klicken Sie auf **Start → Einstellungen → Systemsteuerung**.
- 2. Klicken Sie doppelt auf **Software**.
- 3. Wählen Sie den Eintrag **IBM Rapid Restore PC** oder **IBM Rapid Restore Ultra** aus, und klicken Sie auf **Ändern/Entfernen**.
- 4. Befolgen Sie die angezeigten Anweisungen, um die Software vollständig zu entfernen. Wenn IBM Rapid Restore Ultra nicht in der Liste der Programme angezeigt wird, fahren Sie mit Schritt 5 fort.
- 5. Wählen Sie unter ″Software″ den Eintrag ″Access IBM″ aus. Es wird ein zugehöriges Deinstallationsprogramm geöffnet, in dem mehrere IBM Anwendungen aufgeführt sind. Wenn IBM Rapid Restore Ultra nicht in der Liste der Programme angezeigt wird, fahren Sie mit Schritt 6 fort.
- 6. Rufen Sie eine Eingabeaufforderung auf, und geben Sie folgenden Befehl ein: c:\Programme\xpoint\rmvmpc.exe

## **Sicherungen im Netzwerk speichern**

Wenn Sie Sicherungen auf einem Netzlaufwerk speichern möchten (Informationen zu entsprechenden Einstellungen und Werten finden Sie in Anhang C, ["TVT.TXT-](#page-76-0)[Einstellungen](#page-76-0) und -Werte", auf Seite 69), sollten Sie Folgendes beachten: wenn eine Sicherungsoperation ausgeführt wird, erstellt Rapid Restore Ultra ein verdecktes Verzeichnis mit dem Namen ″RRUbackups″, in dem die Sicherungsdateien gespeichert werden. Wenn die Zielposition für die Sicherung ein normales, freigegebenes Netzlaufwerk ist (wie z. B. \\Servername\gemeinsam\_genutzter\_Ordner), muss für jeden Clientcomputer (NICHT FÜR JEDEN BENUTZER) ein eigenes Verzeichnis erstellt und für den Zugriff freigegeben werden. In der folgenden Abbildung ist ein Beispiel für eine Verzeichnisstruktur auf dem Server mit den entsprechenden Ordnern dargestellt.

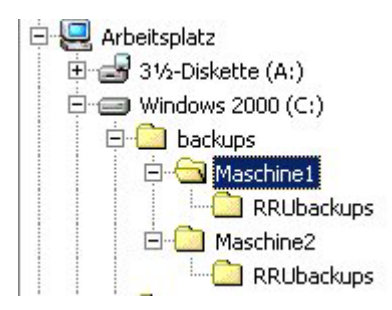

*Abbildung 6. Beispiel für eine Verzeichnisstruktur in einem gemeinsam genutzten Netzwerk zum Speichern von Rapid Restore Ultra-Sicherungen*

Wenn in Abbildung 6 das Netzwerk als Sicherungsposition ausgewählt wird, lautet der UNC für Maschine1 ″\\Servername\Maschine1″. Der UNC für Maschine2 lautet ″\\Servername\Maschine2″.

**Benutzereinträge für Netzwerksicherungen konfigurieren:** Wenn das Verzeichnis für die Rapid Restore Ultra-Sicherungen auf dem freigegebenen Netzlaufwerk erstellt wird, ist der Ordner *schreibgeschützt*. Die Zugriffsberechtigung wird so festgelegt, dass nur der Benutzereintrag, mit dem der Ordner erstellt wurde, über eine vollständige Zugriffsberechtigung für den Ordner verfügt. Um Mischprozesse auszuführen, müssen die entsprechenden MOVE-Berechtigungen für den Benutzereintrag vorhanden sein. Wenn ein anderer Benutzer als der Benutzer, der den Ordner ursprünglich erstellt hat (d. h. der Benutzer mit Administratorberechtigung), angemeldet ist, schlägt der Mischprozess fehl.

# <span id="page-24-0"></span>**Kapitel 3. IBM Rescue and Recovery mit Rapid Restore installieren**

In diesem Kapitel werden zuerst die einfacheren Installationsszenarien von IBM Rescue and Recovery mit Rapid Restore erläutert, die die Basis für komplexere Implementierungen bilden. In Kapitel 4, ″Installation von IBM Rescue and Recovery anpassen″, werden die Möglichkeiten beschrieben, die Installation zu ändern. In Kapitel 5, ″Komponente Rapid Restore Ultra 4.0 von IBM Rescue and Recovery mit Rapid Restore anpassen″, wird beschrieben, wie Sie die ThinkVantage-Technologie konfigurieren können, so dass sie den Anforderungen Ihres Unternehmens gerecht wird.

IBM Rescue and Recovery mit Rapid Restore kann im Allgemeinen auf drei Arten installiert werden:

- v Standardinstallation auf einzelnen Computern
- v Imageimplementierung von einem Donatorcomputer auf mehreren Computern
- Ferninstallation mit Anpassung der Anwendungen und der Installation

# **IBM Rescue and Recovery mit Rapid Restore auf einzelnen Computern installieren**

Laden Sie die aktuellste Codeversion von folgender Website herunter: www.ibm.com/thinkvantage

Befolgen Sie die Anweisungen auf der IBM Website für Downloads, um IBM Rescue and Recovery zu installieren.

Sie können die Installation auch von einer Eingabeaufforderung aus starten. Geben Sie dazu folgenden Befehl ein:

<Quellenverzeichnis> \setup\_ibmrrXXXX.exe

**Anmerkung:** XXXX steht für die Build-ID.

## **Anwendung im Hintergrund installieren**

Sie können eine Befehlsdatei vorbereiten, mit der IBM Rescue and Recovery im Hintergrund installiert wird. Anschließend wird der Computer erneut gebootet. Eine solche Befehlsdatei kann wie folgt aussehen:

:: Perform a silent install of Rescue and Recovery start /WAIT setup ibmrrXXXX.exe /s /v :: Perform a silent install of Rescue and Recovery with no user interface start /WAIT setup ibmrrXXXX.exe /s /v /qn

Sie können eine Befehlsdatei vorbereiten, mit der IBM Rescue and Recovery im Hintergrund installiert wird, die jedoch das erneute Booten nach Abschluss der Installation unterdrückt. Eine solche Befehlsdatei kann wie folgt aussehen:

:: Perform a silent install with no reboot

setup ibmrrXXXX.exe /s /v"/qn REBOOT="R""

## <span id="page-25-0"></span>**Einfache Installation von IBM Rescue and Recovery ohne Basissicherung**

Gehen Sie wie folgt vor, um IBM Rescue and Recovery mit Rapid Restore zu installieren ohne eine Basissicherung zu erstellen:

- 1. Installieren und konfigurieren Sie Windows und alle Windows-Anwendungen.
- 2. Installieren Sie IBM Rescue and Recovery, indem Sie setup ibmrrXXXX.exe in eine Eingabeaufforderung eingeben und die angezeigten Anweisungen befolgen, um die Installation abzuschließen.
- 3. Falls gewünscht, passen Sie die Datei TVT.TXT an, wie in [Anhang](#page-76-0) C, "TVT-[.TXT-Einstellungen](#page-76-0) und -Werte", auf Seite 69 beschrieben.
- 4. Führen Sie Sysprep für das Image aus, und beenden Sie Windows.
- 5. Erstellen Sie ein Image der gesamten Festplatte, wie im Abschnitt ["Tools](#page-27-0) vom Typ PowerQuest Drive Image [verwenden"](#page-27-0) auf Seite 20 oder ["Tools](#page-28-0) vom Typ Symantec Ghost [verwenden"](#page-28-0) auf Seite 21 beschrieben. Wie Sie vorgehen, richtet sich nach dem üblichen Prozess, den Sie zum Erstellen eines Images verwenden.

Nachdem das Master-Image auf den Clientcomputern implementiert ist, müssen die Prozeduren für eine erstmalige Verwendung von Windows, das mit Sysprep installiert wurde, ausgeführt werden. Die Clientbenutzer konfigurieren die grundlegenden Windows-Einstellungen. Anschließend erstellen die Benutzer eine Sicherung.

## **IBM Rescue and Recovery mit Rapid Restore auf mehreren Computern installieren**

Wenn Sie IBM Rescue and Recovery mit Rapid Restore auf mehreren Computern installieren möchten, können Sie die Installation beschleunigen, indem Sie den MSI-basierten Installationscode aus der Datei ″setup\_ibmrrXXXX.exe″, die Sie heruntergeladen haben, extrahieren. Da diese ausführbare Datei aus dem Web zu Beginn der Installation in ein temporäres Verzeichnis extrahiert wird, kann der Zeitaufwand für die Installation erheblich verringert werden, wenn dieser Schritt nur einmal ausgeführt und bei Folgeinstallationen vermieden wird. Wenn Sie die Einstellungen für IBM Rapid Restore Ultra vor der Installation anpassen möchten, sollten Sie diese Arbeitsschritte ausführen. Der erste Schritt ist eine ″administrative Installation″, in der alle Dateien, die für die Folgeinstallationen erforderlich sind, erfasst, extrahiert und gespeichert werden.

**Anmerkung:** Die Anpassung von IBM Rescue and Recovery wird im Folgenden noch näher erläutert. Informationenen hierzu finden Sie auch in [Kapitel](#page-40-0) 6, "Komponente Rescue and [Recovery](#page-40-0) von IBM Rescue and Recovery mit Rapid Restore [anpassen",](#page-40-0) auf Seite 33.

## **Administrative Installation ausführen**

Mit dem Windows-Installationsprogramm kann eine administrative Installation einer Anwendung oder eines Produkts in ein Netzwerk ausgeführt werden, so dass die Dateien von Arbeitsgruppen oder für eine Anpassung verwendet werden können. Bei dem Installationspaket von IBM Rescue and Recovery werden durch eine administrative Installation die Installationsquellendateien in einer angegebenen Position entpackt. Um eine administrative Installation auszuführen, muss das Installationspaket über eine Befehlszeile mit dem Parameter /a ausgeführt werden.

Beim Starten einer administrativen Installation werden mehrere Fenster geöffnet, in denen der Administrator aufgefordert wird, die Position für die extrahierten Installationsdateien anzugeben.

<span id="page-26-0"></span>Als Standardposition für die extrahierten Dateien wird C:\ angezeigt. Sie können aber auch eine andere Position als Laufwerk C auswählen (wie z. B. andere lokale Laufwerke, zugeordnete Netzlaufwerke, usw.). Außerdem können Sie neue Verzeichnisse erstellen.

Gehen Sie wie folgt vor, um eine administrative Installation auszuführen.

#### **Zielverzeichnis für eine administrative Installation angeben**

Um die Installationsdateien in ein bestimmtes Verzeichnis zu extrahieren, verwenden Sie folgenden Befehl:

:: Extract the WWW EXE to the directory C:\IBMRR

start /WAIT setup ibmrrXXXX.exe /a /s /v"/qn TARGETDIR="C:\IBMRR"" /w

### **IBM Rescue and Recovery mit MSIEXE installieren**

Fügen Sie für alle MSIs den folgenden Code zum Generieren eines Installationsprotokolls hinzu:

/L\*v %temp%\rrinstall.txt

Installieren Sie die Installationsdateien mit MSIEXE, indem Sie folgenden Befehl eingeben:

:: Perform the install of Rescue and Recovery

msiexec /i "C:\IBMRR\IBM Rescue and Recovery with Rapid Restore.msi"

Wenn Sie die Installationsdateien mit MSIEXE im Hintergrund (einschließlich des erneuten Bootens zum Abschluss der Installation) installieren möchten, geben Sie folgenden Befehl ein:

```
:: Silent install using the MSI with a reboot
start /WAIT msiexec /i "C:\IBMRR\IBM Rescue and Recovery
with Rapid Restore.msi" /qn
```
Wenn Sie die Installationsdateien mit MSIEXE im Hintergrund (ohne erneutes Booten zum Abschluss der Installation) installieren möchten, geben Sie folgenden Befehl ein:

:: Silent install using the MSI without a reboot start /WAIT msiexec /i "C:\IBMRR\IBM Rescue and Recovery with Rapid Restore.msi" /qn REBOOT="R"

**Deinstallation mit MSIEXE im Hintergrund:** Wenn Sie IBM Rescue and Recovery mit Rapid Restore im Hintergrund deinstallieren möchten, geben Sie folgenden Befehl in einer Eingabeaufforderung ein:

msiexec /x "C:\IBMRR\IBM Rescue and Recovery with Rapid Restore.msi" /qn

# **IBM Rescue and Recovery mit Rapid Restore zu einem Plattenimage hinzufügen**

Sie können zum Erstellen eines Plattenimages, das IBM Rescue and Recovery mit Rapid Restore enthält, ein beliebiges entsprechendes Tool verwenden. Dieses Implementierungshandbuch enthält allgemeine Informationen zu den Produkten PowerQuest und Ghost, soweit sie diese Anwendung und Installation betreffen. Sie sollten über Erfahrung mit den Funktionen Ihres Tools zum Erstellen von Images verfügen. Wahrscheinlich möchten Sie noch andere Optionen hinzufügen, die für Ihre Anwendungen erforderlich sind.

<span id="page-27-0"></span>**Anmerkung:** Wenn Sie ein Image erstellen möchten, müssen Sie den Master-Bootsatz erfassen. Der Master-Bootsatz ist unbedingt erforderlich, damit die Umgebung von IBM Rescue and Recovery ordnungsgemäß funktioniert.

## **Tools vom Typ PowerQuest Drive Image verwenden**

Wenn das Tool für das PowerQuest DeployCenter (PQIMGCTR) in folgender Position installiert ist, können Sie mit den aufgeführten Scripts ein Image erstellen und implementieren, das IBM Rescue and Recovery mit Rapid Restore enthält: X:\PQ

#### **Minimale Scriptdateien:**

X:\PQ\RRUSAVE.TXT:

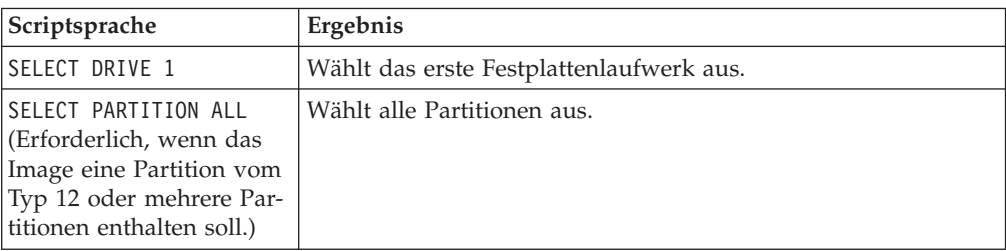

#### X:\PQ\RRDEPLY.TXT:

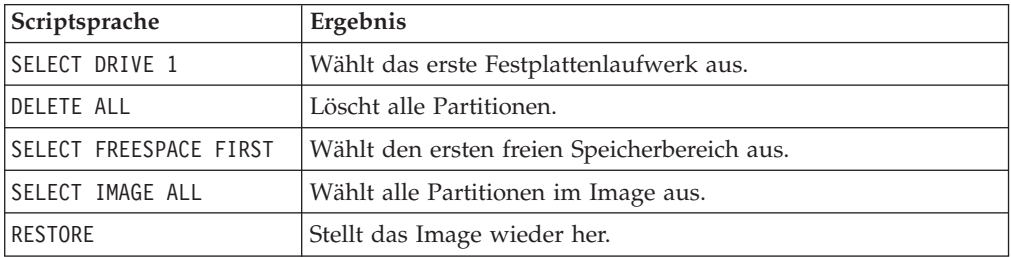

#### **Image erstellen:** X:\PQ\PQIMGCTR /CMD=X:\PQ\RRUSAVE.TXT /MBI=1 /IMG=X:\IMAGE.PQI

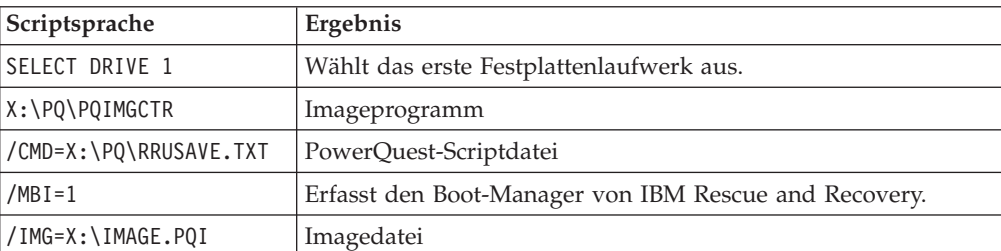

### **Image implementieren:** X:\PQ\PQIMGCTR /CMD=X:\PQ\RRDEPLY.TXT /MBR=1 /IMG=X:\IMAGE.PQI

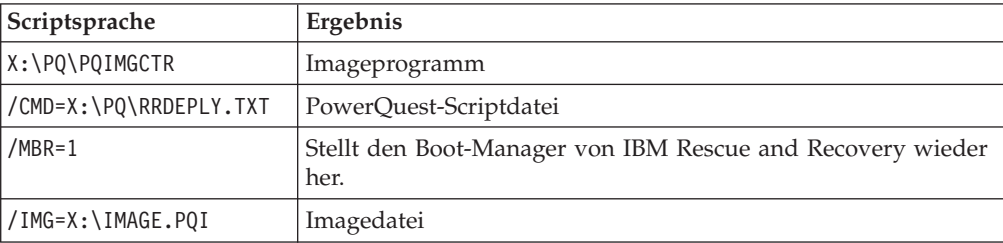

## <span id="page-28-0"></span>**Tools vom Typ Symantec Ghost verwenden**

Beim Erstellen des Ghost-Images muss der Befehlszeilenschalter -ib (der möglicherweise in die Datei ″ghost.ini″ integriert wird) zum Erfassen des Boot-Managers von Rapid Restore Ultra verwendet werden. Außerdem müssen die gesamte Festplatte und alle Partitionen in dem Image erfasst werden. Genauere Informationen zu Ghost finden Sie in der Dokumentation von Symantec.

IBM Rescue and Recovery mit Rapid Restore - Handbuch zur Anpassung und Implementierung Version 1.5

# <span id="page-30-0"></span>**Kapitel 4. Installation von IBM Rescue and Recovery anpassen**

Bei angepassten Installationen von IBM Rescue and Recovery mit Rapid Restore müssen Sie folgende Schritte ausführen:

- 1. Extrahieren Sie die Datei ″setup.exe\_ibmrrxxxx.exe″ in ein MSI-basiertes Installationspaket, wie im Abschnitt ["Administrative](#page-25-0) Installation ausführen" auf [Seite](#page-25-0) 18 beschrieben.
- 2. Passen Sie die Steuerdatei (TVT.TXT) entsprechend an.
- 3. Führen Sie die MSI-basierte Installation ohne erneutes Booten nach Abschluss der Installation aus, wie im Abschnitt "IBM Rescue and [Recovery](#page-26-0) mit MSIEXE [installieren"](#page-26-0) auf Seite 19 beschrieben.
- 4. Passen Sie die Umgebung von IBM Rescue and Recovery an.

Wenn der Computer, auf dem Sie arbeiten, als Donatorsystem für eine Imageimplementierung verwendet werden soll, führen Sie Sysprep aus, und erfassen Sie anschließend ein Image der Festplatte.

**Anmerkung:** Die Basissicherung in Rapid Restore Ultra kann unabhängig von allen inkrementellen Sicherungen auf einem Computer wiederhergestellt werden. Aus diesem Grund unterstützt IBM nicht das Implementieren eines Images, das ein Image ohne Sysprep als Basissicherung beinhaltet. Wenn das Basisimage kein Sysprep-Image ist, kann ein identisches Basisimage mit demselben Maschinennamen und derselben SID auf mehreren Computern wiederhergestellt werden. Dies kann zu unnötigen Komplikationen in Ihrer Umgebung führen.

# **Einfache Implementierung mit einem Symbol** ″**Basissicherung erstellen**″ **auf dem Desktop erstellen**

Gehen Sie wie folgt vor, um eine einfache Implementierung auszuführen, bei der auf dem Desktop des Benutzers ein Sicherungssymbol erstellt wird:

- 1. Extrahieren Sie die Datei ″setup\_ibmrrxxxx.exe″ in ein temporäres Verzeichnis: start /WAIT setup.exe /a /s /v"/qn TARGETDIR="C:\IBMRR"" /w
- 2. Passen Sie die Datei ″TVT.TXT″ entsprechend an. Sie können z. B. eine wöchentliche Sicherung um 15.00 Uhr an jedem Dienstag planen. Fügen Sie die folgenden Einträge zum Abschnitt [Rapid Restore Ultra] der Datei ″TVT.TXT″ hinzu, um die Implementierung entsprechend anzupassen. (Zusätzliche Infor-mationen zu den verschiedenen Einstellungen finden Sie in [Anhang](#page-76-0) C, "TVT-[.TXT-Einstellungen](#page-76-0) und -Werte", auf Seite 69.)

ScheduleHour=15

ScheduleMinute=00

ScheduleDayOfTheWeek=2

3. Leiten Sie die MSI-Installation ohne das erneute Booten bei Abschluss der Installation ein:

start /WAIT msiexec /i "C:\IBMRR\IBM Rescue and Recovery with Rapid Restore.msi" /qn REBOOT="R" /L\*v %temp%\rrinstall.txt

4. Passen Sie die Umgebung von IBM Rescue and Recovery an. (Zusätzliche Informationen hierzu finden Sie in Kapitel 6, ["Komponente](#page-40-0) Rescue and Recovery von IBM Rescue and Recovery mit Rapid Restore [anpassen",](#page-40-0) auf Seite 33.)

- <span id="page-31-0"></span>5. Löschen Sie die temporären Dateien im Verzeichnis c:\IBMRR. (Siehe hierzu Kapitel 5, ["Komponente](#page-34-0) Rapid Restore Ultra 4.0 von IBM Rescue and Recovery mit Rapid Restore [anpassen",](#page-34-0) auf Seite 27.)
- 6. Schreiben Sie eine Befehlsdatei, die folgende Befehle enthält:

del "c:\Dokumente und Einstellungen\All Users\Desktop\Create Base Backup.lnk

"%RRU%rrucmd.exe" backup location=L name=Base level=0

- 7. Erstellen Sie eine Verknüpfung mit der Bezeichnung ″Basissicherung erstellen″ auf dem Desktop für alle Benutzer (unter \All Users\Desktop). (Geben Sie dazu den Pfad im Feld **Geben Sie den Ort des Objekts ein:** an.)
- 8. Führen Sie Sysprep auf dem System aus.
- 9. Erstellen Sie das Image für die Implementierung.

Nachdem der Clientbenutzer das Image erthalten und den Computer personalisiert hat, kann er auf das Symbol **Basissicherung erstellen** klicken, um Rapid Restore Ultra zu starten und die Basissicherung zu speichern.

## **Sysprep-Image in Basissicherung erfassen**

Gehen Sie wie folgt vor, um ein Sysprep-Image in der Basissicherung zu erfassen:

1. 1. Extrahieren Sie die Datei ″setup.exe″ ohne Eingabeaufforderungen in ein temporäres Verzeichnis:

```
start /WAIT setup.exe /a /s /v"/qn TARGETDIR="C:\IBMRNR"" /w
```
**Anmerkung:** Die Position des temporären Verzeichnisses kann geändert werden.

2. Passen Sie die Datei ″TVT.TXT″ an. Sie können z. B. eine wöchentliche Sicherung um 15.00 Uhr an jedem Dienstag planen. Fügen Sie die folgenden Einträge zum Abschnitt [Rapid Restore Ultra] der Datei ″TVT.TXT″ hinzu, um die Implementierung entsprechend anzupassen. (Zusätzliche Informationen zu den verschiedenen Einstellungen finden Sie in Anhang C, ["TVT.TXT-Einstel](#page-76-0)lungen und [-Werte",](#page-76-0) auf Seite 69.)

ScheduleHour=15 ScheduleMinute=00

ScheduleDayOfTheWeek=2

3. Ändern Sie den Eintrag wie folgt:

```
ScheduleFrequency
in
ScheduleFrequency=2
```
**Anmerkung:** Der folgende Schritt dauert möglicherweise einige Minuten.

4. Leiten Sie die MSI-Installation ohne das erneute Booten bei Abschluss der Installation ein: Start /WAIT msiexec /i "C:\IBMRNR\IBM Rescue and Recovery

with Rapid Restore.msi" /qn REBOOT="R"

- 5. Passen Sie die Umgebung von IBM Rescue and Recovery entsprechend an. (Siehe hierzu Kapitel 5, ["Komponente](#page-34-0) Rapid Restore Ultra 4.0 von IBM Rescue and Recovery mit Rapid Restore [anpassen",](#page-34-0) auf Seite 27.)
- 6. Löschen Sie die temporären Dateien im Verzeichnis C:\IBMRNR bzw. in der ausgewählten Position.

**Anmerkung:** Der folgende Schritt muss vor dem erneuten Booten des Systems ausgeführt werden, da dadurch die virtuelle Partition gesperrt wird.

7. Bereiten Sie das Erfassen eines Sysprep-Images vor, indem Sie die Datei SYS-PREP.MOD wie folgt erstellen:

[RapidRestoreUltra] LastBackupLocation=1

- [Backup0] StartTimeLow=0x94AB9600
- [Backup0] StartTimeHigh=0x01C3C332
- [Backup0] DisplayDate=5/14/2004
- [Backup0] Name=Sysprep Base
- [Backup0] Partitions=0x00000004
- [Backup0] Location=1
- [Backup0] Level=0

#### **Anmerkungen:**

- a. **DisplayDate:** Das Datum für die Basissicherung, das in der Benutzerschnittstelle angezeigt wird.
- b. **DisplayTime:** Die Uhrzeit für die Basissicherung, die in der Benutzerschnittstelle angezeigt wird.
- c. **Name:** Der Titel der Sicherung, der in der Benutzerschnittstelle angezeigt wird.
- d. **Partitions:** Dieser Wert ist eine Bitmaske, die die Partitionen darstellt, die auf dem primären Laufwerk gesichert wurden. Bitposition 0 (das Bit mit dem geringsten Wert) ist Laufwerk A, Bitposition 1 ist Laufwerk B, Bitposition 2 ist Laufwerk C, usw. Wenn der Benutzer z. B. die Partitionen C und E auf dem primären Laufwerk gesichert hat, lautet dieser Wert 0x00000014 (der Binärwert ist 10100).
- e. **Location:** Folgende Werte sind möglich:

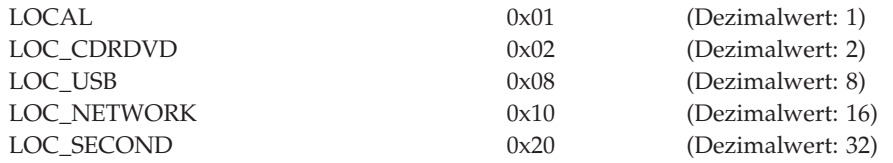

Wenn Sie die Werte bitweise zusammenzählen, erhalten Sie die Position. Beispiel: Das lokale Laufwerk und das USB-Laufwerk haben die Position Local (1) + USB (8) = 9. Ein Netzwerklaufwerk und das zweite Festplattenlaufwerk haben den Wert 48.

8. Erstellen Sie eine Datei mit dem Namen ″makebase.cmd″ mit folgender Syntax:

```
@ECHO ON
```

```
:: Set up a location for the backup
```
- md c:\RRUbackups
- :: Copy the TVT.TXT file to Backup Location

copy "c:\Programme\IBM\IBM Rapid Restore Ultra\TVT.TXT" c:\RRUbackups

- :: Merge in the required changes to the TVT.TXT
- "c:\Programme\IBM\IBM Rapid Restore Ultra\cfgmod"
- c:\RRUbackups\TVT.TXT C:\rru\_sysprep\sysprep.mod

if exist c:\preboot\startup\makebase.do goto takebase goto end

:takebase

- del c:\preboot\startup\makebase.do
- :: remove the directory created

rd c:\rru\_sysprep /s /q

:: location=x parameter on the command line must

:: match the Location=x in the sysprep.mod file

c:\preboot\rru\br\_funcs backup level=0 destination=C:\RRUbackups drive=c: location=1 nice=0 pw=0 uuid=0 compress

copy c:\RRUbackups\TVT.TXT "c:\Programme\IBM\IBM Rapid Restore Ultra" :end

9. Erstellen Sie eine Datei mit dem Namen ″install.bat″ mit folgender Syntax: @ECHO ON

:: This script assumes that the RRE resides in the virtual partition

:: Set MBR to boot to the RRE on the next boot

c:\IBMTOOLS\UTILS\bmgr32.exe /bw

:: Copy the working file into the startup folder

copy makebase.cmd c:\preboot\startup

:: Copy the tag file into the preboot

copy makebase.do c:\preboot\startup

net start "IBM Rapid Restore Ultra Service"

- 10. Erstellen Sie eine Datei mit dem Namen ″makebase.do″. (Die Datei kann leer oder null (0) Byte groß sein.)
- 11. Speichern Sie die Dateien ″install.bat″, ″sysprep.mod″, ″makebase.cmd″ und ″makebase.do″ im Verzeichnis C:\rru\_sysprep. (Die Dateien können auch in einer anderen Position und unter einem anderen Pfad gespeichert werden. In diesem Fall müssen Sie die Einträge in der Datei ″makebase.cmd″ entsprechend ändern.) Führen Sie ″install.bat″ aus, um das System zum Erfassen einer Basissicherung während des nächsten Bootvorgangs in der Umgebung von IBM Rescue and Recovery zu konfigurieren.
- 12. Führen Sie Sysprep auf dem Computer aus.
- 13. Booten Sie die Umgebung von IBM Rescue and Recovery. (Beachten Sie, dass der erste aktive Befehl in der Datei ″install.bat″ den Master-Bootsatz so definiert, dass beim nächsten Booten die Umgebung von IBM Rescue and Recovery automatisch gestartet wird.)
- 14. Fahren Sie den Computer herunter, nachdem die Umgebung von IBM Rescue and Recovery geöffnet wurde.

#### **Anmerkungen:**

- a. Sie sollten den Computer in der Umgebung von IBM Rescue and Recovery mit dem Netzschalter und nicht mit der Taste für den Neustart ausschalten.
- b. Dieser Vorgang kann viel Zeit in Anspruch nehmen. Dabei handelt es sich nicht um einen Fehler.
- 15. Erfassen Sie das Image für die Implementierung.

**Achtung:** Nachdem die Clientbenutzer Windows gestartet und den Computer mit persönlichen Einstellungen angepasst haben, *muss* das System mindestens einmal erneut gebootet werden, bevor eine inkrementelle Sicherung erstellt werden kann. Wenn dies nicht ausgeführt wird, sind die Änderungen nach der Personalisierung des Computers in den Systemdateien nicht in der ersten inkrementellen Sicherung enthalten.

# <span id="page-34-0"></span>**Kapitel 5. Komponente Rapid Restore Ultra 4.0 von IBM Rescue and Recovery mit Rapid Restore anpassen**

IBM Rapid Restore verfügt über zahlreiche Funktionen und Einrichtungen (z. B. Funktionen zum Hinzufügen oder Ausschließen von Dateien bei geplanten Sicherungsvorgängen), die angepasst werden können.

## **Dateien bei Sicherungsvorgängen hinzufügen oder ausschließen**

IBM Rapid Restore Ultra 4.0 verfügt über zahlreiche Möglichkeiten zum Hinzufügen bzw. Ausschließen von Dateien bei Sicherungsvorgängen. Es können einzelne Dateien, Ordner und sogar ganze Partitionen ein- bzw. ausgeschlossen werden.

Die Funktionen zum Hinzufügen und Ausschließen von Dateien werden über die im Folgenden angegebenen Dateien (nach Ausführungspriorität geordnet) gesteuert. Diese Dateien befinden sich im Verzeichnis ″c:\Programme\IBM\IBM Rapid Restore Ultra″.

- ibmexcld
- guiexcld
- ibmincld

**Anmerkung:** ″ibmincld″ hat immer Vorrang vor ″ibmexcld″ und ″guiexcld″. Beachten Sie dazu die folgende Abbildung. Ordner, Dateien und Dateitypen werden in den Dateien ″ibmexcld″ und ″ibmincld″ aufgeführt.

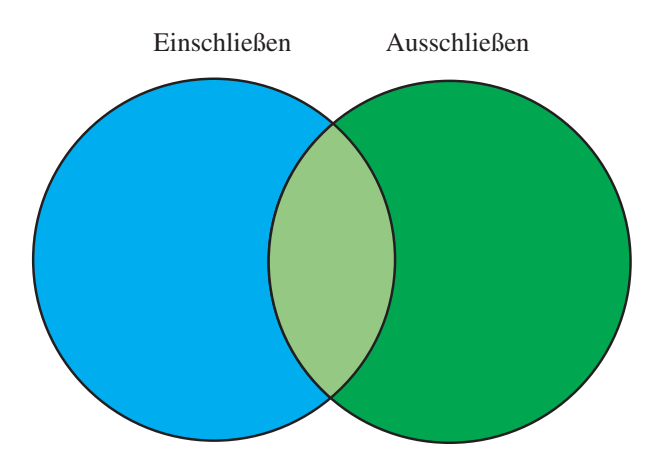

*Abbildung 7. Die in der Datei* ″*ibmincld*″ *aufgeführten Dateien sind im blauen Bereich angegeben. Die im grünen Bereich angegebenen Dateien sollen vom Sicherungsvorgang ausgeschlossen werden.*

Es werden nur die in den blauen und hellgrünen Bereichen angegebenen Dateien gesichert. Der hellgrüne Bereich enthält einige Dateien, die in der Liste der auszuschließenden Elemente angegeben sind. Diese Dateien werden jedoch trotzdem gesichert, da die Liste der hinzuzufügenden Elemente Vorrang vor der Liste der auszuschließenden Elemente hat.

IBM Rapid Restore Ultra 4.0 ist standardmäßig so konfiguriert, dass wichtige Sicherheitsaspekte beim Sicherungsvorgang berücksichtigt werden. Das Hauptziel des RRU-Sicherungsvorgangs ist es, Dateien zu sichern, mit denen Sie Ihr System

notfalls soweit wiederherstellen können, dass Windows gestartet wird. Aus diesem Grund sind verschiedene Dateien, Dateitypen und Verzeichnisse festgelegt, die unabhängig von der vom Benutzer vorgenommenen Auswahl auf jeden Fall gesichert werden. Diese Elemente sind in der Datei ″ibmincld″ angegeben. Den Inhalt dieser Datei können Sie mit einem beliebigen Texteditor anzeigen. Bei Bedarf kann dieser Inhalt im Rahmen des Anpassungsprozesses von einem Administrator geändert werden. Folgende Standarddateien und -ordner sind in der Datei ″ibmincld″ aufgeführt:

- \*.ocx
- \*.dll
- \*.exe
- \*.ini
- \*.drv
- \*.com
- \*.sys
- \*.cpl \*.icm
- \*.lnk
- \*.hlp
- \*.cat
- \*.xml
- \*.jre
- \*.cab
- \*.sdb \*.bat
- \*\ntldr
- \*\peldr
- \*\bootlog.prv
- \*\bootlog.txt
- \*\bootsect.dos
- \*winnt
- \*windows
- \*minint
- \*preboot
- \*Anwendungsdaten
- \*Dokumente und Einstellungen
- \*ibmtools
- \*Programme
- \*msapps

Als zusätzliche Vorsichtsmaßnahme für Benutzer und Computer ist sichergestellt, dass bestimmte Dateien vom Benutzer nicht über die Benutzeroberfläche von Rapid Restore Ultra von Sicherungsvorgängen ausgeschlossen werden können. Die Dateien, die nicht ausgeschlossen werden können, sind in der Datei ″c:\Programme\IBM\IBM Rapid Restore Ultra\excldmsk.txt″ angegeben. Die Standardeinträge in dieser Datei müssen mit den Angaben in der Datei ″ibmincld″ übereinstimmen. Der Inhalt der Datei ″ibmexcld″ kann ebenso wie bei der Datei ″ibmincld″ bei Bedarf von einem Administrator geändert werden.
Es ist zu beachten, dass alle Dateien und Unterverzeichnisse eines Ordners, der in die Liste der hinzuzufügenden Elemente aufgenommen worden ist, ebenfalls gesichert werden, unabhängig von den Angaben in der Datei mit den auszuschließenden Elementen (″ibmexcld″ oder ″guiexcld″).

Der Benutzer kann standardmäßig einzelne Dateien und Ordner, die vom Sicherungsvorgang ausgeschlossen werden sollen, auswählen. Diese Dateien und Ordner werden in der Datei ″guiexcld″ angegeben.

Der Administrator wiederum kann bei Bedarf bestimmte Dateinamen und -typen in der Datei ″ibmincld″ angeben, wenn sichergestellt werden soll, dass die betreffenden Dateien bzw. Ordner auf jeden Fall gesichert werden. In dieser Datei angegebene Elemente werden unabhängig von den Angaben in anderen Listen bei jedem Sicherungsvorgang gesichert.

Administratoren können auch Dateien, Ordner oder Partitionen von Sicherungsvorgängen ausschließen.

Folgende Dateien und Ordner sind standardmäßig von Sicherungsvorgängen ausgeschlossen:

- pagefile.sys
- hiberfile.sys
- c:\System Volume Information

Bei einer Systemwiederherstellung werden die Dateien ″pagefile.sys″ und ″hiberfile.sys″ automatisch von Windows wiederhergestellt. Darüber hinaus werden nach einer Wiederherstellung über Sicherungsdateien von Windows automatisch auch die Daten für die Windows-Systemwiederherstellung mit einem neuen Wiederherstellungspunkt neu generiert.

In den Dateien ″ibmincld″, ″ibmexcld″ und ″guiexcld″ können DOS-Standardbefehle und Platzhalter wie Sternchen (\*) und Fragezeichen (?) angegeben werden.

## **Beispiele für Lotus Notes und IBM Client Security**

Im folgenden Beispiel wird davon ausgegangen, dass in Ihrem Unternehmen für den Mail-Client Lotus Notes verwendet wird und kritische Dateien, die lokal auf den Systemen gespeichert sind, über IBM Client Security mit FFE (File and Folder Encryption - Verschlüsselung von Dateien und Ordnern) geschützt werden.

Da bei vielen Implementierungen von Notes eine lokale Kopie der Server-Maildatei erstellt wird, empfiehlt es sich die Dateien ″\*.NSF″ von Sicherungsvorgängen auszuschließen. Sollte eine Wiederherstellung des Computers über Sicherungsdateien erforderlich sein, könnte eine lokale Kopie der Datei ″.NSF″, die oft sehr umfangreich und zudem anderweitig gesichert ist, nach der Wiederherstellung kopiert werden. Der Administrator muss lediglich folgenden Eintrag in der Datei ″ibmexcl″ hinzufügen, um diese Datei auszuschließen:

\*.nsf

Bei der Angabe von Erweiterungen ist Vorsicht geboten. Wenn Sie beispielsweise alle Dateien ″\*.NSF″ von Sicherungen ausschließen, werden bestimmte Dateien, ohne die Lotus Notes nicht korrekt ausgeführt werden kann, nicht gesichert. Eine wichtige Datei, die in diesem Fall fehlen würde, ist die Datei ″NAMES.NSF″. Da ″NAMES.NSF″ eine wichtige Steuerungsdatei für Notes darstellt und das persönliche Adressbuch enthält, muss diese Datei auf jeden Fall gesichert werden.

Geben Sie dazu den Eintrag ″\*names.nsf″ in der Datei ″ibmincld″ an. Durch eine entsprechende Kombination von Angaben in den Listen der hinzuzufügenden und der auszuschließenden Elemente können Sie zuverlässig sicherstellen, dass alle kritischen Dateien gesichert und alle über andere Quellen verfügbaren Dateien ausgeschlossen werden. Es kann z. B. sinnvoll sein, die Datei ″JOURNAL.NSF″ und alle sonstigen Datenbankdateien, die nur lokal gespeichert sind, in der Liste der hinzuzufügenden Elemente anzugeben.

Im vorliegenden Beispiel wird auch IBM Client Security mit FFE in der Liste der hinzuzufügenden Elemente berücksichtigt. Die Datenbank, in der die Verschlüsselungsfunktion protokolliert, welche Ordner durch Verschlüsselung (FFE) geschützt werden, verfügt ebenfalls über die Erweiterung ″.NFS″. Nehmen Sie den Eintrag ″c:\Programme\IBM\Security\\*flt.nsf″ in die Datei ″ibmincld″ auf, um sicherzustellen, dass diese Dateien immer gesichert werden. Wird diese Datenbankdatei nicht gesichert, werden die Dateien ″\*flt.nsf″ bei einer Wiederherstellung über eine IBM Rapid Restore Ultra-Sicherung nicht wiederhergestellt, da in der Datei ″imbexcld″ der Eintrag ″\*.nsf″ angegeben ist. Nach einer Wiederherstellung können Sie daraufhin nicht mehr auf Ihre durch die FFE-Funktion geschützten Dateien und Ordner zugreifen.

Die Datei ″ibmincld″ enthält in diesem Beispiel folgende Einträge:

\*names.nsf

\*journal.nsf

c:\Programme\IBM\Security\\*flt.nsf

## **Andere Einrichtungen von IBM Rapid Restore Ultra anpassen**

Sie können verschiedene andere Einrichtungen von IBM Rapid Restore Ultra mit Hilfe der externen Datei ″TVT.TXT″, die vor der Installation erstellt wird, anpassen. Die Datei "TVT.TXT" befindet sich im Unterverzeichnis "C:\Programme\IBM\IBM Rapid Restore Ultra\″.

Die Datei ″TVT.TXT″ entspricht dem Windows-Standarddateiformat für INI-Dateien. Die Daten sind deshalb in Abschnitten angeordnet, die durch eckige Klammern ([]) begrenzt werden, und jede Zeile dieser Datei enthält einen Eintrag in folgendem Format:

Einstellung=*Wert*

Wenn Sie beispielsweise nicht alle Sicherungsdateien verschlüsseln möchten, müssen Sie dazu folgende Zeilen in die Datei ″TVT.TXT″ aufnehmen: [Rapid Restore Ultra]

EncryptBackupData=0

Der Parameter 0 für die Einstellung ″EncryptBackupData″ gibt an, dass Sicherungsdateien nicht von Rapid Restore Ultra verschlüsselt werden sollen.

Eine vollständige Liste der Zeichenfolgen und Parameter für die verschiedenen Einstellungen sowie der Standardeinstellungen für den Abschnitt ″[Rapid Restore Ultra]" in der Datei "TVT.TXT" finden Sie in Anhang C, ["TVT.TXT-Einstellungen](#page-76-0) und [-Werte",](#page-76-0) auf Seite 69.

## **Kennwortsynchronisation inaktivieren**

Die Kennwortsynchronisation ermöglicht es den Benutzern, über ein eigenes Windows-Kennwort und ein entsprechendes Kennwort für den Predesktop zu verfügen. Sobald das Windows-Kennwort von einem Mitglied der Gruppe ″Administratoren″ geändert wird, wird der jeweilige Administrator bzw. Benutzer zur Aktualisierung des Kennworts für den Predesktop aufgefordert. Bei Bedarf kann diese Funktion auch inaktiviert werden. Löschen Sie zum Inaktivieren des Dialogs für die Kennwortsynchronisation folgenden Registrierungsschlüssel: [HKEY\_LOCAL\_MACHINE\SOFTWARE\Microsoft\Windows\CurrentVersion\Run]

"IBMPRC"="C:\IBMTOOLS\UTILS\ibmprc.exe"

# <span id="page-40-0"></span>**Kapitel 6. Komponente Rescue and Recovery von IBM Rescue and Recovery mit Rapid Restore anpassen**

Bei der Umgebung von IBM Rescue and Recovery handelt es sich um einen Arbeitsbereich, der auch gestartet werden kann, wenn das Betriebssystem nicht mehr ausgeführt werden kann. Zum Anpassen dieses Arbeitsbereichs müssen Sie das Dienstprogramm ″IBMRRUTL.EXE″ aufrufen.

## **IBMRRUTIL.EXE verwenden**

Das Dienstprogramm ″IBMRRUTIL.EXE″ und andere in diesem Handbuch erwähnte Dienstprogramme können Sie über die Website, über die dieses Handbuch bereitgestellt wird, herunterladen.

Im Folgenden wird detailliert beschrieben, wie Sie Dateien in den Bereich von IBM Rescue and Recovery stellen bzw. aus diesem Bereich abrufen können. Die angegebenen Schritte fallen bei allen Anpassungen von Dateien im Bereich von IBM Rescue and Recovery an.

Gehen Sie wie folgt vor, wenn Sie IBMRRUTIL.EXE verwenden möchten:

- 1. Kopieren Sie IBMRRUTIL.EXE in das Hauptverzeichnis von Laufwerk C.
- 2. Erstellen Sie die Datei ″GETLIST.TXT″ durch eine Eingabe mit folgender Syntax:

\preboot\usrintfr\[Dateiname]

- 3. Speichern Sie die Datei dann als ″C:\TEMP\GETLIST.TXT″.
- 4. Geben Sie in der Eingabeaufforderung den Befehl ″IBMRRUTIL.EXE″ mit einem der in der folgenden Tabelle beschriebenen Schalter ein. Schließen Sie danach den Befehl mit den entsprechenden Parametern (siehe Tabelle) ab.
- 5. Nach Ausführung der Routine ″get″ können Sie die Datei mit einem Standardtexteditor bearbeiten.

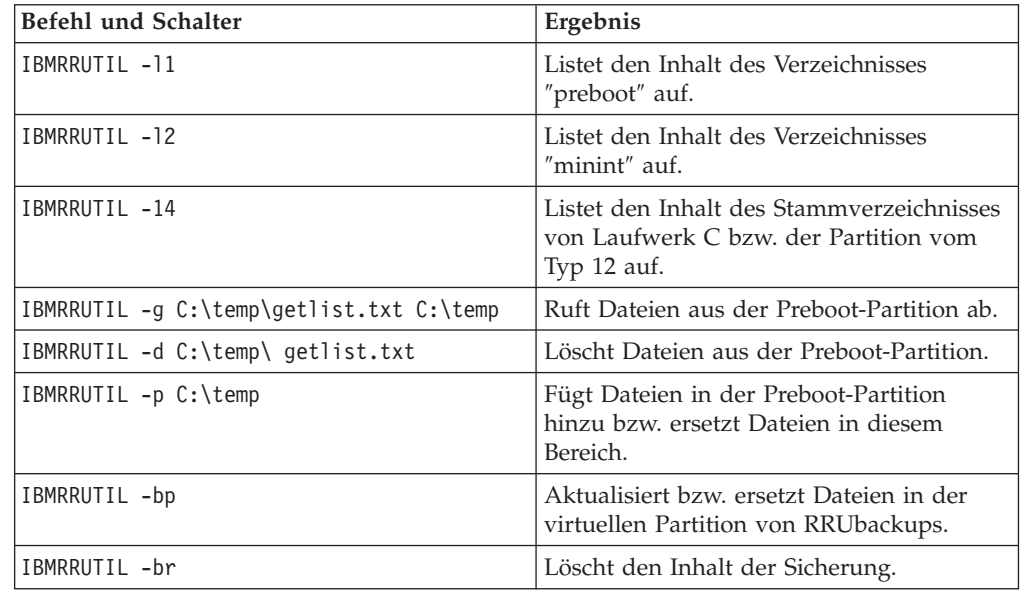

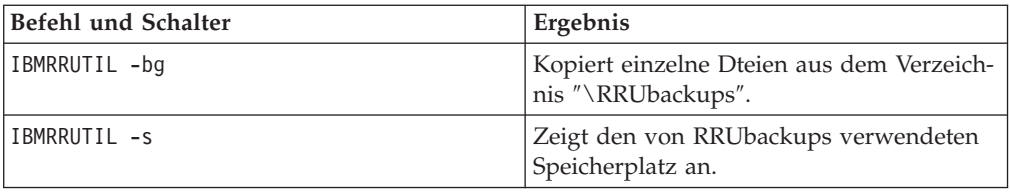

Im folgenden Beispiel wird die Datei ″PEAccessIBM*xx*.ini″ verwendet, wobei *xx* für einen der folgenden Landessprachencodes steht, der aus zwei Zeichen besteht:

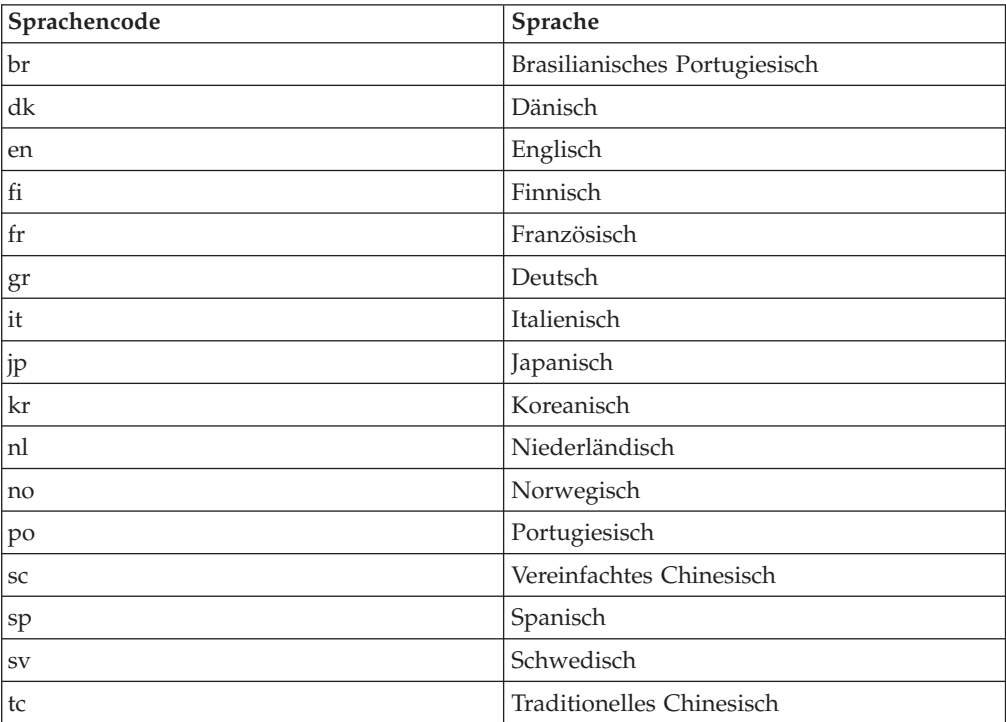

Das folgende Beispiel veranschaulicht das Abrufen der Datei ″PEAccessIBMen.ini″ aus dem Bereich von IBM Rescue and Recovery:

- 1. Erstellen Sie die Datei ″GETLIST.TXT″ mit der Parameterangabe ″\preboot\usrintfr\PEAccessIBMen.ini″.
- 2. Speichern Sie die Datei als ″C:\TEMP\GETLIST.TXT″.
- 3. Geben Sie in der Eingabeaufforderung den Befehl ″C:\IBMRRUTIL -g C:\temp \getlist.txt c:\temp″ ein.

Das folgende Beispiel veranschaulicht, wie Sie die Datei ″PEAccessIBMen.ini″ in den Bereich von IBM Rescue and Recovery zurückstellen können. Geben Sie in der Eingabeaufforderung Folgendes ein:

C:\ IBMRRUTIL.EXE -p C:\temp

**Anmerkung:** Die Routine ″put″ (-p) verwendet die mit der Routine ″get″ (-g) erstellte Verzeichnisstruktur. Damit die bearbeitete Datei korrekt gespeichert wird, müssen Sie sicherstellen, dass sich die bearbeitete Datei wie im nachfolgenden Beispiel angegeben in dem Verzeichnis befindet, das in der Datei ″GETLIST.TXT″ verwendet wird:

C:\temp\ preboot\usrintfr\PEAccessIBMen.ini

# **Einheitentreiber zum Bereich von IBM Rescue and Recovery hinzufügen**

Im Folgenden wird anhand eines Beispiels beschrieben, wie Sie Einheitentreiber im Bereich von IBM Rescue and Recovery speichern können:

- 1. Rufen Sie die jeweiligen Einheitentreiber von der Website der Herstellerfirma oder über eine andere Quelle ab.
- 2. Erstellen Sie die folgenden Verzeichnisstrukturen:

C:\TEMP\MININT\INF

C:\TEMP\MININT\SYSTEM32\DRIVERS

- 3. Kopieren Sie alle Dateien ″\*.INF″ für Netztreiber in das Verzeichnis ″MININT\INF″. Das Verzeichnis ″\MININT\INF″ muss beispielsweise die Datei ″E100B325.INF″ enthalten.
- 4. Kopieren Sie alle Dateien ″\*.SYS″ in das Verzeichnis ″\MININT\SYSTEM32\DRIVERS″. Das Verzeichnis ″\MININT\SYSTEM32\DRIVERS″ muss beispielsweise die Datei ″E100B325.SYS″ enthalten.
- 5. Kopieren Sie alle zugehörigen ″\*.DLL″, ″\*.EXE″ und sonstigen Dateien in das Verzeichnis ″\MININT\SYSTEM32″. Das Verzeichnis ″\MININT\SYSTEM32\DRIVERS″ muss beispielsweise die Dateien ″E100B325.DIN″, ″INTELNIC.DLL″ etc. enthalten.

### **Anmerkungen:**

- a. Katalogdateien sind nicht erforderlich, da sie in der Umgebung von IBM Rescue and Recovery nicht verarbeitet werden. Die oben angegebenen Anweisungen gelten für alle Einheitentreiber, die für die Konfiguration des Computers erforderlich sind.
- b. Aufgrund der Einschränkungen bei Windows PE müssen einige Konfigurationsanwendungen bzw. -einstellungen möglicherweise manuell in Form von Aktualisierungen an der Registrierungsdatenbank eingerichtet werden.
- 6. Geben Sie in der Eingabeaufforderung Folgendes ein, um die Einheitentreiber in die Umgebung von IBM Rescue and Recovery zu stellen: C:\ IBMRRUTIL.EXE -p C:\temp

## **Preboot-Umgebung anpassen**

Über die Konfigurationsdatei ″PEAccessIBMxx.INI″ können Sie folgende Elemente der Umgebung von IBM Rescue and Recovery anpassen:

- Die Hauptschriftarten der GUI
- Die beim Start von IBM Rescue and Recovery angezeigte Eingangsanzeige
- Die Namen der fünf Kategorien im linken Fenster der Benutzeroberfläche
- Die Symbole zum Aufrufen der Kategorien
- Die Funktionen der Kategorien
- Das HTML-Hilfesystem für die Umgebung von IBM Rescue and Recovery

# **Gestaltung der Umgebung ändern**

Die Gestaltung der Umgebung von IBM Rescue and Recovery können Sie auf verschiedene Arten ändern.

Über die Einstellungen in der Steuerdatei ″PEAccessIBMen.INI″ wird die Anpassung der Umgebung von IBM Rescue and Recovery ermöglicht.

**Anmerkung:** Informationen zum Abrufen, Bearbeiten und Ersetzen der Datei ″PEAcessIBMen.ini″ finden Sie im Abschnitt ["IBMRRUTIL.EXE](#page-40-0) verwenden" auf [Seite](#page-40-0) 33.

### **Hauptschriftart der GUI ändern**

Sie können die Schriftart der grafischen Hauptbenutzerschnittstelle (GUI) ändern. Dabei ist zu beachten, dass bei Verwendung der Standardeinstellung, je nach Sprache und Zeichen, möglicherweise nicht alle Zeichen korrekt angezeigt werden. Die Standardeinstellungen für die angezeigte Schriftart enthält der Abschnitt ″[Fonts]″ der Datei ″PEAccessIBMxx.INI″. Für die meisten Einzelbytezeichensätze gelten die folgenden Standardeinstellungen:

[Fonts]

```
LeftNavNorm = "Microsoft Sans Serif"
LeftNavBold = "Arial Bold"
MenuBar = "Microsoft Sans Serif"
```
Je nach Zeichensatz und optischen Anforderungen können auch die nachfolgend angegebenen Schriftarten für die Umgebung von IBM Rescue and Recovery verwendet werden. An dieser Stelle nicht genannte Schriftarten sind möglicherweise ebenfalls kompatibel, wurden jedoch nicht getestet.

- Courier
- Times New Roman
- Comic Sans MS

## **Hintergrund der Umgebung ändern**

Bei dem Hintergrund im rechten Fenster handelt es sich um eine Bitmap. Diese Bitmap ist im Verzeichnis ″\PREBOOT\USRINTFC″ unter der Bezeichnung ″MAINBK.BMP″ gespeichert. Wenn Sie eine eigene Bitmap für den Hintergrund im rechten Fenster erstellen möchten, müssen Sie folgende Abmessungen verwenden:

- Breite: 620 Pixel
- Höhe: 506 Pixel

Die Datei muss im Verzeichnis \PREBOOT\USRINTFC gespeichert werden, damit sie von IBM Rescue and Recovery als Hintergrund angezeigt wird.

**Anmerkung:** Informationen zum Abrufen, Bearbeiten und Ersetzen der Datei ″MAINBK.BMP″ finden Sie im Abschnitt ["IBMRRUTIL.EXE](#page-40-0) verwenden" auf Seite [33.](#page-40-0)

### **Einträge und Funktionen im linken Fenster ändern**

Die Einträge im linken Fenster können über die Datei ″PEAccessIBMxx.INI″ geändert werden. Informationen zum Abrufen der Datei ″PEAccessIBMxx.INI″ aus der Umgebung von IBM Rescue and Recovery sowie zum Zurückstellen der Datei fin-den Sie im Abschnitt ["IBMRRUTIL.EXE](#page-40-0) verwenden" auf Seite 33.

Das linke Fenster von IBM Rescue and Recovery enthält 21 Einträge. Die Einträge für die verschiedenen Funktionen in der linken Anzeige setzen sich aus den nachfolgend angegebenen Grundelementen zusammen. Dazu folgendes Beispiel:

[LeftMenu] button00=2, "Einführung", Introduction.bmp, 1,

1, 0, %sysdrive%\Preboot\Opera\Opera.exe,

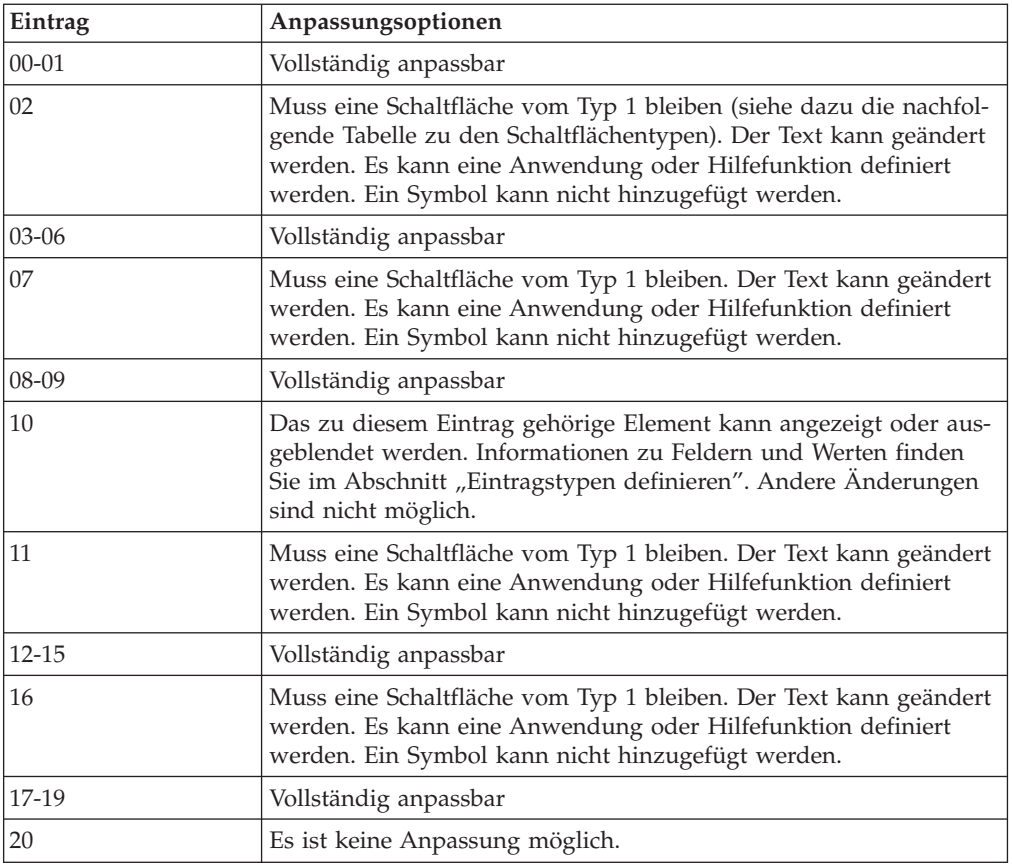

# **Eintragstypen definieren**

**Button00** muss eine eindeutige Kennung darstellen. Diese Zahl bestimmt die Reihenfolge, in der die Schaltflächen im linken Fenster angezeigt werden.

Button00=**[0-8]** Dieser Parameter bestimmt den Schaltflächentyp. Es kann eine ganze Zahl von 0 bis 8 angegeben werden. Typ und Verhalten der einzelnen Schaltflächen können Sie der folgenden Liste entnehmen:

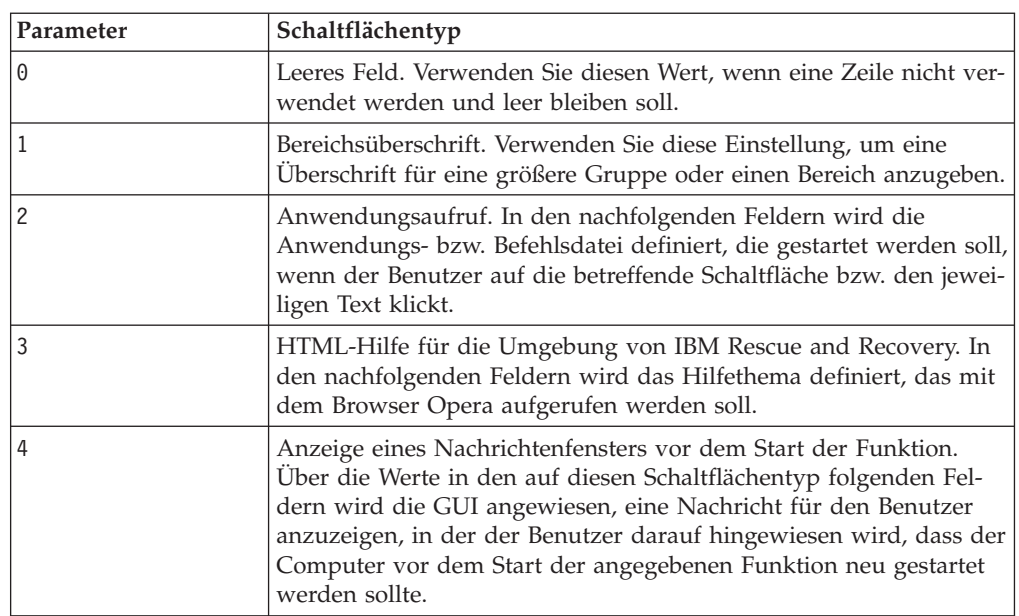

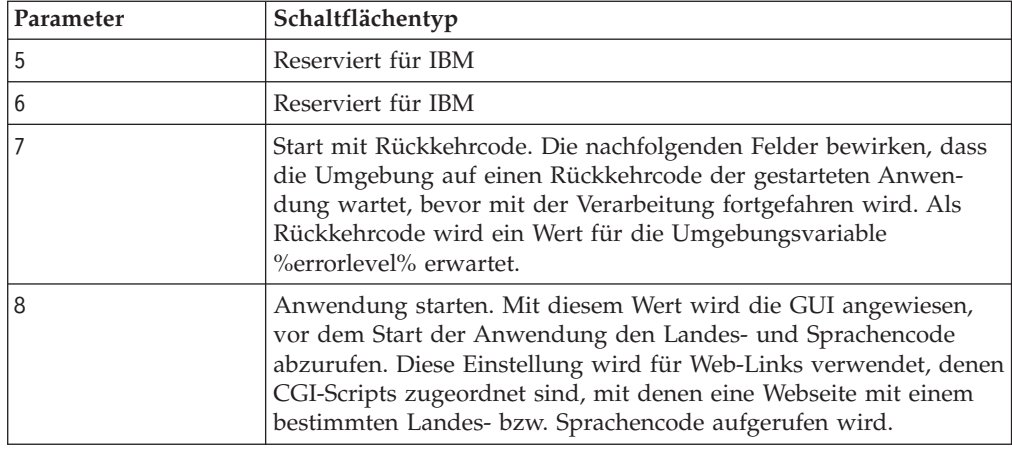

### **Eintragsfelder definieren**

Button00=[0-8], **"Titel"** Der auf den Parameter für den Schaltflächentyp folgende Text gibt den Text bzw. Titel der betreffenden Schaltfläche an. Zu lange Texte, die über den Rand des linken Fensters hinausragen, werden abgeschnitten und durch Auslassungspunkte ergänzt, um anzuzeigen, dass weitere Zeichen folgen. Wenn sich der Mauszeiger auf der Schaltfläche befindet, wird der gesamte Text bzw. Titel in einem kleinen Feld angezeigt.

Button00=[0-8], "Titel", **Datei.bmp** Nach dem Text können Sie den Namen der Bitmap-Datei angeben, die als Symbol für die neue Schaltfläche verwendet werden soll. Die Bitmap wird nur korrekt platziert, wenn sie eine Größe von 15 x 15 Pixel nicht überschreitet.

Button00=[0-8, "Titel", Datei.bmp, **[0 oder 1]** Diese Einstellung bewirkt, dass der Eintrag von der Umgebung angezeigt bzw. ausgeblendet wird. Bei einem Wert von 0 wird der Eintrag ausgeblendet. In diesem Fall wird eine Leerzeile angezeigt. Bei einem Wert von 1 wird der Eintrag angezeigt.

Button00=[0-8], "Titel", Datei.bmp, [0 oder 1], **1** Diese Funktion ist reserviert und muss immer auf 1 gesetzt werden.

Button00=[0-8], "Titel", Datei.bmp, [0 oder 1], 1, **[0 oder 1]** Geben Sie an dieser Stelle eine 1 an, wenn vor dem Start einer Anwendung ein Kennwort angefordert werden soll. Wenn Sie diesen Wert auf 0 setzen, wird vor dem Start der angegebenen Anwendung kein Kennwort angefordert.

Button00=[0-8], "Titel", Datei.bmp, [0 oder 1], 1, [0 oder 1], **%sysdrive%[Pfad\ausführbare\_Datei]** Für ″%sysdrive%″ muss der Laufwerkbuchstabe des Bootlaufwerks angegeben werden. Auf den Laufwerkbuchstaben muss ein vollständig qualifizierter Pfad zu der jeweiligen Anwendung bzw. Befehlsdatei folgen.

Button00=[0-8], "Titel", Datei.bmp, [0 oder 1], 1, [0 oder 1], %sysdrive%[Pfad\ausführbare\_Datei], **[Parameter]** Geben Sie die für den Start der Zielanwendung erforderlichen Parameter an.

Wenn Sie für einige Felder keine Werte angeben möchten, müssen Sie die erforderlichen Kommazeichen eingeben, damit die Schaltflächendefinition nicht ungültig

wird und korrekt ausgeführt werden kann. Wenn Sie beispielsweise die Gruppenüberschrift ″Wiederherstellen″ erstellen möchten, müssen Sie für diesen Eintrag folgenden Code eingeben:

Button04=1, "Wiederherstellen",,,,,,

Die Einträge 02, 07, 11 und 16 müssen als Typ 1 bzw. Überschrift definiert sein und werden immer korrekt eingereiht. Die verfügbaren Einträge, die zu den Überschriften gehören, können verringert werden, indem Sie die vollständig anpassbaren Einträge für das linke Fenster mit dem Typ 0 (Leerzeilen) definieren. Die Gesamtzahl der Einträge darf jedoch nicht über 21 liegen, und die Einträge 10 und 20 müssen an den entsprechenden Positionen (Position 10 bzw. 20) angegeben werden.

In der folgenden Liste finden Sie eine Übersicht über die Funktionen und Dateien, die über die Einträge im linken Fenster gestartet werden können:

- v Dateien wiederherstellen (FTR.EXE)
- v Über Sicherung wiederherstellen (PEGUI.EXE)
- v Werkseitig vorinstallierten Festplatteninhalt wiederherstellen (RECOVER.CMD)
- Browser öffnen (OPERA.EXE)
- Netzwerklaufwerk zuordnen (MAPDRV.EXE)
- Diagnose für Hardware durchführen (RDIAGS.CMV; startet bei von IBM vorinstallierten Modellen die Anwendung ″PC Director″)
- Diagnoseplatten erstellen (DDIAGS.CMD)

#### **Rechtes Fenster ändern**

Die Einträge im rechten Fenster können über die Datei ″PEAccessIBMxx.INI″ geändert werden. Informationen zum Abrufen der Datei ″PEAccessIBMxx.INI″ aus der Umgebung von IBM Rescue and Recovery sowie zum Zurückstellen der Datei fin-den Sie im Abschnitt ["IBMRRUTIL.EXE](#page-40-0) verwenden" auf Seite 33.

Im rechten Fenster können die Funktionsverknüpfungen, die Benutzernachrichten und der Fensterstatus geändert werden.

**Funktionsverknüpfungen im rechten Fenster anpassen:** Die den Feldern im oberen Bereich des rechten Fensters zugeordneten Funktionen können Sie über den Abschnitt [TitleBar] der Datei ″PEAccessIBMxx.INI″ ändern. Diese Verknüpfungen verhalten sich ähnlich wie die Einträge im linken Fenster. Es können Schaltflächenwerte von 00 bis 04 angegeben werden. Anwendungen, die im linken Fenster aufgerufen werden können, können auch über Einträge im Abschnitt [TitleBar] gestartet werden. Eine vollständige Liste der Anwendungen, die über die Titelleiste gestartet werden können, finden Sie im entsprechenden Abschnitt.

**Benutzernachrichten und Fensterstatus ändern:** Die Datei ″PEAccessIBMxx.INI″ enthält zwei Bereiche mit Benutzernachrichten, die geändert werden können:

[Welcome window] [Reboot messages]

Die Eingangsanzeige wird im Abschnitt ″[Welcome]″ der Datei ″PEAccessIBMxx.INI″ definiert. Je nachdem, welche Änderungen im linken Fenster vorgenommen wurden, können Sie die Angaben in der Titelzeile und in den Zeilen 01 bis 012 ändern. Sie können die Schriftart für Titel, Kopfzeile und Fettdruck im folgenden Abschnitt festlegen:

[Welcome]

Title = "Willkommen bei IBM Rescue and Recovery mit Rapid Restore"

```
Line01 = "Der Arbeitsbereich von IBM(R) Rescue and Recovery(TM)
verfügt über einige Tools, mit denen Sie Fehler beheben können,
aufgrund derer Sie keinen Zugriff auf die Windows(R)-Umgebung haben."
Line02 = "Sie können Folgendes tun:"
Line03 = "* Ihre Dateien, Ordner oder Sicherungskopien mit"
Line04 = "IBM Rapid Restore(TM) sichern und wiederherstellen"
Line05 = "* Ihre Systemeinstellungen"
Line06 = "und Kennwörter konfigurieren"
Line07 = "* Über das Internet"
Line08 = " kommunizieren und eine Verbindung zur IBM Unterstützungssite aufbauen"
Line09 = " * Fehler"Line10 = "mit dem Diagnoseprogramm erkennen und beheben"
Line11 = "Die Funktionen können je nach Installationsoptionen unterschiedlich
ausfallen. Weitere Informationen finden Sie, indem Sie auf 'Einführung' im
Menü von IBM Rescue and Recovery klicken."
Line13 = "HINWEIS:"
Line14 = "Durch die Verwendung dieser Software sind Sie
an die Bedingungen der Lizenzvereinbarung gebunden. Klicken Sie
zum Anzeigen der Lizenz in der Symbolleiste von IBM Rescue and Recovery
auf 'Hilfe' und dann auf 'IBM Lizenzvereinbarung anzeigen'."
Continue = "Weiter"
NowShow = "Diese Informationen nicht mehr anzeigen"
NoShowCk =0
WelcomeTitle = "Arial Bold"
WelcomeText = "Arial"
WelcomeBold = "Arial Bold"
```
Wenn die Eingangsanzeige übersprungen werden soll, müssen Sie den Eintrag ″NoShowCk =0″ in ″NoShowCk =1″ ändern. Die Bildschirmschriftarten für Titel und Begrüßungstext können Sie ändern, indem Sie die letzten drei Zeilen des Abschnitts wie gewünscht anpassen.

**Anmerkung:** Die Zeilen 13 und 14 dürfen nicht geändert oder gelöscht werden.

Im Abschnitt ″[REBOOT]″ der Datei ″PEAccessIBMxx.INI″ können Sie die Werte der folgenden Zeilen ändern: NoShowChk= RebootText=

Für ″NoShowChk″ kann 0 oder 1 angegeben werden, so dass der Begrüßungstext bei Bedarf ausgeblendet werden kann. Wenn der Benutzer beim Anzeigen des Begrüßungstexts auf das entsprechende Markierungsfeld klickt, wird der Wert automatisch auf 0 gesetzt. Bei Bedarf kann auch die für Nachrichten verwendete Schriftart über den Abschnitt ″[REBOOT]″ geändert werden. Dieser Wert kann beispielsweise wie folgt angegeben werden:

```
RebootText = "Arial"
```
**Anmerkung:** Die Abschnitte ″[Messages]″, ″[EXITMSG]″ und ″[HelpDlg]″ der Datei ″PEAccessIBMxx.INI″ können nicht angepasst werden.

## **Opera konfigurieren**

Für Opera stehen zwei Konfigurationsdateien zur Verfügung. Eine dieser Dateien enthält die von IBM vordefinierte Standardkonfiguration des Browsers. Die andere Datei steuert die aktive Konfiguration. Benutzer können Änderungen für aktuelle Browser-Sitzungen vornehmen, allerdings sind diese Änderungen bei einem Neustart von IBM Rescue and Recovery mit Rapid Restore nicht mehr verfügbar.

Wenn Sie die Browser-Einstellungen dauerhaft ändern möchten, müssen Sie die Kopien der Dateien ″Opera6.ini″ und ″Norm1.ini″ auf dem Laufwerk ″%systemdrive%″ (C:) im Verzeichnis ″C:\Preboot\Opera\Profile″ bearbeiten. Die temporäre, ″aktive″ Kopie der Datei ″Opera6.ini″ befindet sich auf dem RAM-Laufwerk (Z:) im Verzeichnis ″Z:\Preboot\Opera\Profile″.

#### **Anmerkungen:**

- 1. Informationen zum Abrufen, Bearbeiten und Zurückstellen von ″Opera6.ini″ und "Norm1.ini" finden Sie im Abschnitt ["IBMRRUTIL.EXE](#page-40-0) verwenden" auf [Seite](#page-40-0) 33.
- 2. Der Arbeitsbereich von Opera wurde geändert, um die Sicherheitsfunktionen zu verbessern. Einige Browser-Funktionen stehen deshalb nicht mehr zur Verfügung.

## **Adressleiste inaktivieren**

Gehen Sie wie folgt vor, um die Adressleiste von Opera zu inaktivieren:

- 1. Rufen Sie die Datei ″Minimal\_toolbar(1).ini″ im Verzeichnis ″C:\preboot\opera\profile\toolbar″ mit dem Prozess ″IBMRRUTIL″ ab (siehe dazu den Abschnitt ″IBMRRUTIL.EXE verwenden″).
- 2. Öffnen Sie die Datei zum Bearbeiten.
- 3. Suchen Sie im Abschnitt ″[Document Toolbar]″ der Datei den Eintrag ″Address0″.
- 4. Setzen Sie ein Semikolon (;) als Kommentarzeichen vor den Eintrag ″Address0″.

**Anmerkung:** Wenn Sie jetzt mit Schritt 6 fortfahren, wird die Funktionsleiste von Opera inaktiviert, die Funktionsleistengrafik und die nicht mehr aktivierbare Schaltfläche ″Go″ werden jedoch weiterhin angezeigt. Zum Entfernen dieser Schaltfläche und der Funktionsleiste müssen Sie mit dem folgenden Schritt fortfahren:

- 5. 5. Setzen Sie jeweils ein Semikolon vor die folgenden Einträge: Button1, 21197=Go Zoom2
- 6. Speichern Sie die Datei.
- 7. Stellen Sie die Datei über den Prozess ″IBMRRUTIL″ zurück (siehe Abschnitt ″IBMRRUTIL.EXE verwenden″). Bei der Ausführung von Opera wird die Adressleiste von Opera nun nicht mehr angezeigt.

## **Lesezeichen bei Opera anpassen**

Opera wurde von IBM so vorkonfiguriert, dass Lesezeichen in der Datei ″z:\operadef6.adr″ des RAM-Laufwerks gelesen werden. Diese Datei wird beim Start von IBM Rescue and Recovery über den Code in der Startroutine erzeugt. Die Startroutine importiert automatisch Windows Internet Explorer-Lesezeichen und fügt einige zusätzliche IBM Lesezeichen hinzu. Die beim Start generierte Datei auf dem RAM-Laufwerk kann während des Systembetriebs geändert werden. Lesezeichen, die Sie im Internet Explorer hinzufügen, werden beim Start der Umgebung von IBM Rescue and Recovery automatisch importiert.

#### **Lesezeichen von Internet Explorer ausschließen**

Sie können einige oder alle der im Internet Explorer definierten Favoriten ausschließen. Gehen Sie wie folgt vor, wenn Sie Favoriten von bestimmten Windows-Benutzern ausschließen möchten:

- 1. Rufen Sie die Datei ″C:\preboot\startup\opera\_010.cmd″ über den Prozess "IBMRRUTIL" ab (siehe Abschnitt ["IBMRRUTIL.EXE](#page-40-0) verwenden" auf Seite 33).
- 2. Öffnen Sie die Datei zum Bearbeiten.
- 3. Suchen Sie in dieser Datei die Zeile ″python.exe favs.pyc z:\Operadef6.adr″.
- 4. Geben Sie am Ende dieser Codezeile die Namen der betreffenden Windows-Benutzer in Anführungszeichen an, deren Favoriten Sie ausschließen möchten. Wenn Sie die Favoriten von allen Benutzern und Administratoren ausschließen möchten, müssen Sie folgende Codezeile einfügen:

python.exe favs.pyc z:\Operadef6.adr "All Users, Administrator"

- 5. Speichern Sie die Datei.
- 6. Stellen Sie die Datei über den Prozess ″IBMRRUTIL″ (siehe Abschnitt ["IBMRRUTIL.EXE](#page-40-0) verwenden" auf Seite 33) in das zugehörige Verzeichnis zurück.

Gehen Sie wie folgt vor, wenn kein Favorit aus dem Internet Explorer im Browser der Umgebung von IBM Rescue and Recovery angezeigt werden soll:

- 1. Rufen Sie die Datei ″C:\preboot\startup\opera\_010.cmd″ über den Prozess ″IBMRRUTIL″ ab (siehe Abschnitt ″IBMRRUTIL.EXE verwenden″).
- 2. Suchen Sie in dieser Datei die Zeile ″python.exe favs.pyc z:\Operadef6.adr″.
- 3. Wählen Sie anschließend eine der angegebenen Vorgehensweisen:
	- a. Geben Sie wie folgt am Anfang der Zeile das Kürzel ″REM″ ein: REM python.exe favs.pyc z:\Operadef6.adr
	- b. Löschen Sie diese Codezeile in der Datei.
- 4. Speichern Sie die Datei.
- 5. Stellen Sie die Datei über den Prozess ″IBMRRUTIL″ (siehe Abschnitt ["IBMRRUTIL.EXE](#page-40-0) verwenden" auf Seite 33) in das zugehörige Verzeichnis zurück.

#### **Proxy-Einstellungen ändern**

Gehen Sie zum Ändern der Proxy-Einstellungen von Opera wie folgt vor:

- 1. Rufen Sie die Datei ″C:\preboot\opera\profile\norm1.ini″ über den Prozess ″IBMRRUTIL″ ab (siehe Abschnitt ["IBMRRUTIL.EXE](#page-40-0) verwenden" auf Seite 33).
- 2. Fügen Sie folgenden Abschnitt am Ende der Datei ″norm1.ini″ ein:

**Anmerkung:** Die Variable [0 oder 1] gibt an, dass der betreffende Eintrag, dem ein Markierungsfeld zugeordnet ist, aktiviert (1) oder inaktiviert (0) sein kann. [Proxy]

```
Use HTTPS=[0 oder 1]
Use FTP=[0 oder 1]
Use GOPHER=[0 oder 1]
Use WAIS=[0 oder 1]
HTTP Server=[HTTP-Server]
HTTPS Server=[HTTPS-Server]
FTP Server=[FTP-Server]
```
Gopher Server= [Gopher-Server] WAIS Server Enable HTTP 1.1 for proxy=[0 oder 1] Use HTTP=[0 oder 1] Use Automatic Proxy Configuration= [0 oder 1] Automatic Proxy Configuration URL= [URL] No Proxy Servers Check= [0 oder 1] No Proxy Servers= [IP-Adressen]

- 3. Speichern Sie die Datei.
- 4. Stellen Sie die Datei über den Prozess ″IBMRRUTIL″ (siehe Abschnitt ["IBMRRUTIL.EXE](#page-40-0) verwenden" auf Seite 33) in das zugehörige Verzeichnis zurück.

Geben Sie zum Hinzufügen eines HTTP-, HTTPS-, FTP-, Gopher- oder WAIS-Proxy im Anschluss an die jeweilige Zeile Folgendes ein: =<Adresse des Proxy>. Soll z. B. der Proxy-Server ″http://www.Ihr Unternehmen.com/proxy″ verwendet werden, muss die Zeile für den HTTP-Server wie folgt angegeben werden: HTTP Server=http://www.Ihr Unternehmen.com/proxy

Wenn Sie eine Port-Angabe hinzufügen möchten, müssen Sie nach der Adresse ein Semikolon gefolgt von der Port-Nummer eingeben. Dasselbe gilt für die Felder ″No Proxy Servers″ und ″Automatic Proxy Configuration URL″.

z:\preboot\opera\profile\opera6.ini.

### **Vollständigen Pfad zum Herunterladen aktivieren/angeben**

Die Anzeige des Fensters zum Speichern von Dateien und Ordnern kann über verschiedene Einstellungen aktiviert werden. Im Folgenden wird die einfachste Variante beschrieben.

Gehen Sie wie folgt vor, um die Anzeige des Fensters zum Speichern von Dateien und Ordnern zu aktivieren:

- 1. Rufen Sie die Datei ″C:\preboot\opera\defaults\Standard\_menu.ini″ über den Prozess "IBMRRUTIL" ab (siehe Abschnitt ["IBMRRUTIL.EXE](#page-40-0) verwenden" auf [Seite](#page-40-0) 33).
- 2. Suchen Sie im Abschnitt [Link Popup Menu] die Zeichenfolge ″;;Item, 50761″.
- 3. Löschen Sie die Semikolons, und speichern Sie die Datei. Beim nächsten Start von IBM Rescue and Recovery kann der Benutzer die Option zum Speichern von Zieldateien und Zielordnern anzeigen, indem er mit der rechten Maustaste auf die entsprechende Verknüpfung klickt. Daraufhin wird auch die Anzeige des Fensters zum Speichern von Dateien und Ordnern aktiviert.

**Anmerkung:** Die oben angegebene Vorgehensweise gilt für direkte (d. h. nicht umgeleitete) Verknüpfungen. Wenn eine Verknüpfung z. B. auf ein Script mit der Erweiterung ″.PHP″ verweist, speichert Opera nur das betreffende Script, jedoch nicht die Datei, auf die das Script verweist.

4. Stellen Sie die Datei über den Prozess ″IBMRRUTIL″ (siehe Abschnitt ["IBMRRUTIL.EXE](#page-40-0) verwenden" auf Seite 33) in die zugehörige Verzeichnisstruktur zurück.

Sie können auch ein festes Verzeichnis zum Herunterladen angeben. Gehen Sie hierzu wie folgt vor:

- 1. Rufen Sie die Datei ″C:\preboot\opera\norm1.ini″ über den Prozess ″IBM-RRUTIL" ab (siehe Abschnitt ["IBMRRUTIL.EXE](#page-40-0) verwenden" auf Seite 33).
- 2. Suchen Sie in dieser Datei folgende Zeile: Download Directory=%OpShare%
- 3. Geben Sie für %OpShare% den vollständigen Pfad zu dem Verzeichnis an, in das die zu speichernden Dateien heruntergeladen werden sollen. Speichern Sie die Datei ″norm1.ini″. Nach einem erneuten Start von IBM Rescue and Recovery werden heruntergeladene Dateien von Opera im angegebenen Verzeichnis gespeichert.
- 4. Stellen Sie die Datei über den Prozess ″IBMRRUTIL″ (siehe Abschnitt ["IBMRRUTIL.EXE](#page-40-0) verwenden" auf Seite 33) in das zugehörige Verzeichnis zurück.

#### **Anmerkungen:**

- 1. Wenn Sie für den Pfad zum Herunterladen einen vollständigen Pfad angeben, stellen Sie dadurch nicht unbedingt sicher, dass Benutzer die Zieldatei speichern können, auch nicht, wenn es sich um eine umgeleitete Verknüpfung handelt.
- 2. Opera wurde von IBM so konfiguriert, dass nur Dateien mit der Erweiterung ″.ZIP″, ″.EXE″ und ″.TXT″ heruntergeladen werden können. Mit der oben angegebenen Vorgehensweise ändern Sie das Verhalten von Opera nur für diese Dateitypen. (Es gibt eine Unzahl unterschiedlicher Erweiterungen mit drei Buchstaben. So wenig wie die Umgebung von IBM Rescue and Recovery als Alternative zur Windows-Umgebung gedacht ist, so wenig soll auch Opera einen kompletten Browser mit allen Diensten ersetzen. Der Internetzugriff soll es Benutzern ermöglichen, Dateien abzurufen und auszuführen. Die Anzahl der zulässigen Dateitypen ist naturgemäß begrenzt. Für Wiederherstellungszwecke sind die Dateitypen ″.TXT″, ″.EXE″ und ″.ZIP″ ausreichend. Wenn andere Dateitypen übertragen werden müssen, empfiehlt es sich im Allgemeinen eine ZIP-Datei zu erstellen, die anschließend extrahiert werden kann.)
- 3. Die Dateitypen werden eher anhand des MIME-Typs als anhand der Dateierweiterung erkannt. Wird beispielsweise eine Datei ″.TXT″ mit der Erweiterung ″.EUY″ bezeichnet, wird diese Datei von Opera dennoch als Textdatei geöffnet.

### **Bestimmte Dateierweiterungen zur Liste der herunterladbaren Dateien hinzufügen**

Sie können die Liste der Dateien, die vom Browser von IBM Rescue and Recovery heruntergeladen werden können, bei Bedarf ergänzen.

Gehen Sie zum Ergänzen der Liste wie folgt vor:

- 1. Stellen Sie sicher, dass Opera nicht gestartet ist und alle Opera-Fenster geschlossen sind, die Hilfedateien von IBM Rescue and Recovery eingeschlossen.
- 2. Rufen Sie die Datei ″C:\preboot\opera\norm1.ini″ über den Prozess ″IBMRRU-TIL" ab (siehe Abschnitt ["IBMRRUTIL.EXE](#page-40-0) verwenden" auf Seite 33).
- 3. Suchen Sie in dieser Datei den Abschnitt [File Types].
- 4. Sie können mit der Suchfunktion überprüfen, ob die gewünschte Dateierweiterung bereits in der Liste enthalten ist.
	- a. Gehen Sie wie folgt vor, wenn die gesuchte Erweiterung in der Liste enthalten ist, Dateien mit dieser Erweiterung jedoch nicht korrekt heruntergeladen werden:
		- 1) Ändern Sie den nach der Erweiterung angegebenen Wert von 8 in 1. (Der Wert 8 bewirkt, dass die betreffenden Dateien vom Browser ignoriert werden. Mit dem Wert 1 wird der Browser angewiesen, die Datei zu speichern.) Ändern Sie beispielsweise die Angabe

video/mgpeg=8,,,,mpeg,mpg,mpe,m2v,m1v,mpa,

video/mgpeg=1,,,,mpeg,mpg,mpe,m2v,m1v,mpa,|

- 2) Suchen Sie in der Datei ″NORM1.TXT″ im Abschnitt ″[File Types Extension]″ den MIME-Typ der Datei. Die Datei könnte beispielsweise die Angabe ″video/mpeg=,8″ enthalten.
- 3) Ändern Sie den Wert 8 wie folgt: %opshare%\,2

**Anmerkung:** Ändern Sie den Wert nicht, wenn der Wert bereits wie angegeben definiert ist.

- 4) Speichern Sie die Datei, und kopieren Sie sie in die Datei ″Opera6.ini″. Starten Sie IBM Rescue and Recovery anschließend erneut, damit die Änderungen wirksam werden.
- b. Gehen Sie wie folgt vor, wenn die gewünschte Erweiterung nicht in der Liste enthalten ist und Dateien des jeweiligen Typs nicht korrekt heruntergeladen werden:
	- 1) Suchen Sie in der Datei ″NORM1.INI″ im Abschnitt ″[File Types Extension]″ den temporären MIME-Eintrag, z. B. ″temporary=1,,,,lwp,prz,mwp,mas,smc,dgm,|″.
	- 2) Fügen Sie die gewünschte Dateierweiterung in der Liste hinzu. Verwenden Sie beispielsweise folgenden Eintrag, wenn Sie die Erweiterung ″.CAB″ als zulässige Erweiterung angeben möchten:

temporary=1,,,,lwp,prz,mwp,mas,smc,dgm,cab,|

**Anmerkung:** Komma und Verkettungszeichen müssen angegeben werden. Andernfalls wird diese Einstellung nicht korrekt umgesetzt. Wenn sowohl Komma als auch Verkettungszeichen fehlen, werden möglicherweise alle Dateierweiterungen der Liste inaktiviert.

3) Speichern Sie die Datei im Verzeichnis ″C:\temp\″. Kopieren Sie die Datei in die Datei ″OPERA6.INI″. Starten Sie den Arbeitsbereich von IBM Rescue and Recovery anschließend erneut, damit die Änderungen wirksam werden.

### **Verhalten von Dateien mit bestimmten Erweiterungen ändern**

Sie können das Verhalten von Dateien über die Werte in der Datei ″NORM1.INI″ steuern. Gehen Sie zum Ändern des Verhaltens von Dateien mit bestimmten Erweiterungen wie folgt vor:

- 1. Schließen Sie Opera und alle aktiven Opera-Fenster, einschließlich der IBM Hilfedateien.
- 2. Rufen Sie die Datei ″Preboot\Opera\Norm1.ini″ über den Prozess ″IBMRRU-TIL" auf (siehe Abschnitt ["IBMRRUTIL.EXE](#page-40-0) verwenden" auf Seite 33).
- 3. Suchen Sie im Abschnitt ″[File Types]″ der Datei die Erweiterung, mit der Sie arbeiten möchten. Gehen Sie beispielsweise wie folgt vor, wenn Sie alle Dateien ″.TXT″ im Verzeichnis ″IBMSHARE″ speichern wollen.
- 4. Suchen Sie den Eintrag "text/plain=2,,,,txt, |".

**Anmerkung:** Ein Wert von 2 bewirkt, dass der Text von Opera angezeigt wird. Mit dem Wert 1 wird der Browser angewiesen, die Zieldatei im Verzeichnis ″IBMSHARE″ zu speichern.

5. Im vorliegenden Beispiel muss die Zeile für die Dateien mit der Erweiterung ″.TXT″ anschließend wie folgt geändert werden:

text/plain=1,,,,txt,|

- 6. Speichern Sie die Datei, und stellen Sie sie über den Prozess ″IBMRRUTIL″ in das zugehörige Verzeichnis zurück (siehe Abschnitt ["IBMRRUTIL.EXE](#page-40-0) [verwenden"](#page-40-0) auf Seite 33).
- 7. Starten Sie den Arbeitsbereich von IBM Rescue and Recovery anschließend erneut, damit die Änderungen wirksam werden.

## **Statische IP-Adresse hinzufügen**

Wenn Sie eine statische IP-Adresse hinzufügen möchten, müssen Sie die nachfolgend angegebenen Dateien ändern.

- 1. Rufen Sie die Datei ″\MININT\SYSTEM32 WINBOM.INI″ über den Prozess ″IBMRRUTIL″ ab (siehe Abschnitt ["IBMRRUTIL.EXE](#page-40-0) verwenden" auf Seite 33).
- 2. Fügen Sie in der Datei WINBOM.INI den Abschnitt [WinPE.Net] vor dem Abschnitt [PnPDriverUpdate] ein. Dazu folgendes Beispiel:

[Factory] WinBOMType=WinPE Reseal=No [WinPE] Restart=No [PnPDriverUpdate] [PnPDrivers] [NetCards] [UpdateInis] [FactoryRunOnce] [Branding] [AppPreInstall]

Folgende Zeilen müssen im Abschnitt ″[WinPE.Net]″ hinzugefügt werden: [WinPE.Net] Gateway=9.44.72.1 IPConfig =9.44.72.36 StartNet=Yes SubnetMask=255.255.255.128

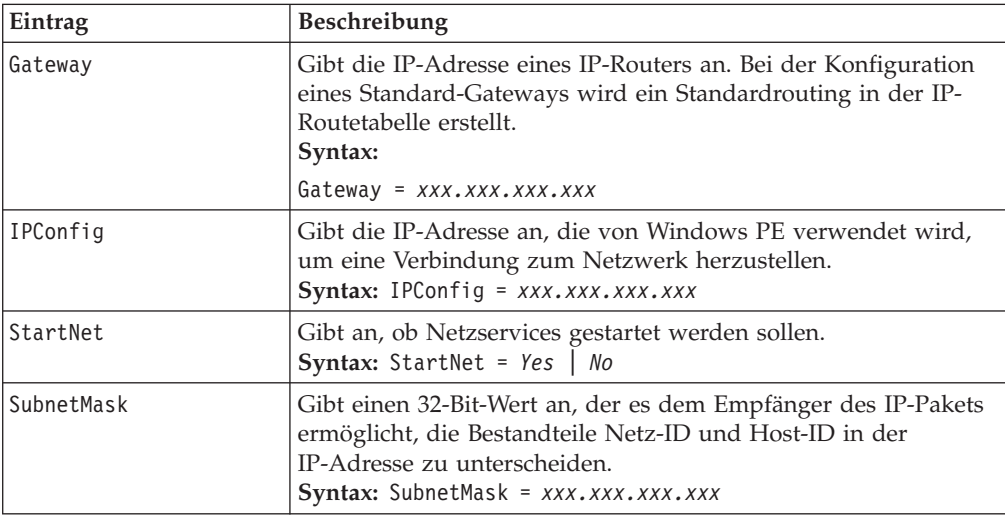

- 3. Rufen Sie die Datei ″PREBOOT\IBMWORK NETSTART.TBI″ über den Prozess ″IBMRRUTIL″ ab (siehe Abschnitt ["IBMRRUTIL.EXE](#page-40-0) verwenden" auf Seite 33).
- 4. Ändern Sie

factory -minint

in

```
factory -winpe
```
5. Setzen Sie folgende Zeilen auf Kommentar:

```
regsvr32 /s netcfgx.dll
netcfg -v -winpe
net start dhcp
```
net start nla

6. Stellen Sie die Dateien ″\IBMWORK NETSTART.TBI″ und ″\MININT\SYSTEM32 WINBOM.INI″ über den Prozess ″IBMRRUTIL″ (siehe Abschnitt ["IBMRRUTIL.EXE](#page-40-0) verwenden" auf Seite 33) in das zugehörige Verzeichnis zurück.

## **Bildschirmauflösung ändern**

Sie können die Bildschirmauflösung ändern, indem Sie die Standardauflösung des Predesktop ( $800 \times 600 \times 16$  Bit) ändern. Gehen Sie zum Ändern der Einstellungen wie folgt vor:

- 1. Rufen Sie die Datei ″Minint\system32\winbom.ini″ über den Prozess "IBMRRUTIL" ab (siehe Abschnitt ["IBMRRUTIL.EXE](#page-40-0) verwenden" auf Seite 33).
- 2. Fügen Sie in der Datei ″winbom.ini″ folgende Einträge hinzu: [ComputerSettings]

DisplayResolution=800x600x16 oder 1024x768x16

- 3. Ändern Sie in der Datei ″preboot\ibmwork\netstart.tbi″ den Eintrag ″factoryminnit″ in ″factory-winpe″. Beim Booten des Bereichs von IBM Rescue and Recovery wird daraufhin ein zusätzliches Fenster mit den werkseitig vordefinierten Installationseinstellungen angezeigt. Die angezeigten Farben werden außerdem von Tausenden auf 256 reduziert.
- 4. Stellen Sie die Datei ″Minint\system32\winbom.ini″ über den Prozess ″IBMRRUTIL″ zurück (siehe Abschnitt ["IBMRRUTIL.EXE](#page-40-0) verwenden" auf Seite [33\)](#page-40-0).

# **Kapitel 7. Empfehlungen für IBM Rescue and Recovery mit Rapid Restore**

Die Leistungsfähigkeit und optimale Verwendung von IBM Rescue and Recovery mit Rapid Restore lässt sich am besten anhand eines Einsatzszenarios demonstrieren. Das vorliegende Beispielszenario beginnt mit der Konfiguration des Festplattenlaufwerks, erläutert verschiedene Aktualisierungen und beschreibt den gesamten Lebenszyklus einer Implementierung.

## **IBM Rescue and Recovery mit Rapid Restore auf mehreren IBM Computern neu installieren**

Bei der Implementierung eines Systems muss zunächst das Festplattenlaufwerk des Donatorsystems vorbereitet werden. Wenn Sie mit einer leeren Festplatte beginnen möchten, empfiehlt es sich, den Master-Bootsatz der primären Festplatze zu bereinigen. Entfernen Sie auf dem Donatorsystem alle Speichereinheiten (sekundäre Festplatten, USB-Festplatten, USB Memory Keys, PC-Kartenspeicher etc.) bis auf die primäre Festplatte, auf der Windows installiert werden soll.

**Achtung:** Mit dem nachfolgenden Befehl wird der gesamte Inhalt des Zielplattenlaufwerks gelöscht. Nach Ausführung dieses Befehls können keine Daten des Zielplattenlaufwerks wiederhergestellt werden.

Erstellen Sie eine DOS-Bootdiskette, und kopieren Sie die Datei ″CLEANDRV.EXE″ auf diese Diskette. Booten Sie mit dieser Diskette (mit nur einer angeschlossenen Speichereinheit). Geben Sie in der DOS-Eingabeaufforderung folgenden Befehl ein: CLEANDRV /D0 /Y

Installieren Sie das Betriebssystem und die zugehörigen Anwendungen. Erstellen Sie das Donatorsystem, *ohne* die Installation von IBM Rescue and Recovery mit Rapid Restore zu berücksichtigen. Installieren Sie anschließend IBM Rescue and Recovery mit Rapid Restore.

Bei der Installation von IBM Rescue and Recovery muss zunächst die ausführbare Installationsdatei in das Verzeichnis ″c:\RRTemp″ extrahiert werden. Wenn Sie eine Installation von IBM Rescue and Recovery mit Rapid Restore auf mehreren Systemen planen, können Sie durch das einmalige Ausführen dieses Prozesses die Installationszeit ungefähr um die Hälfte reduzieren. Wenn sich die Installationsdatei im Hauptverzeichnis des Laufwerks C befindet, erstellen Sie eine Datei mit dem Namen ″EXE\_Extract.cmd″. Mit der Datei ″EXE\_Extract.cmd″ können Sie die Datei "c:\setup\_ibmrrxxxx.exe" nach c:\RRTemp extrahieren.

```
:: This package will extract the WWW EXE to the directory c:\RRTemp for an
:: administrative install.
@ECHO OFF
:: This is the name of the EXE (Without the .EXE)
set BUILDID=setup_ibmrr1033
:: This is the drive letter for the Setup_ibmrr1033.exe
:: NOTE: DO NOT END THE STRING WITH A "\". IT IS ASSUMED TO NOT BE THERE.
SET SOURCEDRIVE=C:
:: Create the RRTemp directory on the HDD for the exploded WWW EXE
```

```
MD c:\RRTemp
:: Explode the WWW EXE to the directory c:\RRTemp
start /WAIT %SOURCEDRIVE%\%BUILDID%.exe /a /s /v"/qn
 TARGETDIR=c:\RRTemp"
```
Viele Einstellungen für IBM Rapid Restore Ultra 4.0 können vor der Installation angepasst werden. Dazu im Rahmen dieses Szenarios einige Beispiele:

- v Die maximale Anzahl von inkrementellen Sicherungen soll auf einen Wert von 4 gesetzt werden.
- v Rapid Restore Ultra 4.0 soll so konfiguriert sein, dass täglich um 13:59 Uhr eine inkrementelle Sicherung auf der lokalen Festplatte vorgenommen wird. Für diese Sicherungsvorgänge wird die Bezeichnung ″Geplant″ verwendet.
- v Die Benutzeroberfläche von IBM Rapid Restore Ultra 4.0 soll für alle Benutzer ausgeblendet werden, die nicht der Gruppe ″Administratoren″ angehören.

Erstellen Sie dazu eine geänderte Version von TVT.TXT (geänderte Einträge in **Fettdruck**):

[Scheduler] Task1=RapidRestoreUltra Task2=egatherer [egatherer] ScheduleFrequency=2 Task=c:\IBMTOOLS\eGatherer\launcheg.exe ScheduleHour=0 ScheduleMinute=0 ScheduleDayOfTheWeek=0 ScheduleWakeForBackup=0 [RapidRestoreUltra] LastBackupLocation=0 CustomPartitions=0 Exclude=0 Include=0 CustomStorageSettings=1 **MaxNumberOfIncrementalBackups=4** MaxBackupSize=0 EncryptBackupData=1 UUIDMatchRequired=0 PasswordRequired=0 DisableArchive=0 DisableRestore=0 DisablePreferences=0 DisableSFR=0 CPUPriority=3 Yield=0 Ver=4.0 Task=C:\Programme\IBM\IBM Rapid Restore Ultra\rrucmd.exe **TaskParameters=BACKUP location=L name="Geplant" ScheduleFrequency=1 ScheduleHour=13**

**ScheduleMinute=59 HideGUI=0 GUIGroup=Administrators** [RestoreFilesFolders] WinHiddenFolders=%RRUBACKUPS%,%MININT%,%PREBOOT% PEHiddenFolders=%RRUBACKUPS%,%MININT%,%PREBOOT%,Z:\ AllowDeleteC=FALSE

Erstellen Sie in dem Verzeichnis mit der angepassten Version von ″TVT.TXT″ eine Datei mit der Bezeichnung ″INSTALL.CMD″. Über die Datei ″INSTALL.CMD″ werden verschiedene Aktionen ausgeführt. Zunächst wird die angepasste Datei ″TVT- .TXT″ in das im Verzeichnis ″c:\RRTemp″ erstellte Installationspaket kopiert. Anschließend wird über diese Datei eine Hintergrundinstallation von IBM Rescue and Recovery mit Rapid Restore ohne erneutes Booten zum Abschluss der Installation ausgeführt. Danach wird IBM Rapid Restore Ultra Service gestartet, so dass eine Basissicherung ausgeführt werden kann. Nach dem Start des Services wird die Umgebung zum Erstellen eines ISO-Images von der Wiederherstellungs-CD für die Umgebung von IBM Rescue and Recovery eingerichtet (dies erfolgt normalerweise beim erneuten Booten), und das ISO-Image wird erstellt. Anschließend wird die Basissicherung erstellt, und das System wird erneut gebootet.

### **INSTALL.CMD**

Die Datei ″INSTALL.CMD″ enthält folgenden Code:

```
:: Copy custom TVT.txt here
```

```
copy tvt.txt "c:\RRTemp\Programme\IBM\IBM Rapid Restore Ultra"
:: Install using the MSI with no reboot (Remove "REBOOT="R"" to force a reboot)
start /WAIT msiexec /i "c:\RRTemp\IBM Rescue and Recovery with Rapid
Restore.msi" /qn REBOOT="R"
:: Start the service. This is needed to create a base backup.
start /WAIT net start "IBM Rapid Restore Ultra Service"
```
:: Make an ISO file here - ISO will reside in c:\IBMTOOLS\rrcd

**Anmerkung:** Ein Einrichten der Umgebung ist nicht erforderlich, wenn das System erneut gebootet wird.

```
:: Set up the environment
set PATH=%PATH%;%SystemDrive%\IBMTOOLS\Python22
set PATHEXT=%PATHEXT%;.PYW;.PYO;.PYC;.PY
set TCL_LIBRARY=%SystemDrive%\IBMTOOLS\Python22\tcl\tcl8.4
set TK_LIBRARY=%SystemDrive%\IBMTOOLS\Python22\tcl\tk8.4
set PYTHONCASEOK=1
set RRU=c:\Programme\IBM\IBM Rapid Restore Ultra\
set PYTHONPATH=C:\IBMTOOLS\utils\support;C:\IBMTOOLS\utils\logger
:: The next line will create the ISO silently and not burn it
c:\IBMTOOLS\Python22\python c:\IBMTOOLS\utils\spi\mkspiim.pyc /scripted
:: Take the base backup... service must be started
c:
cd "c:\Programme\IBM\IBM Rapid Restore Ultra"
RRUcmd.exe backup location=L name=Base level=0
:: Reboot the system
c:\IBMTOOLS\Utils\bmgr32.exe /R
```
### **Anpassen**

Im Folgenden wird davon ausgegangen, dass Sie IBM Rescue and Recovery mit Rapid Restore in Ihrer Umgebung implementiert haben und nun einige Elemente mit Rapid Restore Ultra 4.0 ändern möchten. In diesem Szenario sieht das folgendermaßen aus:

- v Sie möchten nicht mehr 4, sondern 10 inkrementelle Sicherungen ausführen lassen.
- Die für die Sicherung festgelegte Uhrzeit von 13:59 Uhr ist für Ihre Umgebung eher ungünstig. Die Sicherung soll stattdessen um 10:24 Uhr erfolgen.
- v Sie möchten allen Benutzern Ihrer Systeme einen Zugriff auf die Benutzeroberfläche von IBM Rapid Restore 4.0 ermöglichen.
- v Während der geplanten Sicherungen soll das System auch für andere Zwecke zur Verfügung stehen. Nach verschiedenen Tests ergibt sich als günstigster Wert für ″Yield=″ ein Wert von 2 (Standardwert: 0).

Erstellen Sie eine Datei ″.MOD″, um diese Änderungen auf mehreren Maschinen vorzunehmen. Erstellen Sie z. B. die Datei UPDATE.MOD mit folgendem Inhalt: [RapidRestoreUltra] MaxNumberOfIncrementalBackups=10

```
[RapidRestoreUltra] ScheduleHour=10
```
[RapidRestoreUltra] ScheduleMinute=24

[RapidRestoreUltra] GUIGroup=

[RapidRestoreUltra] Yield=2

Sie können anschließend eine kleine Datei ″INSTALL.CMD″ erstellen und die Dateien ″INSTALL.CMD″ und ″UPDATE.MOD″ mit einem Systemverwaltungstool Ihrer Wahl auf den Zielsystemen speichern. Nach der Ausführung von ″INSTALL.CMD″ sind die Aktualisierungen wirksam. Die Datei ″INSTALL.CMD″ enthält folgenden Code:

```
:: Merge the changes into TVT.TXT
"%RRU%cfgmod.exe" "%RRU%tvt.txt" update.mod
:: Reset the scheduler to adopt the new scheduled backup time without a
reboot
"%RRU%reloadsched.exe"
```
## **Aktualisieren**

Im Folgenden wird angenommen, dass Sie größere Änderungen an Ihrem System durchführen möchten, z. B. eine Aktualisierung mit einem Service-Pack für Windows. Vor der Installation des Service-Packs möchten Sie eine inkrementelle Sicherung ausführen und diese Sicherung mit einem speziellen Namen kennzeichnen. Erstellen Sie dazu die Datei ″FORCE\_BU.CMD″, und speichern Sie diese Datei auf den Zielsystemen. Starten Sie die Datei ″FORCE\_BU.CMD″ anschließend auf den Zielsystemen. Die Datei ″FORCE\_BU.CMD″ enthält folgenden Code:

```
:: Force a backup now
```
"%RRU%rrucmd" backup location=L name="Sicherung vor XP-SP2-Aktualisierung"

### **Die Arbeitsoberfläche von IBM Rescue and Recovery aktivieren**

Wenn Sie sich mit Rapid Restore Ultra 4.0 vertraut gemacht haben und von den Vorzügen dieses Services profitieren, können Sie sich die Umgebung von IBM Rescue and Recovery aneignen und zunutze machen. Zu Demonstrationszwecken steht ein Beispielscript zur Verfügung, mit dem Sie die Steuerdatei für die Umgebung von IBM Rescue and Recovery zum Bearbeiten extrahieren können.

Anschließend können Sie die Steuerdatei über den Prozess ″IBMRRUTIL.EXE″ in die Umgebung von IBM Rescue and Recovery zurückstellen. Informationen hierzu finden Sie unter der Überschrift ["IBMRRUTIL.EXE](#page-40-0) verwenden" auf Seite 33.

Im Folgenden werden anhand des Scripts ″UPDATE\_RRE.CMD″ einige Prozesse beschrieben, die bei der Änderungen der Arbeitsoberfläche von IBM Rescue and Recovery anfallen. Zunächst wird eine Datei über den Prozess ″IBMRRUTIL.EXE″ aus der Umgebung von IBM Rescue and Recovery abgerufen. Die aus der Umgebung von IBM Rescue and Recovery zu extrahierenden Dateien werden über die Datei ″GETLIST.TXT″ definiert. Anschließend wird eine Verzeichnisstruktur erstellt, über die Dateien nach Abschluss der Änderungen in die Umgebung von IBM Rescue and Recovery zurückgestellt werden können. Danach wird eine Sicherungskopie der Datei erstellt und an einem sicheren Ort gespeichert, so dass die Datei bearbeitet werden kann.

Im folgenden Beispiel soll die Webseite geändert werden, die beim Klicken auf den Eintrag ″Browser öffnen″ in der Umgebung von IBM Rescue and Recovery angezeigt wird. Es soll die Seite mit der Adresse ″http://www.ibm.com/thinkvantage″ aufgerufen werden.

Öffnen Sie die Datei ″PEAccessIBMen.ini″ mit dem Microsoft-Editor und ändern Sie die nachfolgenden Zeilen

```
button13 = 8, "Browser öffnen", Internet.bmp, 1, 1, 0,
%sysdrive%\Preboot\Opera\Opera.EXE, http://www.pc.ibm.com/cgi-
bin/access_IBM.cgi?version=4&link=gen_support&country=__
COUNTRY & language= LANGUAGE
```
in

```
button13 = 8, "Browser öffnen", Internet.bmp, 1, 1, 0,
%sysdrive%\Preboot\Opera\Opera.EXE,
http://www.ibm.com/thinkvantage
```
Stellen Sie die neue Version anschließend in die Verzeichnisstruktur, über die Dateien in die Umgebung von IBM Rescue and Recovery zurückgestellt werden sollen. Nähere Informationen hierzu finden Sie im Abschnitt ["IBMRRUTIL.EXE](#page-40-0) [verwenden"](#page-40-0) auf Seite 33. Stellen Sie die neue Version der Datei in die Umgebung von IBM Rescue and Recovery, und booten Sie das System erneut, so dass die Umgebung von IBM Rescue and Recovery aufgerufen wird.

### **UPDATE\_RRE.CMD**

```
@ECHO OFF
```

```
:: Obtain the PEAccessIBMen.ini file from the RRE
c:\RRDeployGuide\IBMRRUTIL\ibmrrutil -g getlist.txt
c:\RRDeployGuide\GuideExample\RREOriginal
:: Make a directory to put the edited file for import back into the RRE
md c:\RRDeployGuide\GuideExample\put\preboot\usrintfc
:: Open the file with notepad and edit it.
ECHO.
ECHO Edit the file
c:\RRDeployGuide\GuideExample\RREOriginal\PEAccessIBMen.ini
(file will open automatically)
pause
:: Make a copy of original file
```
copy

```
c:\RRDeployGuide\GuideExample\RREOriginal\preboot\usrintfc\PEAccessIBMen.ini
c:\RRDeployGuide\GuideExample\RREOriginal\preboot\usrintfc\
PEAccessIBMen.original.ini
notepad
c:\RRDeployGuide\GuideExample\RREOriginal\preboot\usrintfc\PEAccessIBMen.ini
pause
copy c:\RRDeployGuide\GuideExample\RREOriginal\preboot\usrintfc\
PEAccessIBMen.ini c:\RRDeployGuide\GuideExample\put\preboot\usrintfc
:: Place the updated version of the PEAccessIBMen into the RRE
c:\RRDeployGuide\IBMRRUTIL\ibmrrutil -p c:\RRDeployGuide\GuideExample\put
ECHO.
ECHO Reboot to the RRE to see the change
pause
c:\IBMTOOLS\UTILS\bmgr32.exe /bw /r
Erstellen Sie die Datei ″GETLIST.TXT″:
```
\preboot\usrintfc\PEAccessIBMen.ini

Beim vorliegenden Beispiel wird nun davon ausgegangen, dass Sie nach einigen Analysen festgestellt haben, dass bestimmte Dateien unbedingt gesichert werden müssen, während dies bei anderen Dateien nicht erforderlich ist, da sie anderweitig gespeichert sind und nach einer Systemwiederherstellung kopiert werden können. In diesem Fall müssen die Dateien ″ibmincld″ und ″ibmexcld″ angepasst werden. Diese Dateien werden mit der Datei ″NSF.CMD″ in ein Verzeichnis gestellt und anschließend von der Datei ″NSF.CMD″ in das richtige Verzeichnis kopiert.

Im Folgenden wird auf das Beispiel zu Lotus Notes und IBM FFE (File and Folder Encryption, Verschlüsselung von Dateien und Ordnern) zurückgegriffen, das an anderer Stelle in diesem Implementierungshandbuch beschrieben wird.

#### **NSF.CMD**

copy ibmincld "%RRU%" copy ibmexcld "%RRU%"

#### **IBMINCLD:**

\*.ocx \*.dll \*.exe \*.ini \*.drv \*.com \*.sys \*.cpl \*.icm \*.lnk \*.hlp \*.cat \*.xml \*.jre

\*.cab

```
*.sdb
*.bat
*\ntldr
*\peldr
*\bootlog.prv
*\bootlog.txt
*\bootsect.dos
*winnt
*windows
*minint
*preboot
*application data
*Dokumente und Einstellungen
*ibmtools
*Programme
*msapps
*names.nsf
*journal.nsf
c:\Programme\IBM\Security\*flt.nsf
IBMEXCLD:
```

```
*.nsf
```
## **Installation von IBM Rescue and Recovery mit Rapid Restore auf Computern anderer Hersteller**

IBM Rescue and Recovery mit Rapid Restore kann nur auf Systemen installiert werden, deren Master-Bootsatz auf der Festplatte über 8 freie Sektoren verfügt. IBM Rescue and Recovery mit Rapid Restore verwendet einen angepassten Boot-Manager zum Aufruf des Wiederherstellungsbereichs.

Einige OEM-Hersteller speichern Zeiger zu einem eigenen Wiederherstellungscode im Master-Bootsatz. Dieser OEM-Wiederherstellungscode führt möglicherweise bei der Installation des Boot-Managers für IBM Rescue and Recovery zu Fehlern.

Orientieren Sie sich an den nachfolgenden Szenarien und Empfehlungen, und stellen Sie so sicher, dass IBM Rescue and Recovery mit Rapid Restore die gewünschten Funktionen und Einrichtungen bereitstellt:

## **Szenario 1**

Im folgenden Szenario wird die Implementierung eines neuen Images, das IBM Rescue and Recovery mit Rapid Restore beinhaltet, erläutert.

### **Empfehlungen für Festplattenkonfiguration**

Wenn Sie ein OEM-Image für das Basisbetriebssystem verwenden, müssen Sie sicherstellen, dass der Master-Bootsatz keine Produktwiederherstellungsdaten enthält. Gehen Sie dazu folgendermaßen vor:

**Achtung:** Mit dem nachfolgenden Befehl wird der gesamte Inhalt des Zielplattenlaufwerks gelöscht. Nach Ausführung dieses Befehls können keine Daten des Zielplattenlaufwerks wiederhergestellt werden.

- 1. Laden Sie die Datei ″CLEANDRIVE.EXE″ von der Webseite mit der Adresse ″http://www.ibm.com/support/us″ herunter, um sicherzustellen, dass auf der Festplatte, auf der das Basisimage erstellt werden soll, alle Sektoren des Master-Bootsatzes gelöscht wurden.
- 2. Packen Sie das Image wie für Ihre Implementierung erforderlich.

## **Szenario 2**

Die Implementierung von IBM Rescue and Recovery mit Rapid Restore auf vorhandenen Clients setzt eine gewisse Planung und Vorbereitung voraus.

### **Empfehlungen zur Festplattenkonfiguration**

Wenn Sie IBM Rescue and Recovery mit Rapid Restore auf vorhandenen OEM-Clients implementieren, auf denen ein OEM-Code für Produktwiederherstellung gespeichert ist, müssen Sie durch den nachfolgenden Test sicherstellen, dass dieser Code IBM Rescue and Recovery mit Rapid Restore nicht beeinträchtigt:

- 1. Richten Sie einen Test-Client mit dem Image ein, das den OEM-Wiederherstellungscode enthält.
- 2. Installieren Sie IBM Rescue and Recovery mit Rapid Restore. Wenn auf dem Master-Bootsatz wegen des OEM-Wiederherstellungscodes weniger als 8 freie Sektoren verfügbar sind, wird eine Fehlernachricht mit dem folgenden oder einem ähnlichen Inhalt angezeigt:

Fehler 1722. Bei diesem Windows-Installationspaket liegt ein

Fehler vor. Ein im Rahmen des Setup ausgeführtes Programm

konnte nicht wie erwartet beendet werden. Wenden Sie sich an

den zuständigen Mitarbeiter oder den Hersteller.

Wenden Sie sich an den IBM Help-Desk, wenn die Fehlernachricht 1722 angezeigt wird und 8 freie Sektoren erstellt werden müssen.

### **Bootfähige CD von IBM Rescue and Recovery erstellen**

Die Wiederherstellungs-CD wird von IBM Rescue and Recovery standardmäßig anhand der Daten im aktuellen Wartungsbereich erstellt und gebrannt, nicht anhand eines vorprogrammierten ISO-Images. Liegt jedoch ein geeignetes ISO-Image vor, das zuvor geladen oder erstellt wurde, wird die CD mit diesem Image gebrannt. In diesem Fall wird kein neues Image erstellt.

Aufgrund der Ressourcenanforderungen können nicht mehrere CDs gleichzeitig gebrannt werden. Ist eine Sitzung zum Brennen einer CD gestartet, löst der Versuch, eine weitere Sitzung zum Brennen zu starten, einen Fehler aus. Die zweite Sitzung wird daraufhin abgebrochen. Darüber hinaus gilt, dass das ISO-Image aufgrund der Sicherheitsanforderungen für geschützte Festplattenbereiche nur von einem Administrator erstellt werden kann. Benutzer mit eingeschränkter Berechtigung können das ISO-Image jedoch auf CD brennen. Im Folgenden wird das Erstellen des ISO-Images auf der Wiederherstellungs-CD beschrieben.

- minint
- preboot
- $\cdot$  win51
- win51ip
- win51ip.sp1
- scrrec.ver

Auf dem Systemlaufwerk müssen für das Kopieren der Verzeichnisstrukturen und das Erstellen des ISO-Images mindestens 400 MB freier Speicherbereich verfügbar sein. Das Verarbeiten dieser Datenmenge erfordert viele Festplattenoperationen und kann bei einigen Computern mehr als 15 Minuten in Anspruch nehmen.

#### **ISO-Wiederherstellungsdatei erstellen und CD mit Beispielscript brennen:**

Schreiben Sie zum Erstellen einer ISO-Wiederherstellungs-CD und zum Brennen einer Beispielscript-Datei auf CD folgenden Code:

```
:: Make an ISO file here - ISO will reside in c:\IBMTOOLS\rrcd
```
**Anmerkung:** Die sieben nachfolgenden Zeilen sind nur erforderlich, wenn das System nach der Installation nicht erneut gebootet wird.

```
:: Set up the environment
set PATH=%PATH%;%SystemDrive%\IBMTOOLS\Python22
set PATHEXT=%PATHEXT%;.PYW;.PYO;.PYC;.PY
set TCL LIBRARY=%SystemDrive%\IBMTOOLS\Python22\tcl\tcl8.4
set TK_LIBRARY=%SystemDrive%\IBMTOOLS\Python22\tcl\tk8.4
set PYTHONCASEOK=1
set RRU=c:\Programme\IBM\IBM Rapid Restore Ultra\
set PYTHONPATH=C:\IBMTOOLS\utils\support;C:\IBMTOOLS\utils\logger
:: The next line will create the ISO silently and not burn it
c:\IBMTOOLS\Python22\python c:\IBMTOOLS\utils\spi\mkspiim.pyc /scripted
:: The next line will create the ISO with user interaction and not burn it
:: c:\IBMTOOLS\Python22\python c:\IBMTOOLS\utils\spi\mkspiim.pyc
/noburn
```
# **IBM Rescue and Recovery auf einer Servicepartition vom Typ 12 installieren**

Für eine Installation von IBM Rescue and Recovery auf einer Servicepartition vom Typ 12 ist Folgendes erforderlich:

- Die Datei "IBMSP.PQI"
- PowerQuest PQDeploy
- Das aktuellste Installationsprogramm für IBM Rescue and Recovery

## **Vorgehen**

Bei einer Installation der Umgebung von IBM Rescue and Recovery auf einer Servicepartition sind verschiedene Optionen verfügbar.

**Anmerkung:** Es empfiehlt sich, die Servicepartition am Ende des Laufwerks, nicht am Anfang zu erstellen.

Gehen Sie zum Installieren wie folgt vor:

- 1. Erstellen Sie einen nicht zugeordneten Speicherbereich am Ende des Festplattenlaufwerks.
- 2. Erstellen Sie mit einer Partitionierungssoftware (z. B. Partition Magic) drei primäre Partitionen mit 100 MB (bzw. zwei zusätzliche Partitionen, wenn Laufwerk C bereits partitioniert ist).

**Anmerkung:** Im Folgenden bewirken Schritt 1 und 2, dass die Servicepartition in der Partitionstabelle an letzter Stelle steht. Dadurch wird sichergestellt, dass IBM Rescue and Recovery mit Rapid Restore ordnungsgemäß auf der Servicepartition installiert wird.

- 3. Stellen Sie sicher, dass am Ende des Laufwerks mindestens 500 MB nicht zugeordneter freier Speicherbereich verfügbar sind.
- 4. Stellen Sie die Datei IBMSP.PQI mit PowerQuest in diesem nicht zugeordneten freien Speicherbereich wieder her.
- 5. Löschen Sie die in Schritt 1 erstellten primären Partitionen mit Ausnahme von Laufwerk C, und booten Sie erneut.

**Anmerkung:** Auf der neu erstellten Servicepartition sind möglicherweise Systemdatenträgerinformationen gespeichert. Diese Daten müssen über eine Windows-Systemwiederherstellung gelöscht werden.

6. Installieren Sie IBM Rescue and Recovery mit Rapid Restore, und booten Sie bei entsprechender Aufforderung erneut.

# **Kapitel 8. Probleme, Konflikte und Einschränkungen**

Die aktuellsten Informationen zu IBM Rescue and Recovery mit Rapid Restore finden Sie auf der IBM Unterstützungssite unter folgender Adresse: www.ibm.com/pc/support. Rufen Sie Hinweise und Tipps zu IBM Rescue and Recovery auf, indem Sie folgende Optionen auswählen:

- 1. Klicken Sie auf **Hints & Tips**.
- 2. Wählen Sie im Feld **Brand** im Dropdown-Menü den Eintrag **ThinkVantage Technologies** aus.
- 3. Wählen Sie im Feld **Family** im Dropdown-Menü den Eintrag **IBM Rescue and Recovery with Rapid Restore** aus. Klicken Sie dann auf **Continue**.

### **Neue Steuerplatine**

Wenn die Steuerplatine Ihres Systems defekt ist und Sie den UUID-Schutz verwenden, müssen Sie nach dem Austausch der Systemplatine eine Sicherung vornehmen. Dabei wird die neue UUID erfasst und an die Originalsicherungen weitergegeben.

## **Verschlüsselte Dateien sichern**

Windows EFS-Dateien und FFE-Dateien von IBM Client Security (File and Folder Encryption, Verschlüsselung von Dateien und Ordnern) werden von IBM Rapid Restore Ultra 4.0 in der verschlüsselten Form gesichert.

Wenn Sie FFE verwenden, müssen Sie sicherstellen, dass die Datenbank, die von FFE verwendet wird, um die Verschlüsselung der Ordner zu protokollieren, ebenfalls über die Erweiterung ″.NFS″ verfügt. Geben Sie in der Datei ″ibmincld″ den Eintrag ″c:\Programme\IBM\Security\\*flt.nsf″ an, damit diese Dateien immer gesichert werden. Dadurch ist sichergestellt, dass die Datenbankdatei für FFE gesichert wird. Ohne diese Datei ist ein Zugriff auf die FFE-geschützten Dateien und Ordner nicht mehr möglich.

Die Funktion zum Wiederherstellen einzelner Dateien ist bei verschlüsselten Dateien (FFE oder EFS) in der Umgebung von IBM Rescue and Recovery nur mit Einschränkungen verfügbar. Der nachfolgenden Tabelle können Sie entnehmen, in welchen Fällen eine verschlüsselte Datei über die Option zum Wiederherstellen einzelner Dateien wiederhergestellt werden kann. Beachten Sie dabei, dass bei einer kompletten Wiederherstellung des Systems alle verschlüsselten Dateien ohne Probleme wiederhergestellt werden.

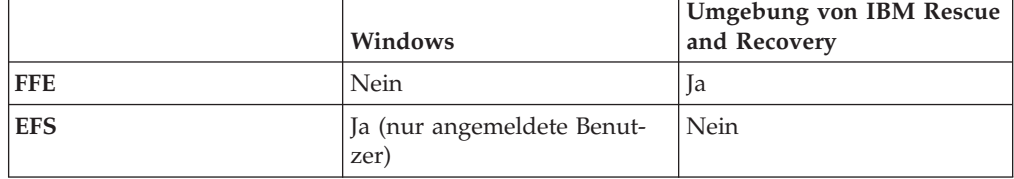

## **Einschränkungen**

Verschiedene Einschränkungen sind von Administratoren und Benutzern zu berücksichtigen.

### **Wählverbindungen und drahtlose Verbindungen**

Im Arbeitsbereich von IBM Rescue and Recovery können keine drahtlosen Verbindungen oder Wählverbindungen hergestellt werden. Es wird lediglich verdrahtetes Ethernet unterstützt.

### **USB Memory Key und Systemstart**

Sie können einen USB Memory Key im Arbeitsbereich von IBM Rescue and Recovery für Schreib-/Lesefunktionen verwenden. Ein Booten über einen USB Memory Key ist jedoch nicht möglich.

### **Funktionen der Zeigereinheit**

Alle Zeigereinheiten werden im Arbeitsbereich von IBM Rescue and Recovery als Zwei-Tasten-Einheiten gewertet. Es wird deshalb weder die dritte Taste einer Drei-Tasten-Maus noch beispielsweise die Blätterfunktion einer IBM ScrollPoint-Maus unterstützt.

### **Kompatibilität mit früheren Versionen**

IBM Rapid Restore Ultra 3.0 und frühere Versionen sind nicht mit IBM Rescue and Recovery kompatibel. Wenn Sie IBM Rescue and Recovery auf einem System mit früheren Versionen von Rapid Restore Ultra installieren, werden Sie während der Installation von IBM Rescue and Recovery dazu aufgefordert, die vorliegenden Versionen von Rapid Restore Ultra mit allen über diese Versionen vorgenommenen Sicherungen zu löschen.

### **DVD-RAM-Datenträger und Wiederherstellung**

Im Arbeitsbereich von IBM Rescue and Recovery kann nicht von einer DVD-RAM als externer Einheit gebootet werden. Erstellen Sie deshalb keine Wiederherstellungsdatenträger, CDs zur Produktwiederherstellung, Sicherungen oder Archivierungen auf einer DVD-RAM, wenn Sie von einer externen Einheit booten können möchten. Andere DVD-Formate werden unterstützt.

## **Hilfesystem von IBM Rapid Restore Ultra und Wiederherstellung**

Wenn Sie die Option ″Jetzt sichern″ auswählen, während IBM Rapid Restore Ultra und das zugehörige Hilfesystem aktiviert sind, wird IBM Rapid Restore Ultra beendet und eine entsprechende Fehlernachricht angezeigt. Der Sicherungsvorgang wird jedoch ausgeführt, und die Fehlernachricht wird ausgeblendet. Informieren Sie sich über den Verlauf des Sicherungsvorgangs, indem Sie IBM Rapid Restore Ultra erneut aufrufen. Am Bildschirm wird daraufhin ein entsprechender Fortschrittsanzeiger angezeigt.

# **Umfangreiche Sicherungsdateien und Nachrichten zu fehlender Systemreaktion**

Wenn Sie umfangreiche Dateien übertragen, wird bei früheren Versionen von IBM Rapid Restore im Dateiübertragungsfenster möglicherweise in einer Nachricht angezeigt, dass das System nicht antwortet. Die Dateiübertragung wird jedoch fortgesetzt. Über den Verlauf der Übertragung können Sie sich in dem Fenster, in dem die Dateiübertragung gestartet wurde, anhand eines Fortschrittsanzeigers informieren.

## **Laufwerke und Laufwerkbuchstaben**

Die beim Übertragen von Dateien verwendeten Laufwerkbuchstaben für die Position der Ausgangs- und Zielverzeichnisse sind möglicherweise in Ihrer Windows-Umgebung nicht üblich. Sie können das als Laufwerk C benannte Laufwerk ermitteln, indem Sie die betreffenden Verzeichnisse erweitern und nach Ordnern suchen, die im Allgemeinen Laufwerk C zugeordnet sind (z. B. die Ordner ″Eigene Dateien″ und ″Dokumente und Einstellungen″).

# **IBM Rescue and Recovery auf einer untergeordneten Festplatte**

Ist IBM Rescue and Recovery auf einem sekundären Festplattenlaufwerk installiert, müssen Sie IBM Rescue and Recovery bei einem Ausfall dieses Alternativ-Laufwerks neu installieren, wenn Sie weiterhin Wiederherstellungen von diesem Laufwerk aus vornehmen möchten. Es empfiehlt sich, nach der erneuten Installation von IBM Rescue and Recovery eine Sicherung vorzunehmen.

## **USB Memory Key bei der Installation einfügen**

Wenn Sie Windows 2000 installieren und zum Zeitpunkt der Installation ein USB Memory Key an Ihren Computer angeschlossen ist, wird im Hauptverzeichnis von Laufwerk C die Datei ″TXTSETUP.SIF″ hinzugefügt. Wenn Sie jedoch versuchen, auf den Arbeitsbereich von IBM Rescue and Recovery über die Datei ″TXTSETUP- .SIF″ im Hauptverzeichnis von Laufwerk C zuzugreifen, kann der Arbeitsbereich von IBM Rescue and Recovery auf dem Computer nicht erfolgreich gebootet werden. Ziehen Sie deshalb vor der Installation von Windows 2000 den USB Memory Key ab oder löschen Sie die Datei ″TXTSETUP.SIF″ im Hauptverzeichnis von Laufwerk C (bzw. benennen Sie diese Datei um), bevor Sie die Umgebung von IBM Rescue and Recovery aufrufen.

## **Bildschirmstörungen beim Aufruf von IBM Rescue and Recovery**

Je nach Videokarte können beim Aufruf des Arbeitsbereiches von IBM Rescue and Recovery kurzzeitig Bildschirmstörungen auftreten.

# **Video-RAM und Leistungswerte**

Der Video-RAM Ihres Computers weist im Allgemeinen eine Standardkapazität von 8 MB auf. Liegt die Speicherkapazität des Video-RAM unter 8 MB, wird die Leistung von IBM Rescue and Recovery möglicherweise beeinträchtigt.

# **Anhang A. Bemerkungen**

Möglicherweise bietet IBM die in dieser Dokumentation beschriebenen Produkte, Services oder Funktionen in anderen Ländern nicht an. Informationen über die gegenwärtig im jeweiligen Land verfügbaren Produkte und Services sind beim IBM Ansprechpartner erhältlich. Hinweise auf IBM Lizenzprogramme oder andere IBM Produkte bedeuten nicht, dass nur Programme, Produkte oder Services von IBM verwendet werden können. Anstelle der IBM Produkte, Programme oder Services können auch andere ihnen äquivalente Produkte, Programme oder Services verwendet werden, solange diese keine gewerblichen oder anderen Schutzrechte der IBM verletzen. Die Verantwortung für den Betrieb von Fremdprodukten, Fremdprogrammen oder Fremdservices liegt jedoch beim Kunden.

Für in diesen Dokument beschriebene Erzeugnisse und Verfahren kann es IBM Patente oder IBM Patentanmeldungen geben. Mit der Auslieferung dieses Handbuchs ist keine Lizenzierung dieser Patente verbunden. Lizenzanfragen sind schriftlich an folgende Adresse zu richten (Anfragen an diese Adresse müssen auf Englisch formuliert werden):

*IBM Europe Director of Licensing 92066 Paris La Defense Cedex France*

Trotz sorgfältiger Bearbeitung können technische Ungenauigkeiten oder Druckfehler in dieser Veröffentlichung nicht ausgeschlossen werden. Die Angaben in diesem Handbuch werden in regelmäßigen Zeitabständen aktualisiert. Die Änderungen werden in Überarbeitungen oder in Technical News Letters (TNLs) bekanntgegeben. IBM kann jederzeit ohne Vorankündigung Verbesserungen und/oder Änderungen an den in dieser Veröffentlichung beschriebenen Produkten und/oder Programmen vornehmen.

Die in diesem Dokument beschriebenen Produkte sind nicht zur Verwendung bei Implantationen oder anderen lebenserhaltenden Anwendungen, bei denen ein Nichtfunktionieren zu Verletzungen oder zum Tod führen könnte, vorgesehen. Die Informationen in diesem Dokument beeinflussen oder ändern nicht die IBM Produktspezifikationen oder Gewährleistungen. Keine Passagen dieses Dokuments sollen als explizite oder implizite Lizenz oder Schadensersatzerklärung unter den gewerblichen Schutzrechten der IBM oder anderer Firmen dienen. Alle Informationen in diesem Dokument wurden in bestimmten Umgebungen erfasst und werden zur Veranschaulichung präsentiert. In anderen Betriebsumgebungen werden möglicherweise andere Ergebnisse erfasst.

Werden an IBM Informationen eingesandt, können diese in dem Maße, in dem IBM dies für angemessen hält, beliebig verwendet oder verbreitet werden, ohne dass eine Verpflichtung gegenüber dem Einsender entsteht.

## **Websites anderer Unternehmen**

Verweise auf Websites anderer Unternehmen werden nur aus Gründen der Zweckmäßigkeit gegeben und sollen keinesfalls als Empfehlung dieser Sites verstanden werden. Das über diese Websites verfügbare Material ist nicht Bestandteil des Materials für dieses IBM Produkt. Die Verwendung dieser Websites geschieht auf eigene Verantwortung.

## **Marken**

Die folgenden Marken sind in gewissen Ländern Marken der International Business Machines Corporation.

IBM ImageUltra ThinkPad **ThinkCentre** ThinkVantage Lotus Notes Rapid Restore **ScrollPoint** 

Lotus und Lotus Notes sind in gewissen Ländern Marken der Lotus Developement Corporation.

Microsoft, Windows und Windows NT sind in gewissen Ländern Marken der Microsoft Corporation.

Andere Namen von Unternehmen, Produkten oder Dienstleistungen können Marken oder Dienstleistungsmarken anderer Unternehmen sein.
## **Anhang B. Befehlsschalter für die Installation über Befehlszeile**

Das Windows-Installationsprogramm bietet einige Funktionen für Administratoren, die über Befehlszeilenschalter und -parameter aktiviert werden können.

### **Administrative Installation und Befehlszeilenparameter**

Mit dem Windows-Installationsprogramm kann eine administrative Installation einer Anwendung oder eines Produkts in ein Netzwerk ausgeführt werden, so dass die Dateien von Arbeitsgruppen oder für eine Anpassung verwendet werden können. Bei dem Installationspaket von IBM Rescue and Recovery werden durch eine administrative Installation die Installationsquellendateien in einer angegebenen Position extrahiert. Um eine administrative Installation auszuführen, muss das Installationspaket über eine Befehlszeile mit dem Parameter /a ausgeführt werden. Beispiel:

Setup.exe /a

Beim Starten einer administrativen Installation werden mehrere Fenster geöffnet, in denen der Administrator aufgefordert wird, die Position für die extrahierten Installationsdateien anzugeben. Als Standardposition für die extrahierten Dateien wird C:\ angezeigt. Sie können aber auch eine andere Position als Laufwerk C: auswählen (wie z. B. andere lokale Laufwerke, zugeordnete Netzlaufwerke, usw.). Außerdem können Sie neue Verzeichnisse erstellen.

Bei einer administrativen Installation im Hintergrund kann das öffentliche Merkmal TARGETDIR über die Befehlszeile so definiert werden, dass es die Position für die Extraktion der Dateien angibt:

Setup.exe /s /v"/qn TARGETDIR=F:\IBMRR"

Oder

msiexec.exe /i "IBM Rescue and Recovery.msi" /qn TARGERDIR=F:\IBMRR

Wenn die administrative Installation abgeschlossen ist, kann der Benutzer mit der entsprechenden Berechtigung die Quellendateien anpassen und zusätzliche Einstellungen zur Datei ″TVT.TXT″ hinzufügen. Um die Installation aus den extrahierten Quellendateien zu starten, nachdem die Anpassungen abgeschlossen sind, muss der Benutzer die Datei ″msiexec.exe″ über eine Befehlszeile öffnen und dabei den Namen der extrahierten \*.MSI-Datei angeben. Im folgenden Abschnitt sind die verfügbaren Befehlszeilenparameter, die mit dem Befehl ″msiexec″ verwendet werden können, mit entsprechenden Beispielen aufgeführt. Die öffentlichen Merkmale können auch direkt über den Aufruf in der Befehlszeile zusammen mit dem Befehl ″msiexec″ definiert werden.

″MsiExec.exe″ ist das ausführbare Programm des Windows-Installationsprogramms zum Interpretieren von Installationspaketen und -produkten auf den Zielsystemen. msiexec /i "C:\<WindowsOrdner>\Profiles\<Benutzername>\ Personal\MySetups\<Projektname>\ <Produktkonfiguration>\<Name\_des\_Release>\ DiskImages\Disk1\<Produktname>.msi"

**Anmerkung:** Obwohl dieses Beispiel in mehreren Zeilen dargestellt wird, muss der Befehl in der Befehlszeile ohne Zeilenumbrüche oder Leerzeichen nach den Schrägstrichen eingegeben werden.

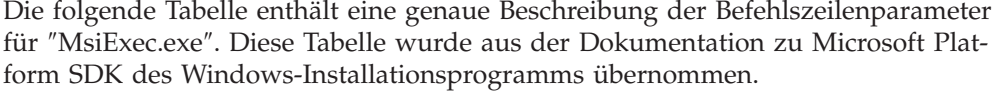

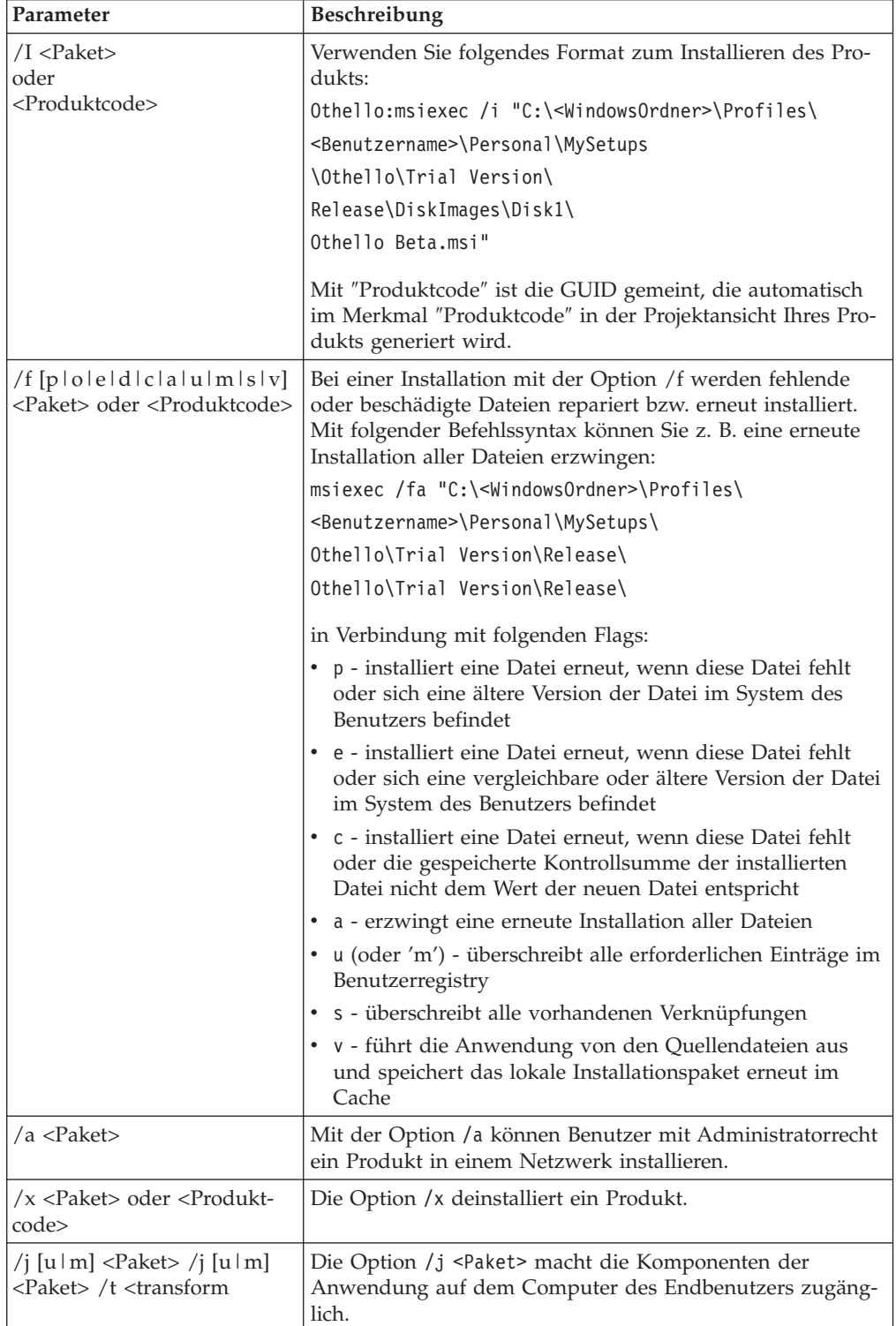

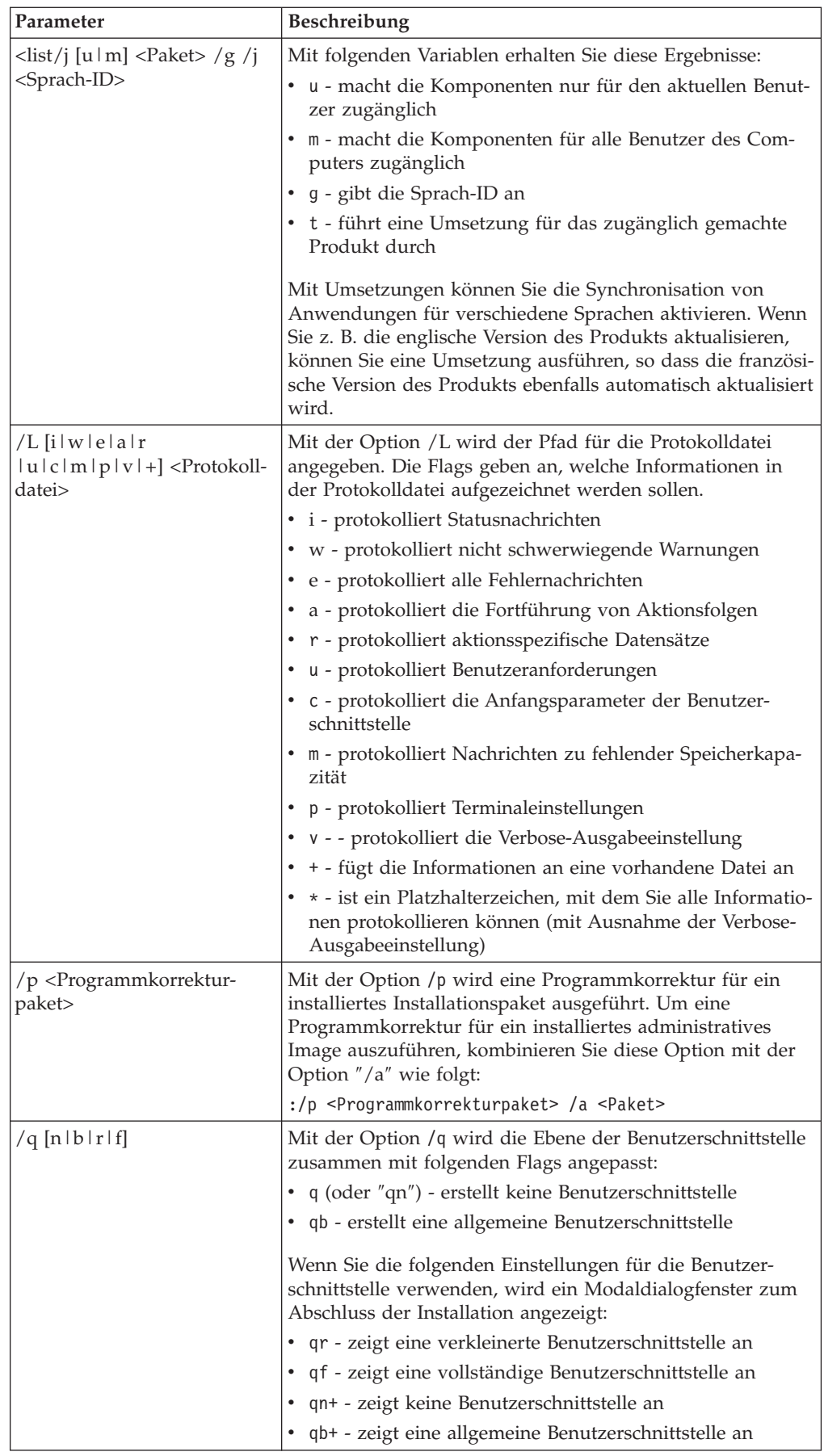

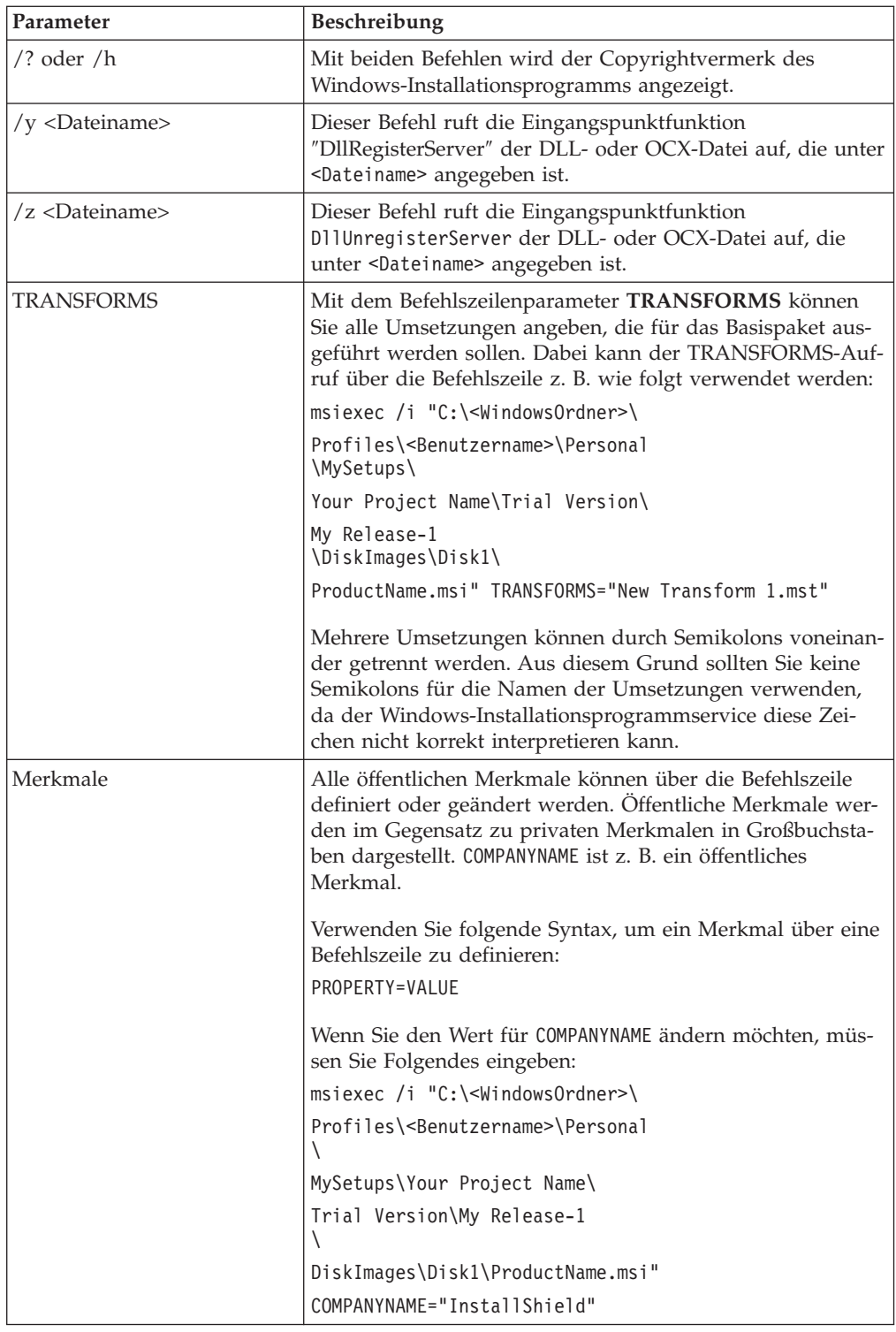

# **Anhang C. TVT.TXT-Einstellungen und -Werte**

Die in der Tabelle angegebenen Standardwerte sind die empfohlenen Einstellungen. Für unterschiedene Konfigurationen können diese Werte verschieden sein (z. B. vorinstallierte Konfigurationen, Web-Downloads oder OEM-Versionen). Folgende Konfigurationseinstellungen für die Installation sind verfügbar:

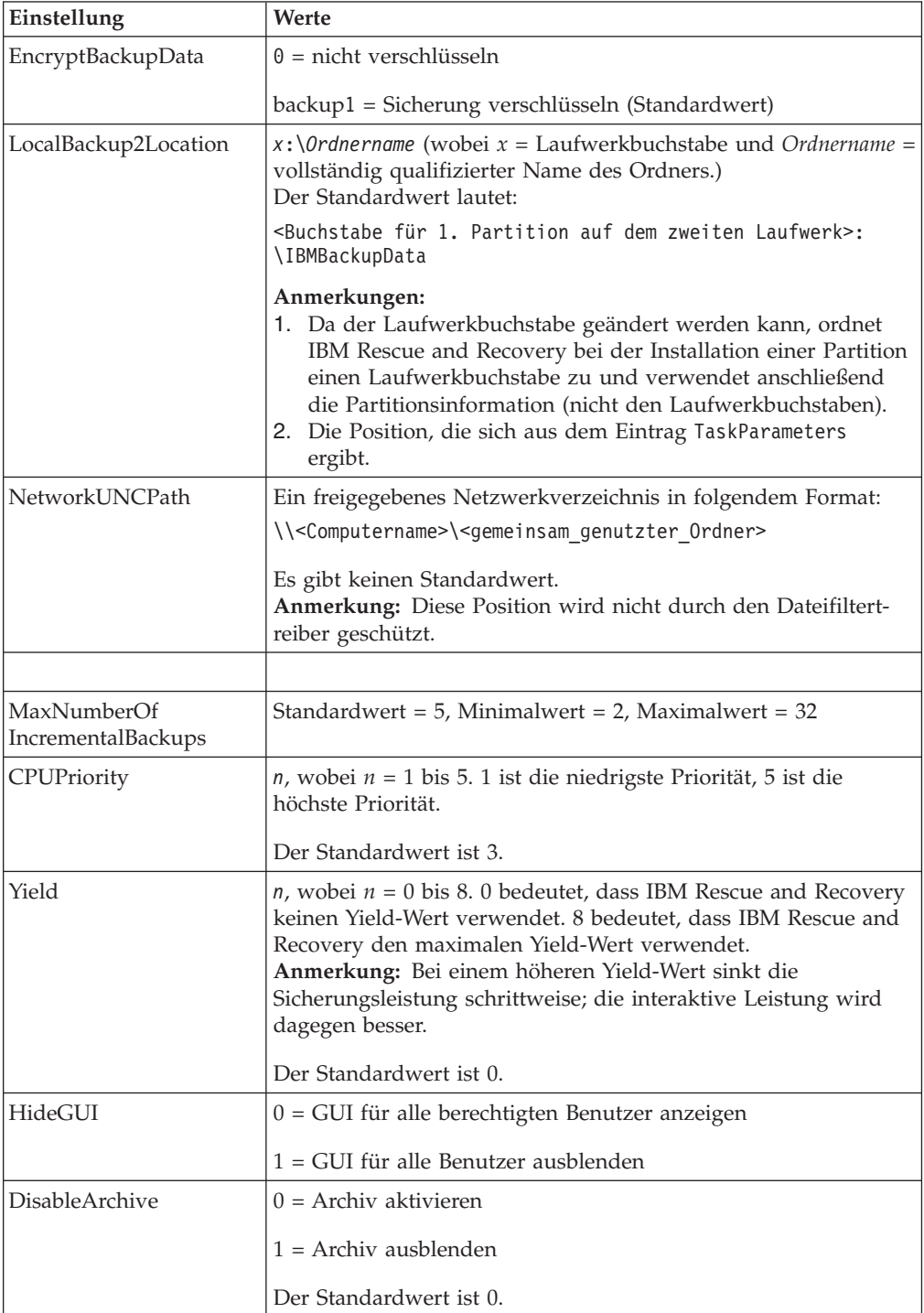

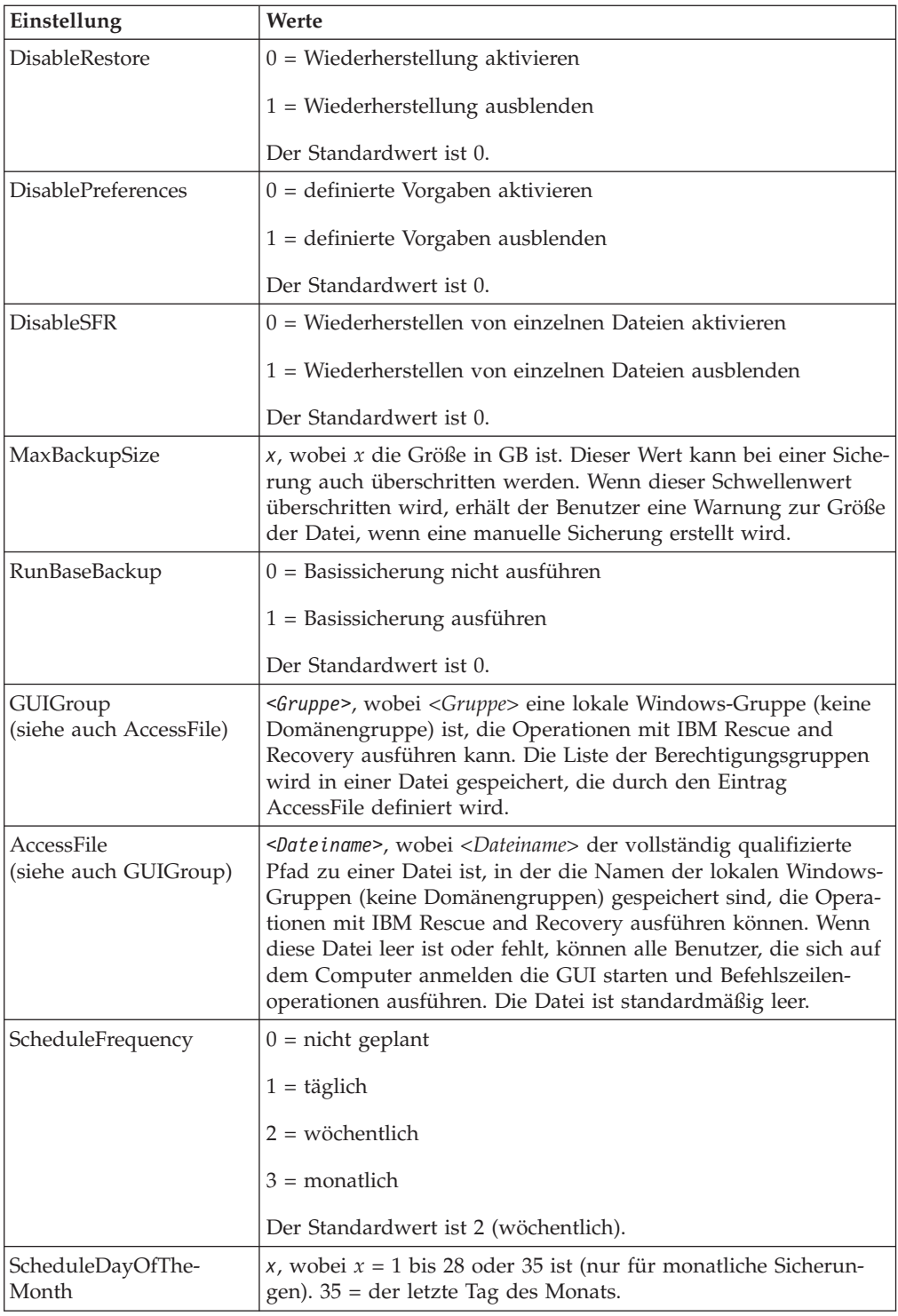

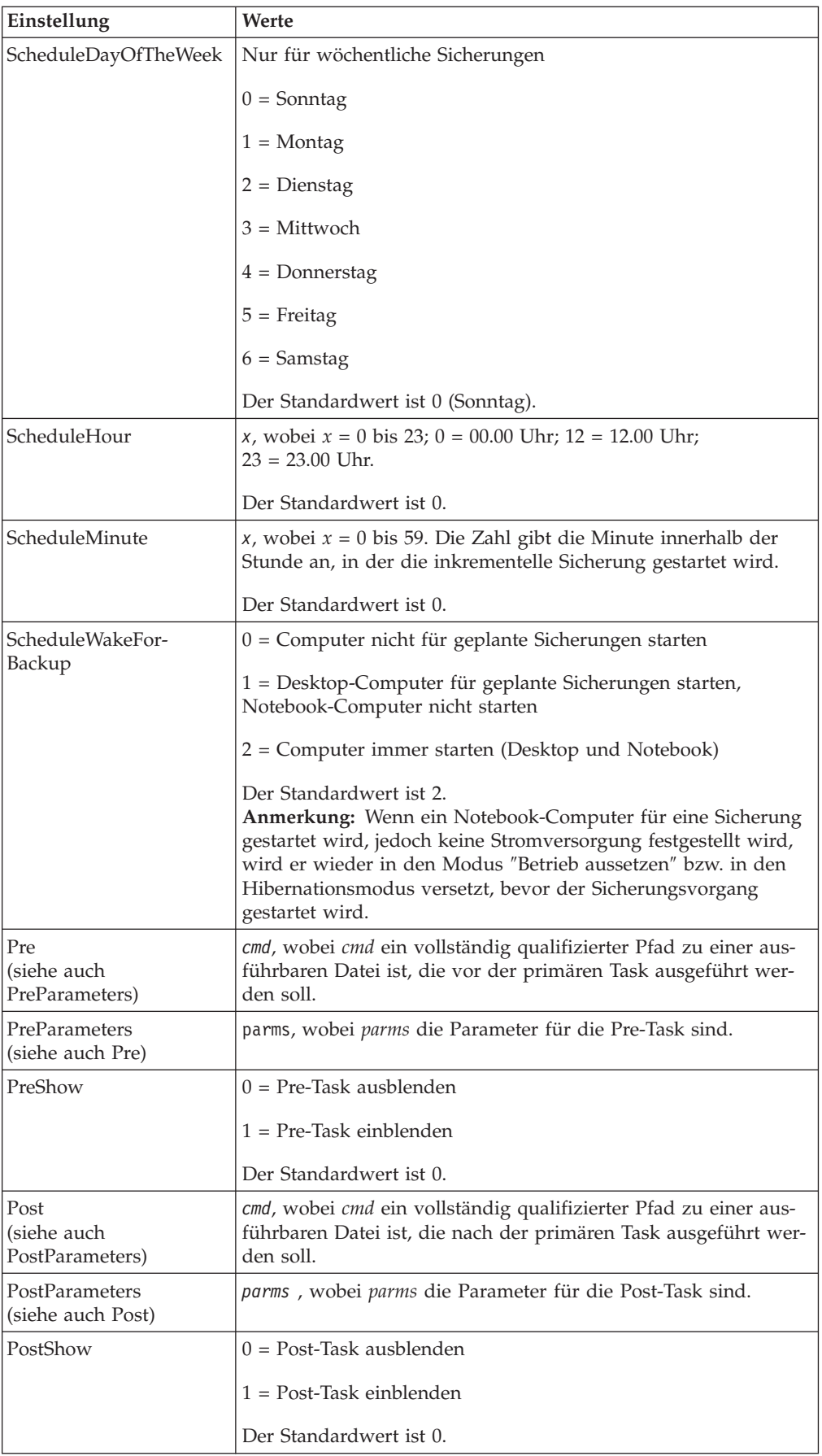

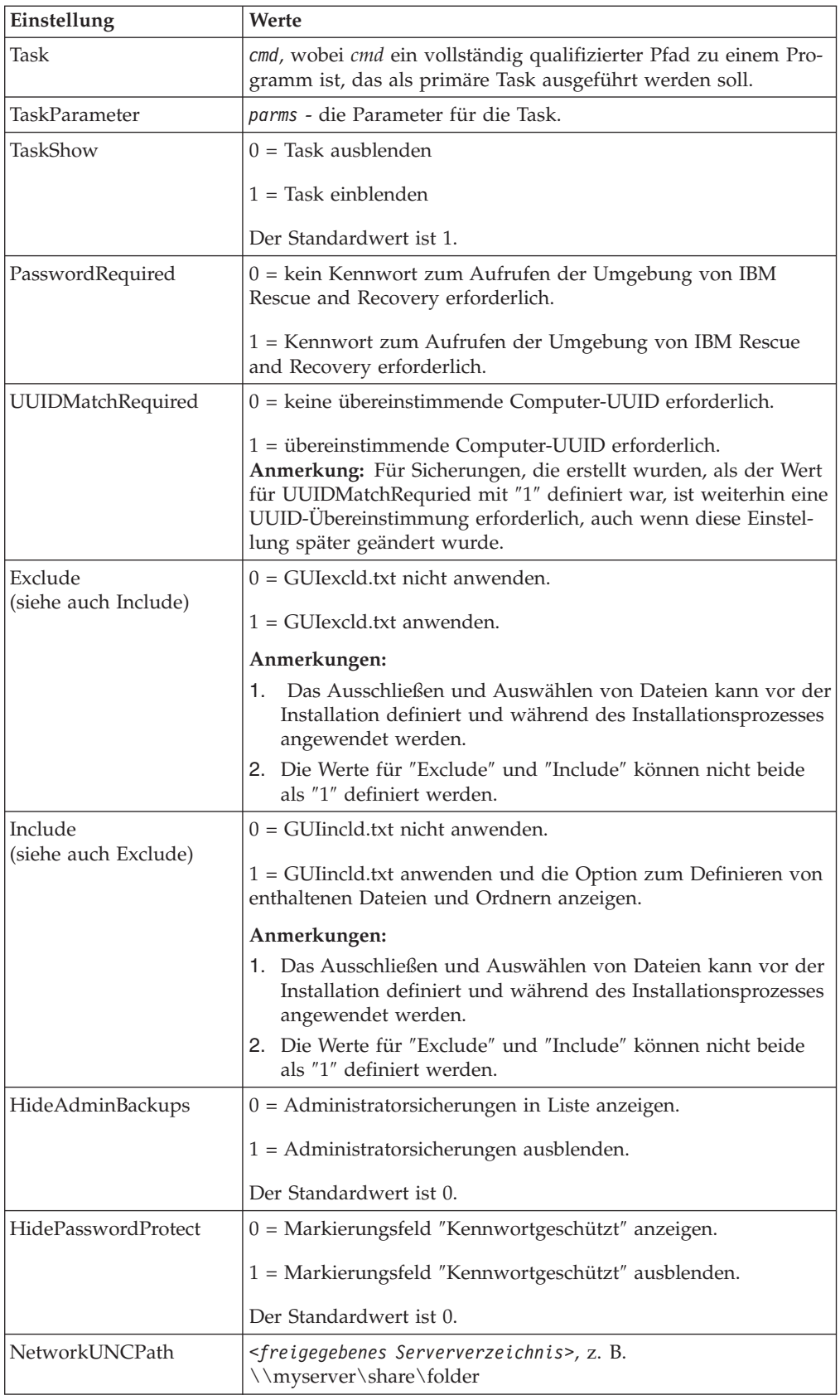

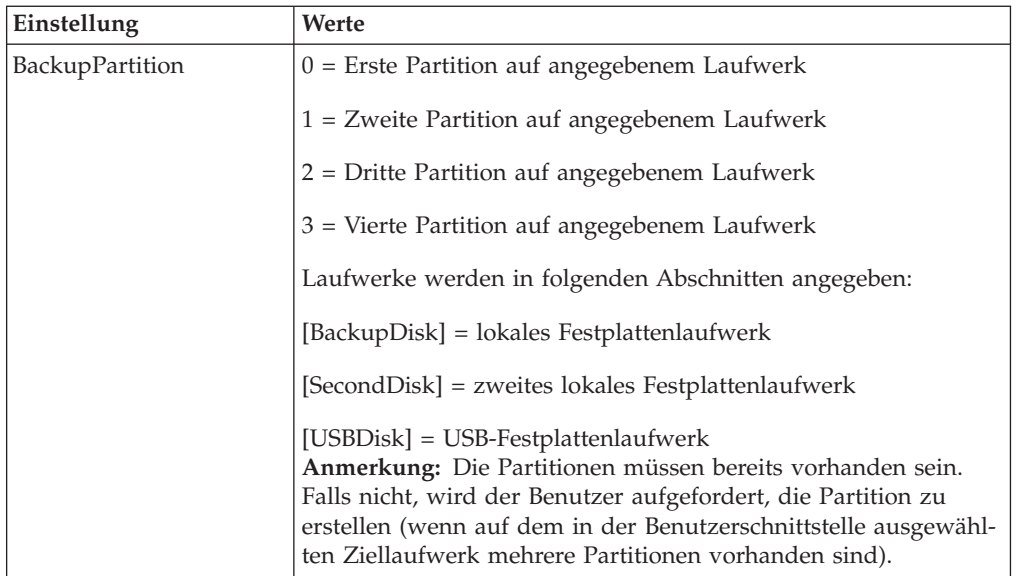

Nach der Installation von IBM Rescue and Recovery können folgende Konfigurationseinstellungen in der Datei ″TVT.TXT″ geändert werden, die sich im Installationsverzeichnis befindet. Die Einstellungen werden mit den während der Installation zugeordneten Werten initialisiert. Beschreibung dieser Parameter finden Sie in den vorherigen Abschnitten.

## **Sicherungen und zugehörige Aufgaben planen**

Der Scheduler wurde nicht speziell für IBM Rescue and Recovery entwickelt. Die Konfiguration ist jedoch ebenfalls in der Datei ″TVT.TXT″ gespeichert. Bei der Installation von IBM Rescue and Recovery werden die entsprechenden Einstellungen für den Scheduler übernommen. In der Tabelle mit den Einstellungen sind die Konfigurationseinstellungen für den Scheduler schattiert dargestellt. Die Einstellungen, die nur für den Scheduler verwendet werden, sind durch breite Linien markiert.

Die Struktur des Scheduler kann wie folgt beschrieben werden:

- Position: Installationsordner
- v Einträge für die einzelnen geplanten Jobs
- v Auszuführendes Script
- Benannte Pipe für Fortschrittsbenachrichtungen (optional)
- Planungsinformation (monatlich, wöchentlich, täglich, Wochentag, Wochenende); die Verwendung von mehreren Zeitplänen (z. B. Dienstag und Freitag) wird durch das Erstellen von zwei Plänen unterstützt
- Variablen werden an Funktionen übergeben

In folgendem Beispiel soll IBM Rescue and Recovery inkrementelle Sicherungen mit Callbacks vor und nach der Sicherung nach einem Zeitplan durchführen. Die Befehlssyntax lautet dabei wie folgt:

[SCHEDULER] Task1=RapidRestoreUltra [RapidRestoreUltra] Task="c:\Programme\ibm\rapid restore ultra\ rrucmd.exebackup.bat"

TaskParameters=BACKUP location=L name="Scheduled" ScheduleFrequency=2 ScheduleDayOfTheMonth=31 ScheduleDayOfTheWeek=2 ScheduleHour=20 ScheduleMinute=0 ScheduleWakeForBackup=0 Pre="c:\Programme\antivirus\scan.exe" Post="c:\Programme\logger\log.bat"

## **Netzlaufwerke für Sicherungen zuordnen**

Die Funktion ″Netzlaufwerk zuordnen″ wird über die Datei ″mapdrv.ini″ gesteuert, die sich im Verzeichnis C:\IBMTools\Utils\mnd befindet. Die Informationen sind im Abschnitt ″DriveInfo″ gespeichert.

Der Eintrag ″UNC″ enthält den Computernamen und den Namen des gemeinsam genutzten Verzeichnisses, zu dem eine Verbindung hergestellt werden soll.

Der Eintrag ″NetPath″ als Ausgabe der Datei ″mapdrv.exe″ enthält den eigentlichen Namen, der zum Herstellen der Verbindung verwendet wurde.

Die Einträge ″User″ und ″Pwd″ enthalten den verschlüsselten Benutzernamen und das ebenfalls verschlüsselte Kennwort.

Im folgenden Beispiel sind die Einträge zum Zuordnen eines Netzlaufwerks dargestellt:

[DriveInfo] UNC=\\server\share NetPath=\\9.88.77.66\share User=11622606415119207723014918505422010521006401209203708202015... Pwd=11622606415100000000014918505422010521006401209203708202015...

Für die Implementierung kann diese Datei auf mehrere Computer kopiert werden, die denselben Benutzernamen und dasselbe Kennwort verwenden. Der Eintrag ″UNC″ wird von Rapid Restore Ultra entsprechend dem zugehörigen Wert in der Datei ″TVT.TXT″ überschrieben.

#### **Benutzereinträge für Netzwerksicherungen konfigurieren**

Wenn das Verzeichnis ″RRUBackups″ auf dem freigegebenen Netzlaufwerk erstellt wird, ist der Ordner schreibgeschützt. Die Zugriffsberechtigung wird so festgelegt, dass *nur* der Benutzereintrag, mit dem der Ordner erstellt wurde, über eine vollständige Zugriffsberechtigung für den Ordner verfügt.

Damit ein Mischprozess ausgeführt werden kann, muss der Benutzereintrag über die entsprechenden MOVE-Berechtigungen verfügen. Wenn ein anderer Benutzer als der Benutzer, der den Ordner ursprünglich erstellt hat (d. h. der Benutzer mit Administratorberechtigung), angemeldet ist, schlägt der Mischprozess fehl.

# **Anhang D. Befehlszeilen-Tools für IBM Rescue and Recovery mit Rapid Restore**

Die Funktionen von IBM Rescue and Recovery können auch lokal oder über Remotezugriff von einem IT-Administrator des Unternehmens über die Befehlszeilenschnittstelle aufgerufen werden. Die Konfigurationseinstellungen können dabei über die Einstellungen einer fernen Textdatei verwaltet werden.

## **Boot-Manager von IBM Rescue and Recovery (BMGR32) steuern**

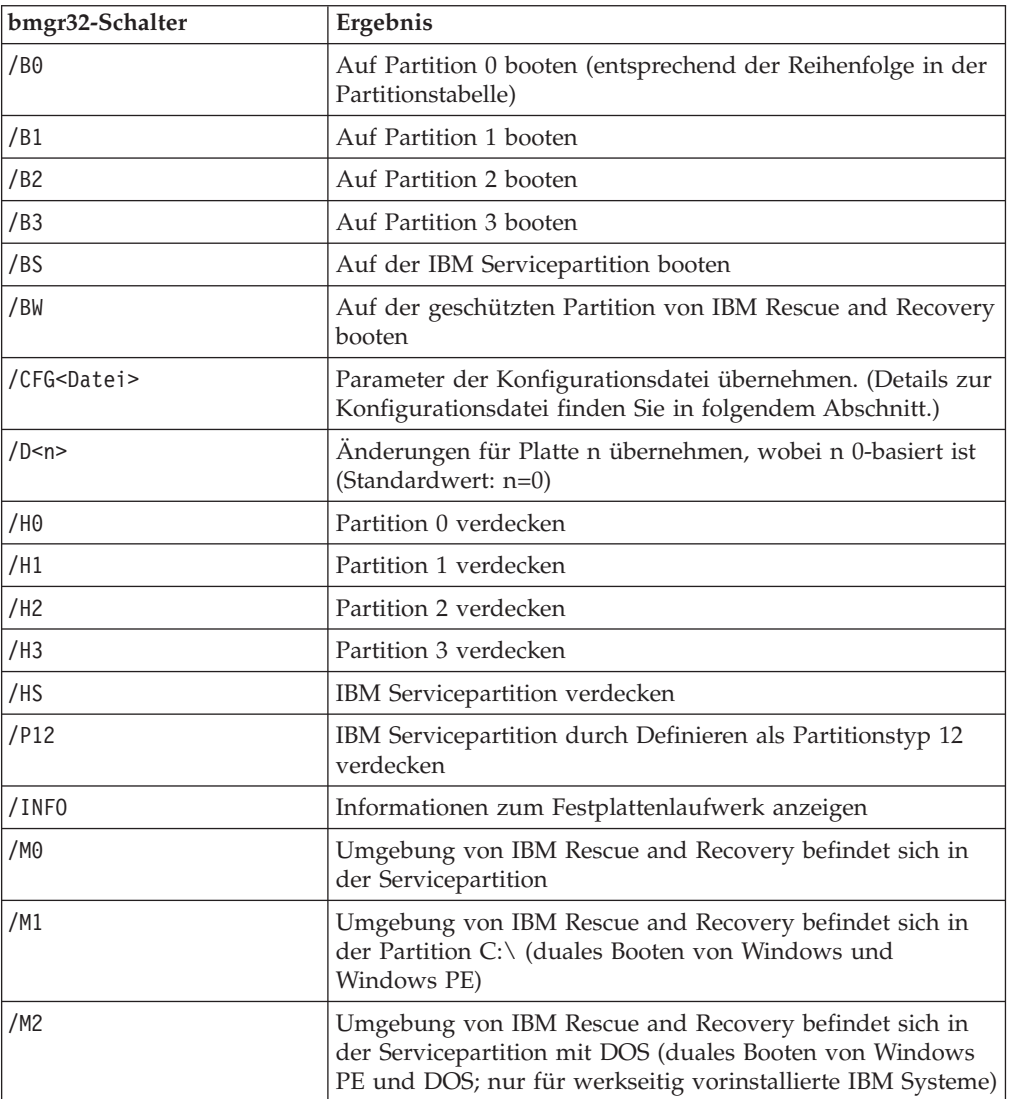

Die Befehlszeilenschnittstelle für den Boot-Manager ist bmgr32. Der Boot-Manager befindet sich im Verzeichnis c:\IBMTOOLS\UTILS. In der folgenden Tabelle werden die Schalter und die jeweiligen Ergebnisse für bmgr32 beschrieben.

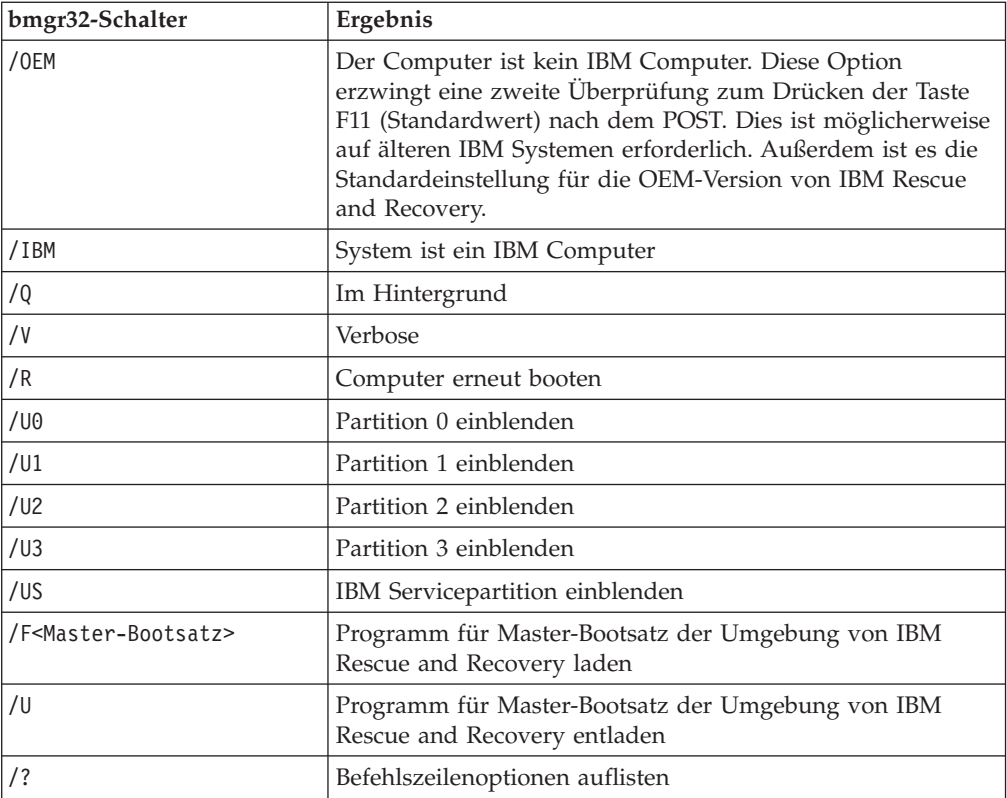

### **RRUcmd**

Die primäre Befehlszeilenschnittstelle von Rapid Restore Ultra ist RRUcmd. Die Befehlsdatei befindet sich im Unterverzeichnis C:\Programme\IBM\IBM Rapid Restore Ultra\. Im Folgenden erhalten Sie Informationen zur Verwendung der Befehlszeilenschnittstelle für Rapid Restore Ultra.

#### **Syntax:**

RRUcmd <Befehl> <location=<c>> [name=<abc> oder level=<x>] [silent]

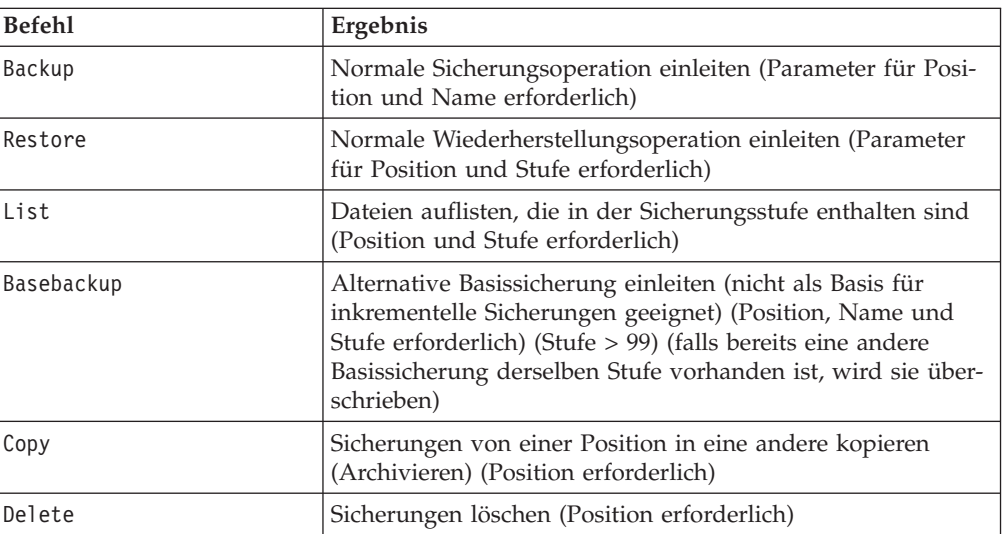

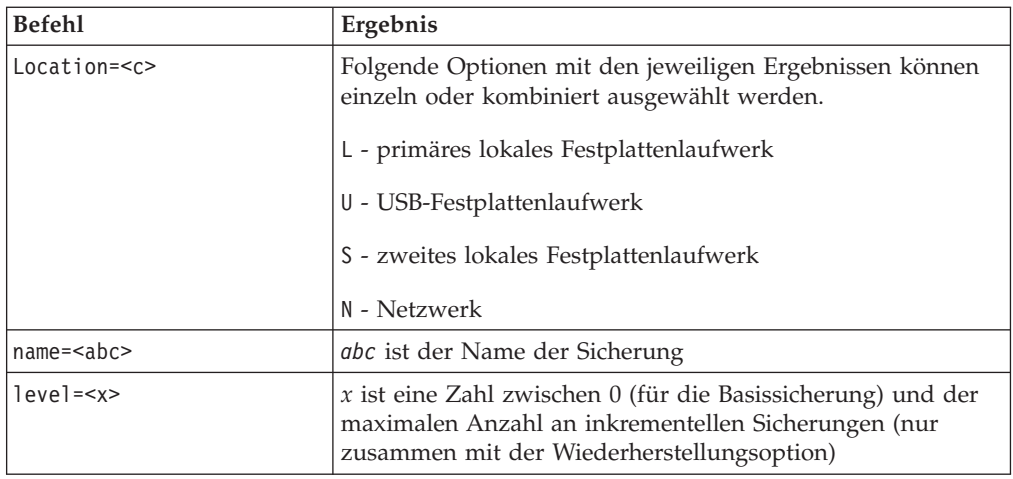

#### **FTR**

Mit dem Wiederherstellungsbefehl für Dateiübertragung kann der Dateiübertragungsprozess aufgerufen werden. Die Befehlsdatei befindet sich im Verzeichnis C:\Programme\IBM\IBM Rapid Restore Ultra\. Folgende Schalter sind verfügbar:

#### **Syntax:**

FTR [/h /b /u /v /sr]

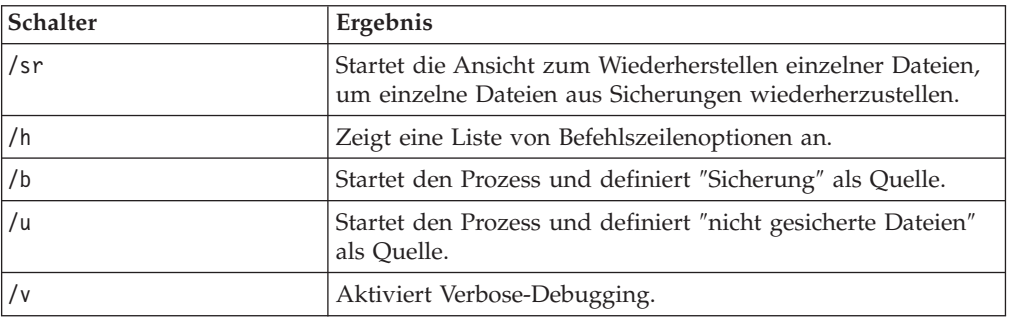

#### **Beispielbefehl:**

C:\Programme\IBM\IBM Rapid Restore Ultra\FTR /SR

#### **Mapdrv**

Mit dem Befehl ″mapdrv″ können Sie die GUI zum Zuordnen eines Netzlaufwerks aufrufen. Die Befehlsdatei ″mapdrv.exe″ befindet sich im Verzeichnis C:\IBMTOOLS\UTILS\MND. Die Schnittstelle zum Zuordnen eines Netzlaufwerks unterstützt folgende Schalter:

#### **Syntax:**

mapdrv [Schalter]

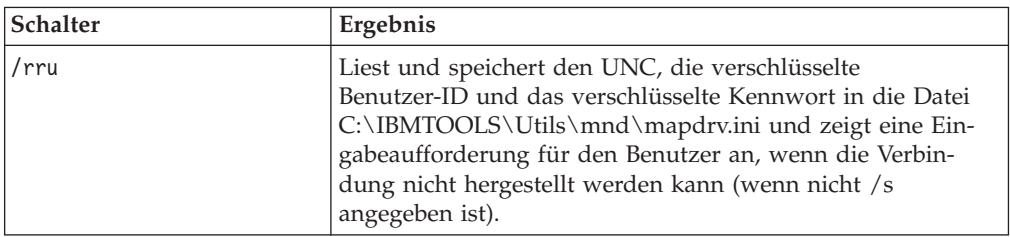

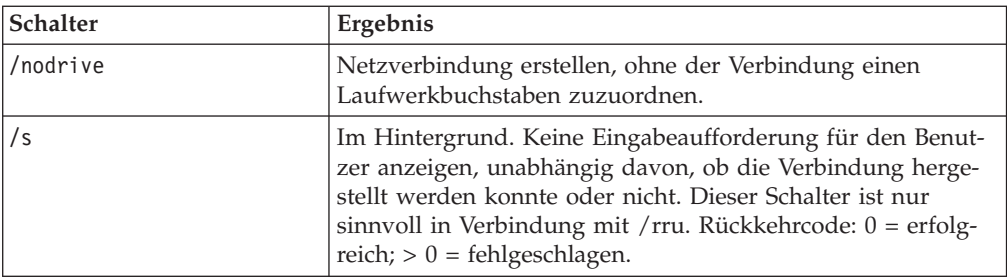

#### **Beispielbefehl:**

C:\IBMTOOLS\UTILS\MND\mapdrv /rru

#### **cfgmod**

Der Befehl ″cfgmod″ bietet die Möglichkeit, die Datei ″TVT.TXT″ über ein Script zu aktualisieren. Die Befehlsdatei ″cfgmod″ befindet sich im Verzeichnis C:\Program Files\IBM\IBM Rapid Restore Ultra. Wenn Sie den Sicherungsplan ändern, muss dieser Befehl von dem Befehl ″reloadsched″ sein. Dieses Dienstprogramm kann nur von einem Benutzer mit Administratorberechtigung ausgeführt werden.

#### **Syntax:**

cfgmod <TVT.TXT> <mod-Datei>

Das Format der mod-Datei sieht nur eine Zeile je Eintrag vor. Die einzelnen Einträge bestehen aus einer Abschnittsnummer (begrenzt von [ und ]), gefolgt von einem Parameternamen, gefolgt von ″=″, gefolgt von dem Wert. Zum Anpassen des Sicherungsplans könnten folgende Einträge in der mod-Datei enthalten sein:

[RapidRestoreUltra]ScheduleFrequency=1

[RapidRestoreUltra]ScheduleHour=8

[RapidRestoreUltra]ScheduleMinute=0

#### **reloadsched**

#### **Beispielbefehl:**

C:\Programme\IBM\IBM Rapid Restore Ultra\reloadsched

Mit diesem Befehl werden die geplanten Einstellungen, die in der Datei ″TVT.TXT″ definiert sind, erneut geladen. Wenn Sie Änderungen an den Zeitplänen in der Datei ″TVT.TXT″ vornehmen, müssen Sie diesen Befehl ausführen, um die Änderungen zu aktivieren.

# **Anhang E. Benutzeraufgaben**

Je nach ihrer Berechtigung können Benutzer möglicherweise nicht alle Aufgaben ausführen. In der folgenden Tabelle sind die verfügbaren Tasks für die unterschiedlichen Benutzer-ID-Berechtigungen in einem Standardbetriebssystem aufgeführt: Benutzer mit eingeschränkter Berechtigung/Benutzer, Hauptbenutzer und Administrator. Die Aufgaben und Möglichkeiten unterschieden sich je nach Windows-Betriebssystem.

# **Windows XP**

In der folgenden Tabelle sind die Aufgaben aufgelistet, die Benutzer mit eingeschränkter Berechtigung, Hauptbenutzer und Benutzer mit Administratorberechtigung in IBM Rescue and Recovery mit Rapid Restore ausführen können.

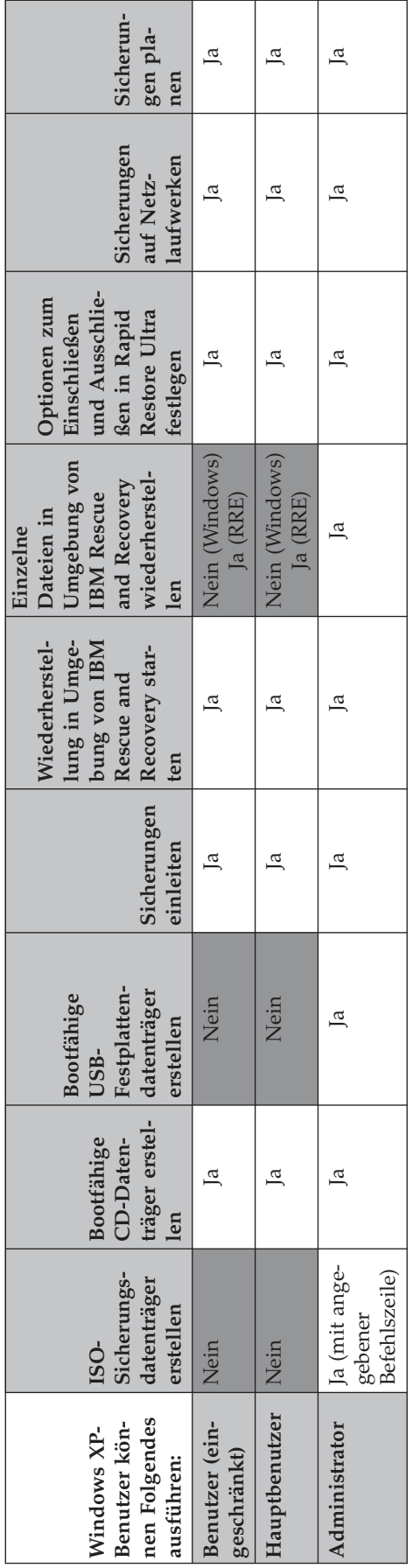

# **Windows 2000**

In der folgenden Tabelle sind die Aufgaben aufgelistet, die Benutzer mit eingeschränkter Berechtigung, Hauptbenutzer und Benutzer mit Administratorberechtigung in IBM Rescue and Recovery mit Rapid Restore ausführen können.

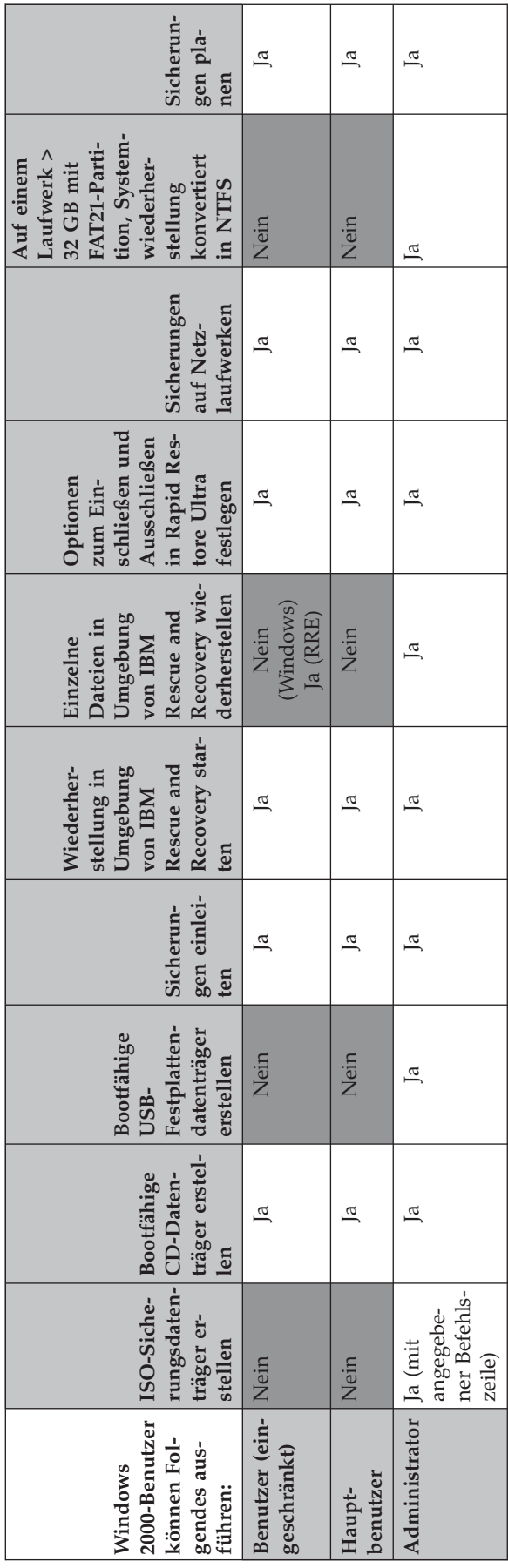

Benutzer mit Administratorberechtigung können mit folgenden Befehlszeilen ISO-Sicherungsdatenträger erstellen. Diese Befehlszeilen ermöglichen Ihnen das Erstellen der erforderlichen ISO-Datei, die automatisch im Verzeichnis c:\IBMTOOLS\rrcd gespeichert wird:

:: This line will create the ISO silently and not burn it

c:\IBMTOOLS\Python22\python c:\IBMTOOLS\utils\spi\mkspiim.pyc /scripted

:: This line will create the ISO with user interaction and not burn it

c:\IBMTOOLS\Python22\python c:\IBMTOOLS\utils\spi\mkspiim.pyc

/noburn

# **Anhang F. Anmerkungen zu End-to-End-Implementierungen**

Die Möglichkeiten von IBM Resuce and Recovery können am besten mit einem Einsatzszenario demonstriert werden. Dieses Szenario beginnt mit der Konfiguration des Festplattenlaufwerks und beinhaltet mehrere Aktualisierungen während der Gültigkeitsdauer einer Implementierung.

#### **IBM Resuce and Recovery in eine neue Implementierung integrieren**

Wenn Sie ein System implementieren, sollten Sie zuerst das Festplattenlaufwerk Ihres Donatorsystems vorbereiten. Wenn Sie von einem neuen Festplattenlaufwerk aus beginnen möchten, sollten Sie den Master-Bootsatz auf dem primären Festplattenlaufwerk bereinigen. Entfernen Sie alle Speichereinheiten (wie z. B. ein zweites Festplattenlaufwerk, USB-Festplattenlaufwerke, USB Memory Keys, PC-Kartenspeicher, usw.) außer dem primären Festplattenlaufwerk, auf dem Windows installiert wird, von Ihrem System.

**Achtung:** Wenn Sie folgenden Befehl ausführen, wird der Inhalt des Zielfestplattenlaufwerks vollständig gelöscht. Anschließend ist es nicht mehr möglich, Daten vom Zielfestplattenlaufwerk wiederherzustellen.

Erstellen Sie eine DOS-Bootdiskette, und kopieren Sie die Datei ″CLEANDRV.EXE″ auf diese Diskette. Booten Sie von der Diskette (mit nur einer angeschlossenen Speichereinheit). Geben Sie an der DOS-Eingabeaufforderung folgenden Befehl ein: CLEANDRV /D0 /Y

Installieren Sie das Betriebssystem und die Anwendungen. Erstellen Sie das Donatorsystem, ohne die Installation von IBM Rescue and Recovery mit Rapid Restore zu berücksichtigen. Installieren Sie anschließend IBM Rescue and Recovery mit Rapid Restore.

Extrahieren Sie als ersten Schritt die ausführbare Installationsdatei in das Verzeichnis c:\RRTemp. Wenn Sie eine Installation von IBM Rescue and Recovery mit Rapid Restore auf mehreren Systemen planen, können Sie durch das einmalige Ausführen dieses Prozesses die Installationszeit ungefähr um die Hälfte reduzieren. Wenn sich die Installationsdatei im Hauptverzeichnis des Laufwerks C befindet, erstellen Sie eine Datei mit dem Namen ″EXE\_Extract.cmd″. Mit der Datei ″EXE- \_Extract.cmd″ können Sie die Datei ″c:\setup\_ibmrrxxxx.exe″ nach c:\RRTemp extrahieren.

:: This package will extract the WWW EXE to the directory c:\RRTemp for an :: administrative install. @ECHO OFF :: This is the name of the EXE (Without the .EXE) set BUILDID=setup\_ibmrr1033 :: This is the drive letter for the Setup\_ibmrr1033.exe :: NOTE: DO NOT END THE STRING WITH A "\". IT IS ASSUMED TO NOT BE THERE. SET SOURCEDRIVE=C: :: Create the RRTemp directory on the HDD for the exploded WWW EXE MD c:\RRTemp

```
:: Explode the WWW EXE to the directory c:\RRTemp
start /WAIT %SOURCEDRIVE%\%BUILDID%.exe /a /s /v"/qn
TARGETDIR=c:\RRTemp"
```
Wenn Sie die Einstellungen für Rapid Restore Ultra 4.0 anpassen möchten, können Sie alle Anpassungen vor der Installation von IBM Rescue and Recovery mit Rapid Restore ausführen. In diesem Szenario wird z. B. Folgendes ausgeführt:

- Maximale Anzahl der inkrementellen Sicherungen in "4" ändern
- Rapid Restore Ultra 4.0 so konfigurieren, dass jeden Tag um 13.59 Uhr eine inkrementelle Sicherung auf dem lokalen Festplattenlaufwerk ausgeführt und diese Sicherung ″Geplant″ benannt wird
- v Benutzerschnittstelle von Rapid Restore Ultra für alle Benutzer ausblenden, die nicht der lokalen Administratorgruppe angehören

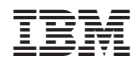

Teilenummer: 19R1480

(1P) P/N: 19R1480

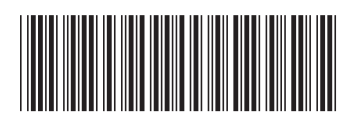